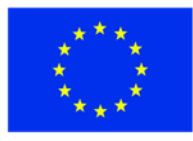

ЕВРОПЕЙСКИ СЪЮЗ **ЕВРОПЕЙСКИ** СОЦИАЛЕН ФОНД

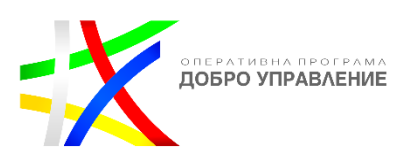

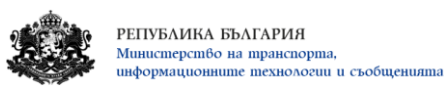

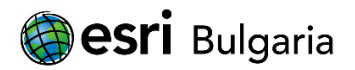

# **ИЗГРАЖДАНЕ НА ГИС БАЗИРАНА ЕЛЕКТРОННА ПЛАТФОРМА ЕДИННА ИНФОРМАЦИОННА ТОЧКА**

## **/Ръководство за потребителя – компетентни органи/**

# **Версия <1.0>**

# **София, 2019**

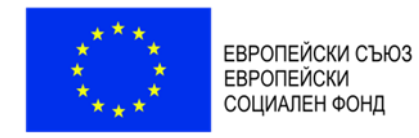

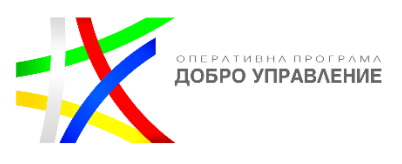

### СЪДЪРЖАНИЕ

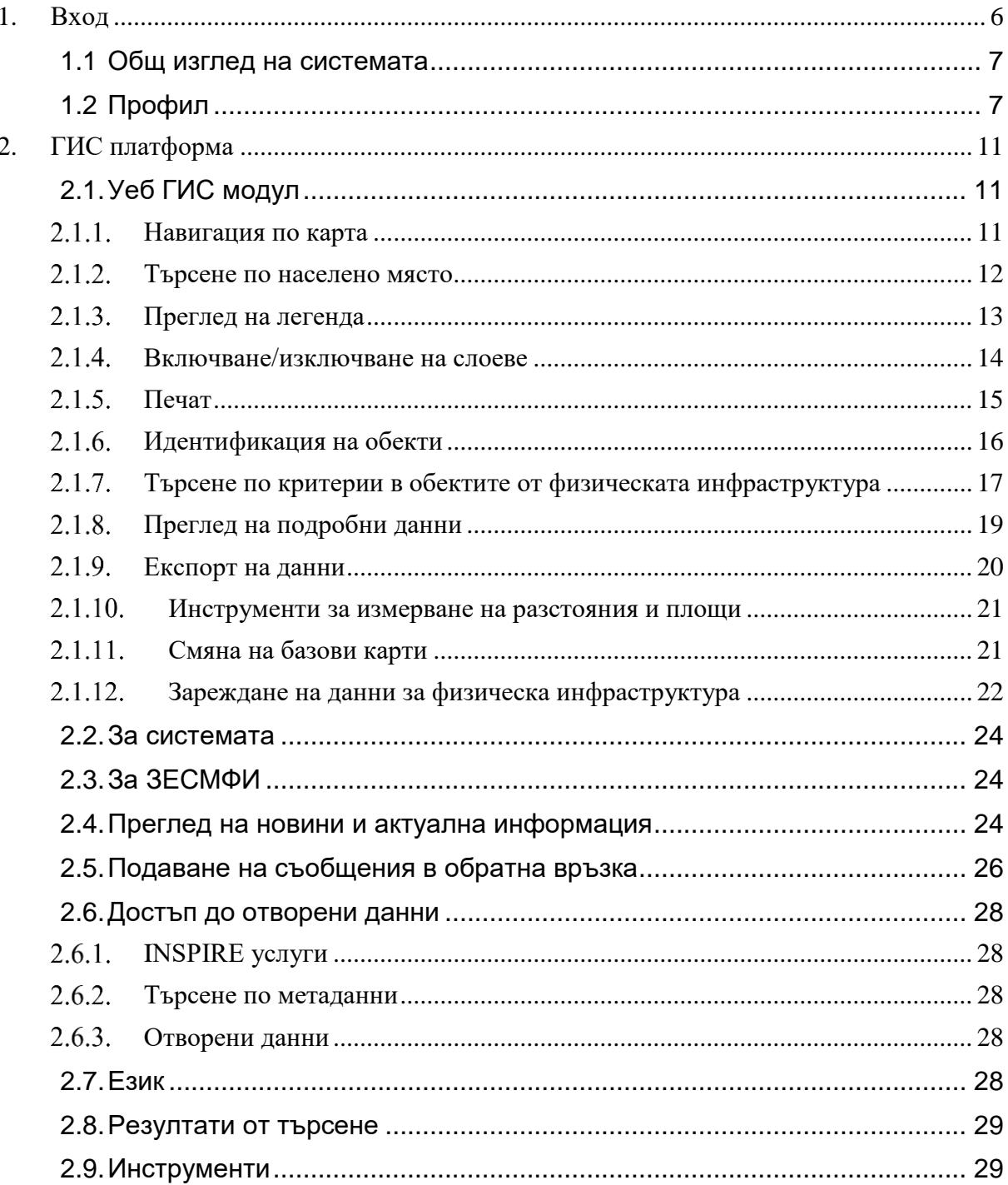

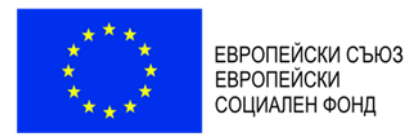

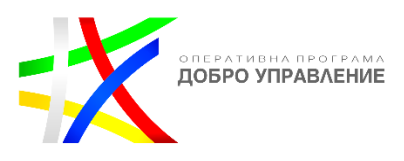

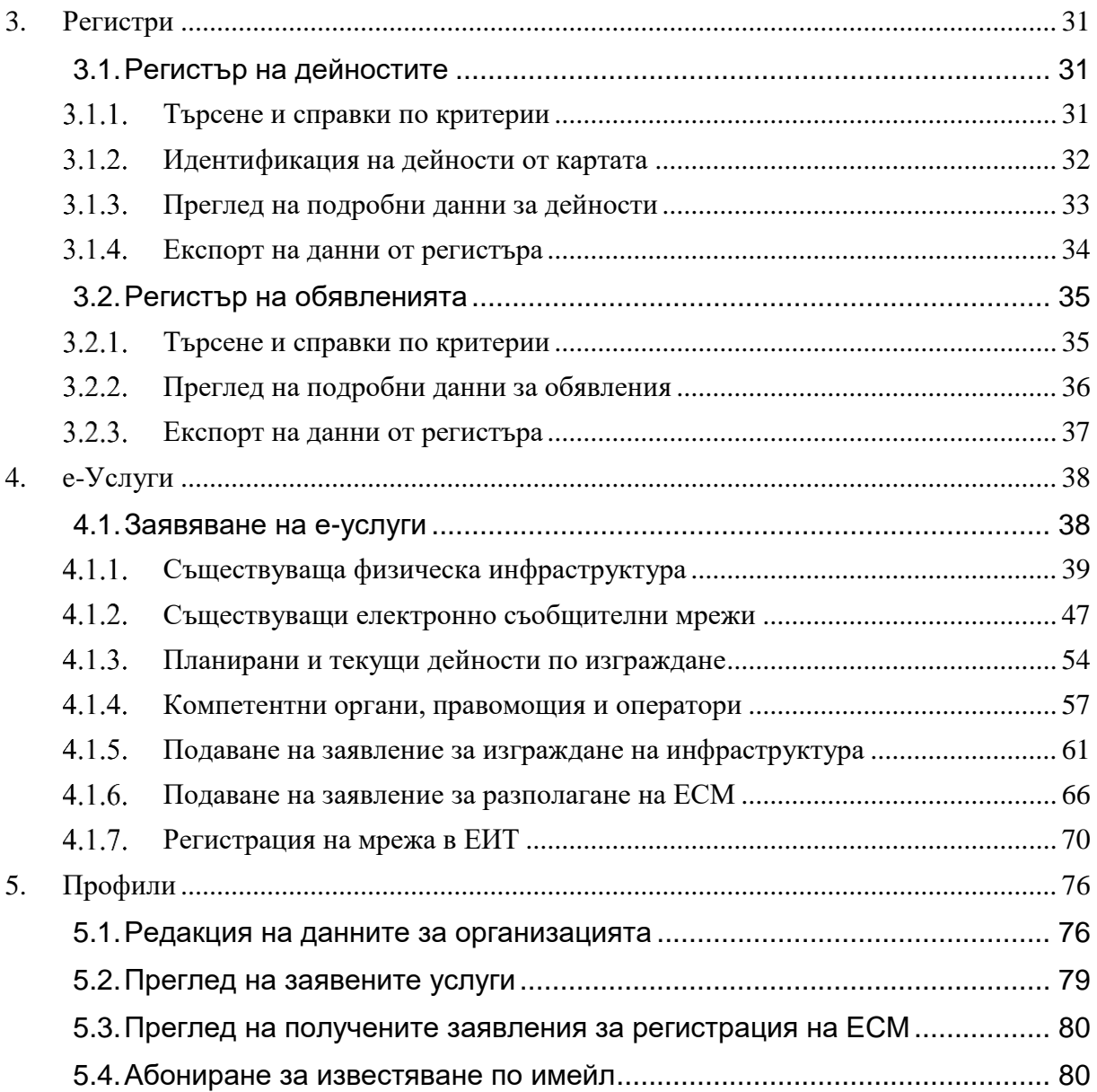

## **История на промените**

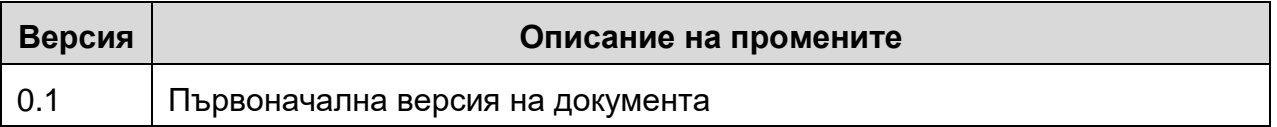

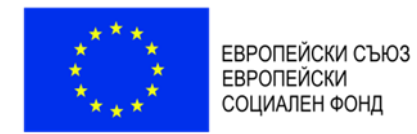

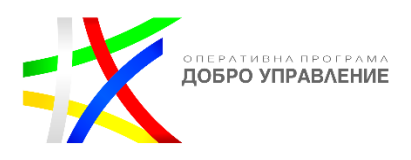

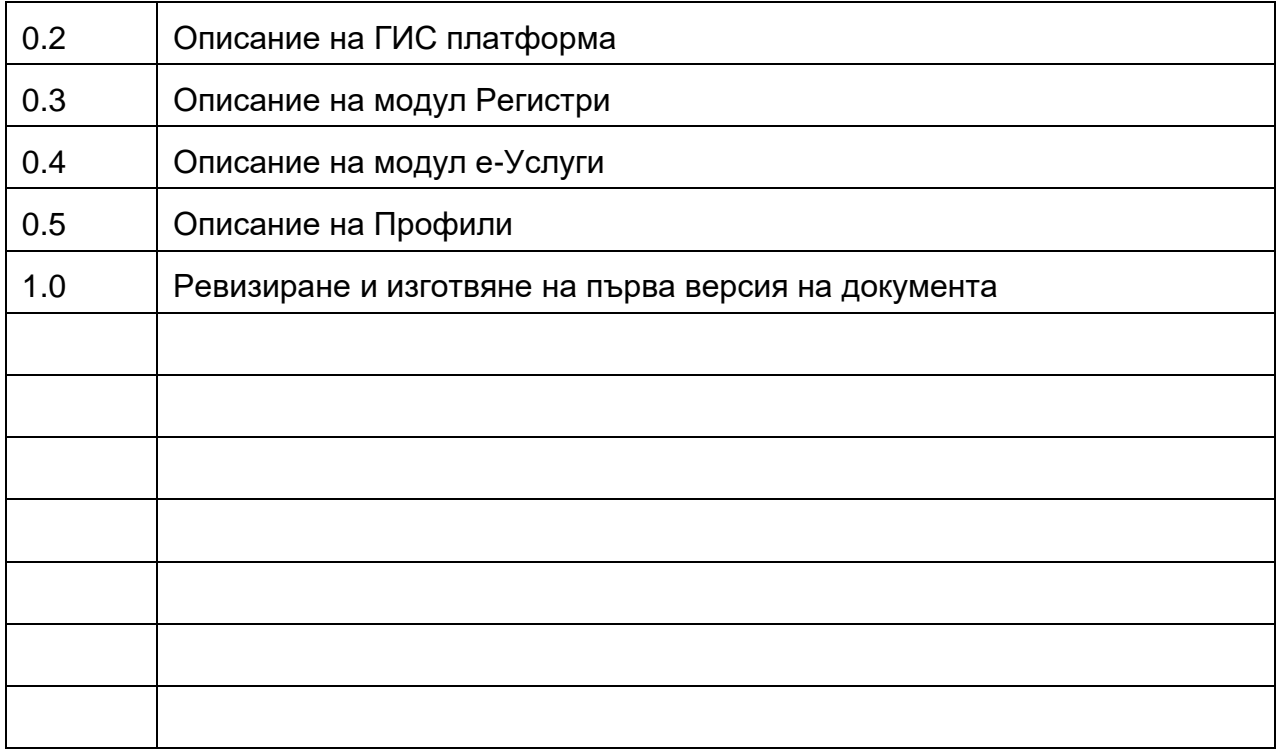

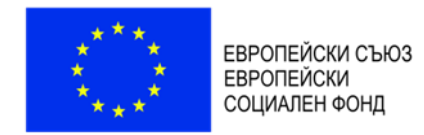

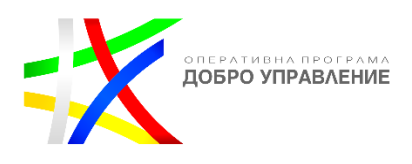

## **Речник на използваните термини и дефиниции**

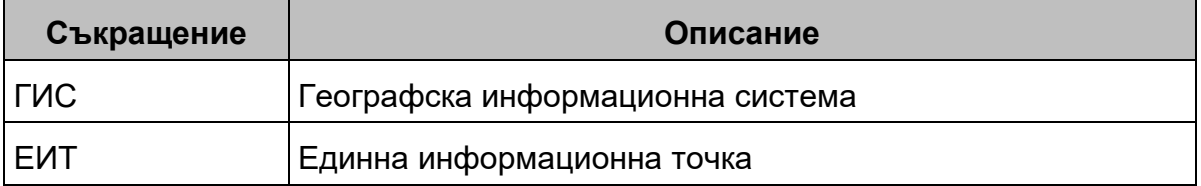

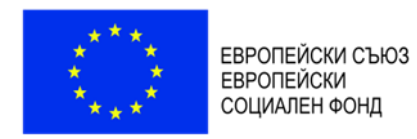

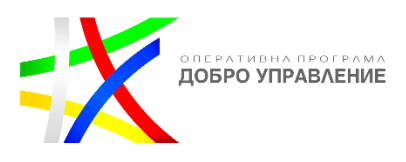

X.

## <span id="page-5-0"></span>**1. Вход**

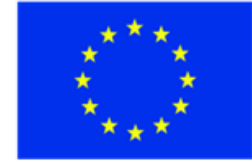

ЕВРОПЕЙСКИ СЪЮЗ **ЕВРОПЕЙСКИ** СОЦИАЛЕН ФОНД

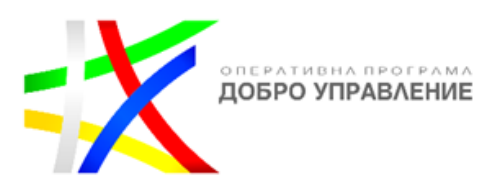

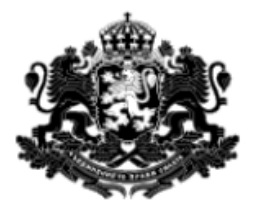

## РЕПУБЛИКА БЪЛГАРИЯ Министерство на транспорта, информационните технологии и съобщенията

### ГИС базирана електронна платформа "Единна информационна точка"

Системата е реализирана по проект "Изграждане на ГИС базирана електронна платформа "Единна информационна точка",

осъществяван с финансовата подкрепа на Оперативна програма "Добро управление", съфинансирана от Европейския съюз чрез

Европейския социален фонд по Договор за предоставяне на безвъзмездна финансова помощ (БФП) № BG05SFOP001-1.002-0022-

C01/13.04.2017 r.

Пе покзвай повече това съобщение

затвори

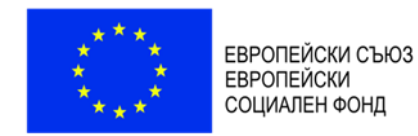

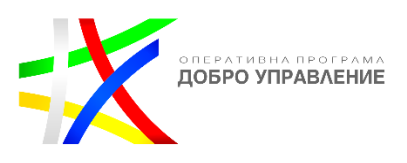

## <span id="page-6-0"></span>**1.1 Общ изглед на системата**

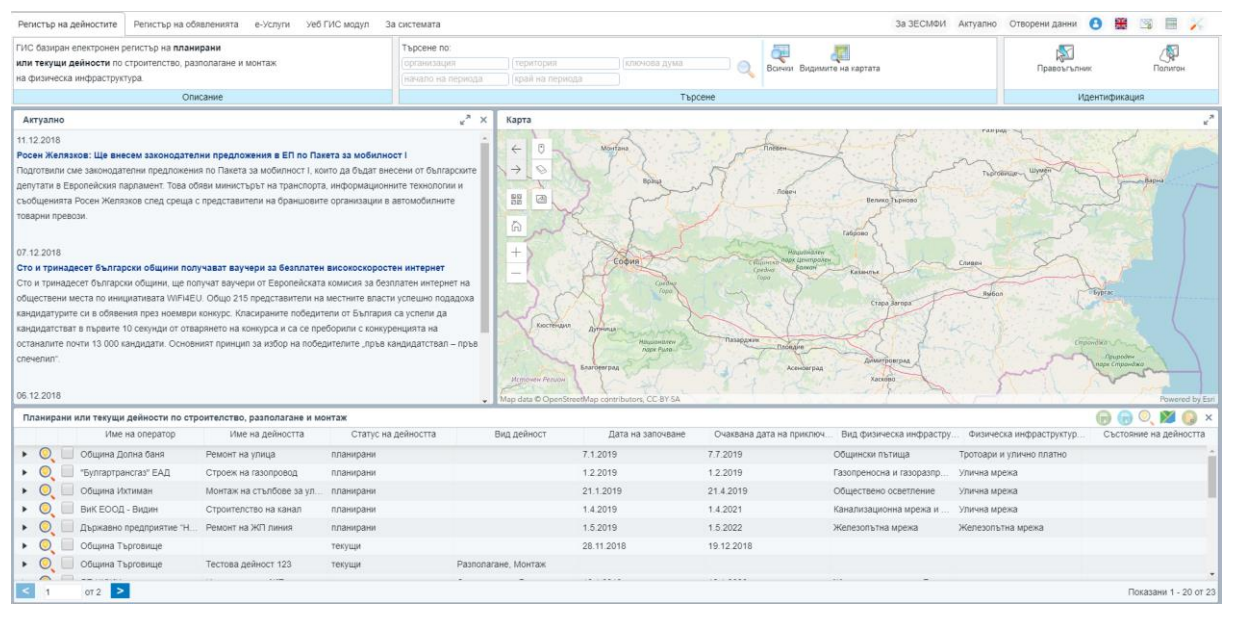

Системата ЕИТ се състои от следните основни елементи:

- ГИС портал
	- o Уеб ГИС модул;
	- o За системата;
	- o За ЗЕСМФИ;
	- o Преглед на новини и актуална информация;
	- o Подаване на съобщения в обратна връзка;
	- o Достъп до отворени данни;
	- o Търсене по метаданни;
	- o Изтегляне на данни в машинно-четим формат;
	- o Език;
	- o Резултати от търсене;
	- o Инструменти.
- Регистри;
	- o регистър на дейностите;
	- o регистър на обявленията;
- е-Услуги;
- Профили;

## <span id="page-6-1"></span>**1.2 Профил**

Системата позволява вход в експертния модул на УЕБ-ГИС приложението с потребителско име и парола, като в зависимост от типа на потребителя има

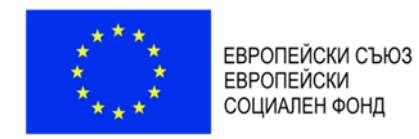

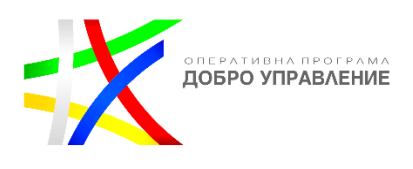

достъп до различна функционалност и до различен обхват от данните, съхранявани в централната географска база данни на системата.

Чрез избор на бутон "Профил" Се визуализира прозорец с възможност за въвеждане на потребителско име и парола или заявка за регистрация:

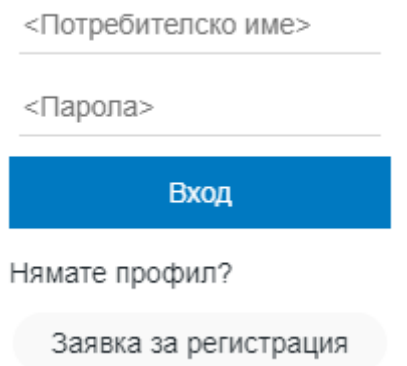

След въвеждане на потребителско име и парола и натискане на бутон "Вход", потребителят достъпва данните и функционалностите, до които има право на достъп.

Системата предоставя възможност за попълване на заявка за регистрация.

При избор на "Заявка за регистрация" е необходимо въвеждане на определени характеристики и изпращане на заявката за регистрация:

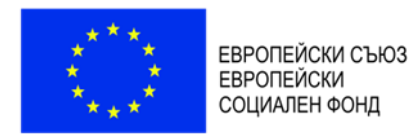

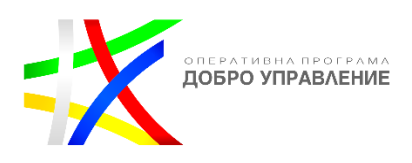

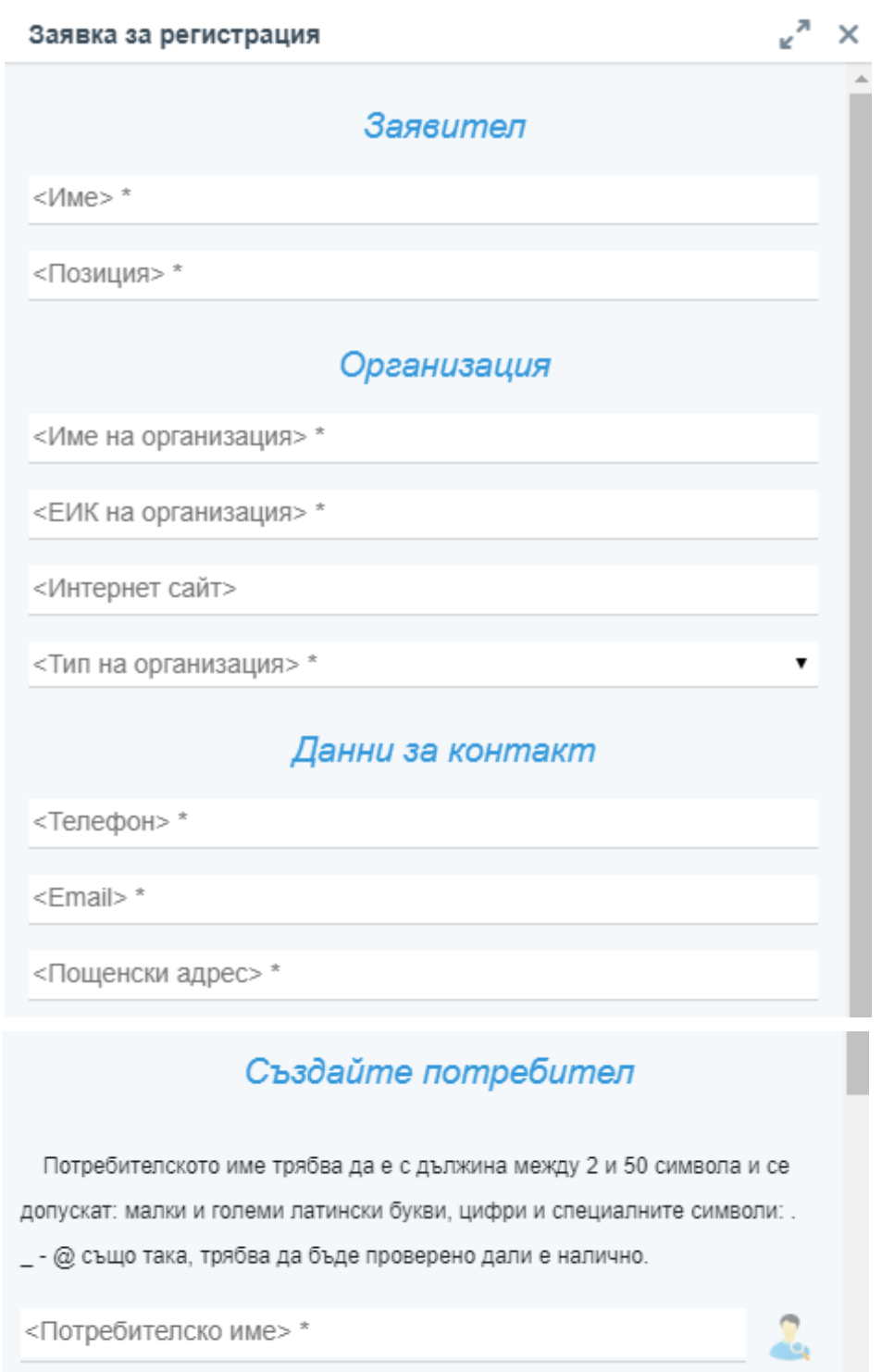

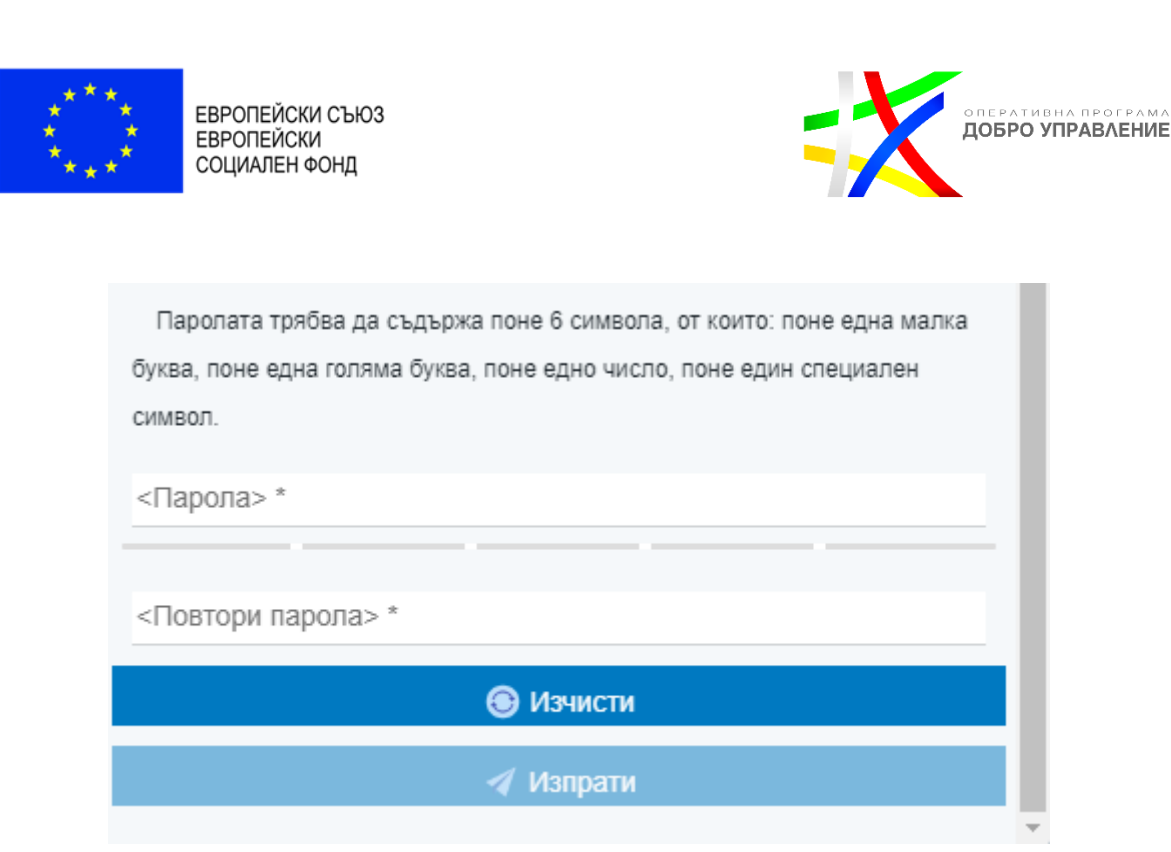

С избор на бутон "Изпрати" заявката за регистрация на потребител е изпратена.

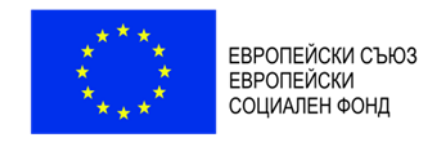

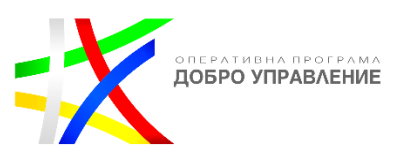

# <span id="page-10-0"></span>**2. ГИС платформа**

## <span id="page-10-1"></span>**2.1. Уеб ГИС модул**

#### *Навигация по карта*

<span id="page-10-2"></span>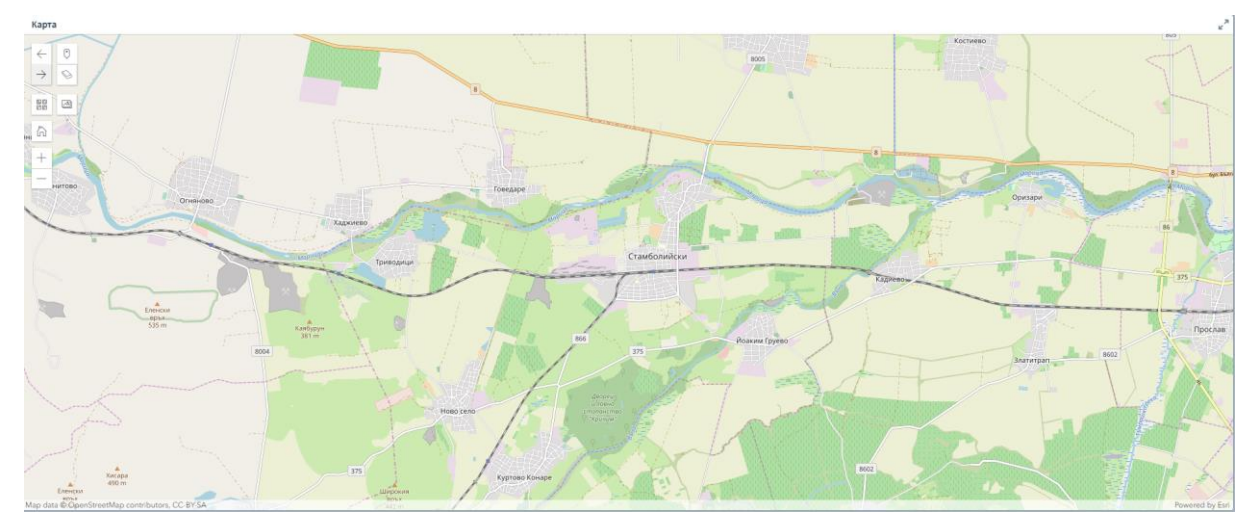

Системата предоставя възможност за навигация по карта, като чрез показаните по-долу бутони са налични следните функционалности:

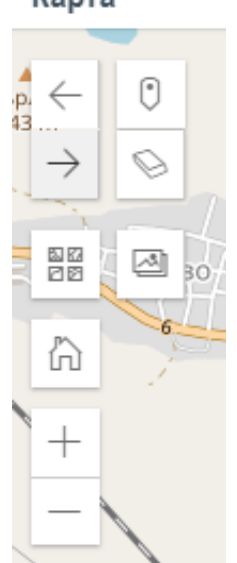

Карта

- преминаване към предишен обхват на картата;

- преминаване към следващ обхват на картата;

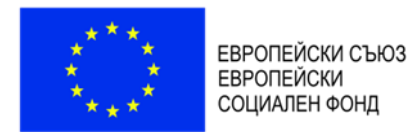

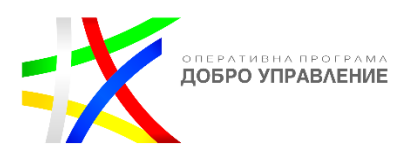

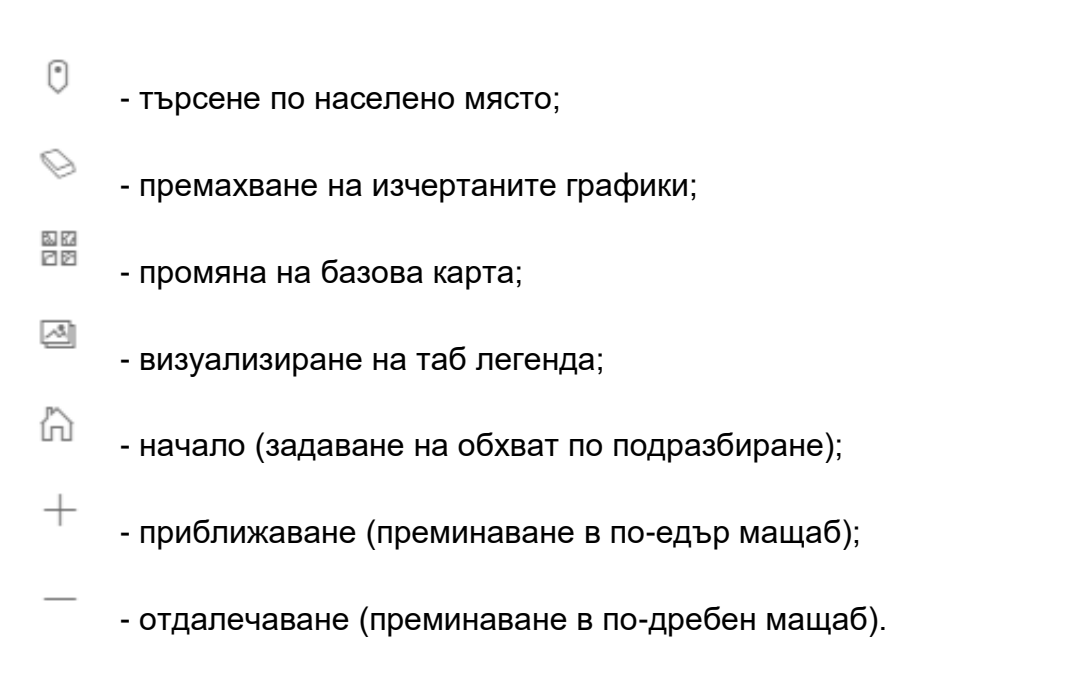

### *Търсене по населено място*

<span id="page-11-0"></span>В системата е налична възможност за търсене по населено място, чрез

избор на бутон  $\Box$ , в резултат на което се визуализира диалогов прозорец за въвеждане на конкретно населено място:

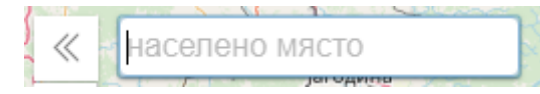

След въвеждане на населено място съществува опция за избор от падащо меню:

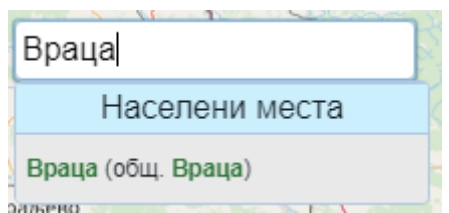

Резултатът от избора се визуализира върху картата в подходящ мащаб:

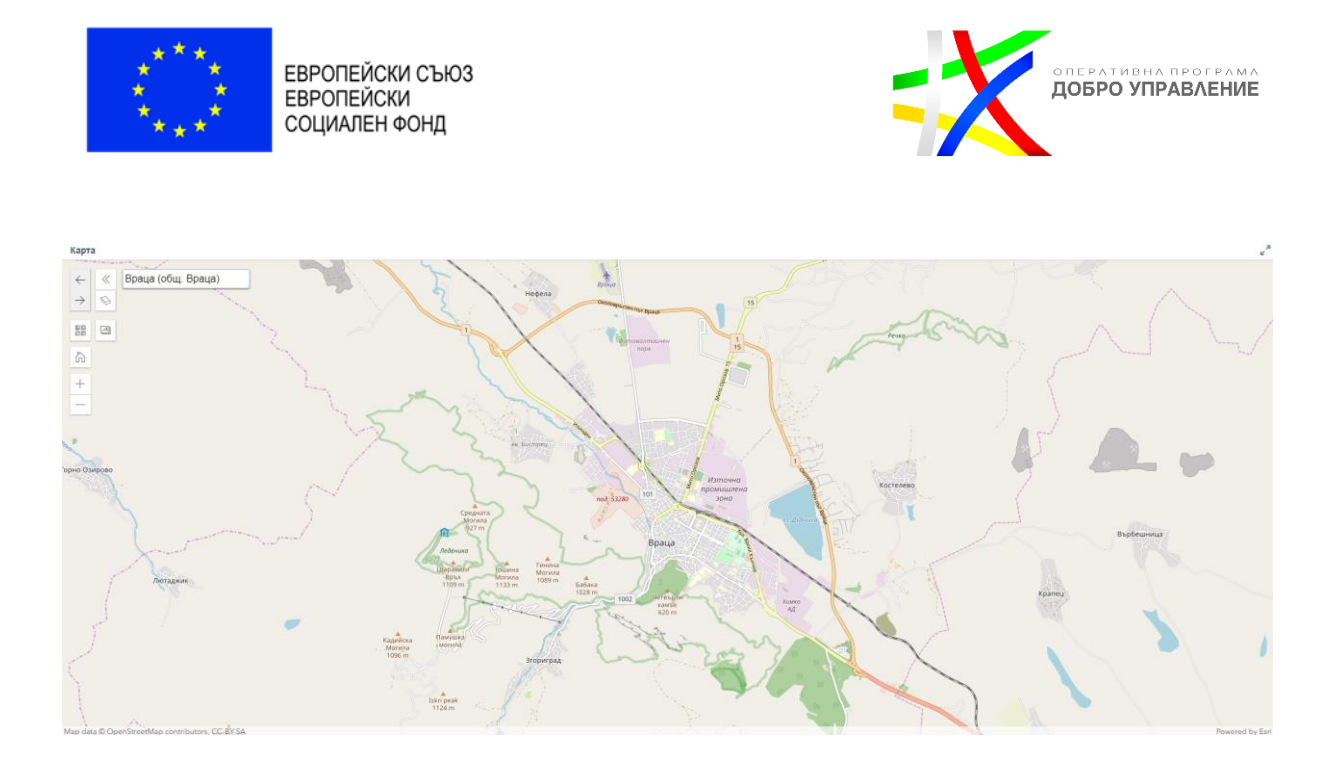

### *Преглед на легенда*

<span id="page-12-0"></span>Системата предоставя функционалната възможност за преглед да легенда в Панел "Инструменти" и таб "Легенда":

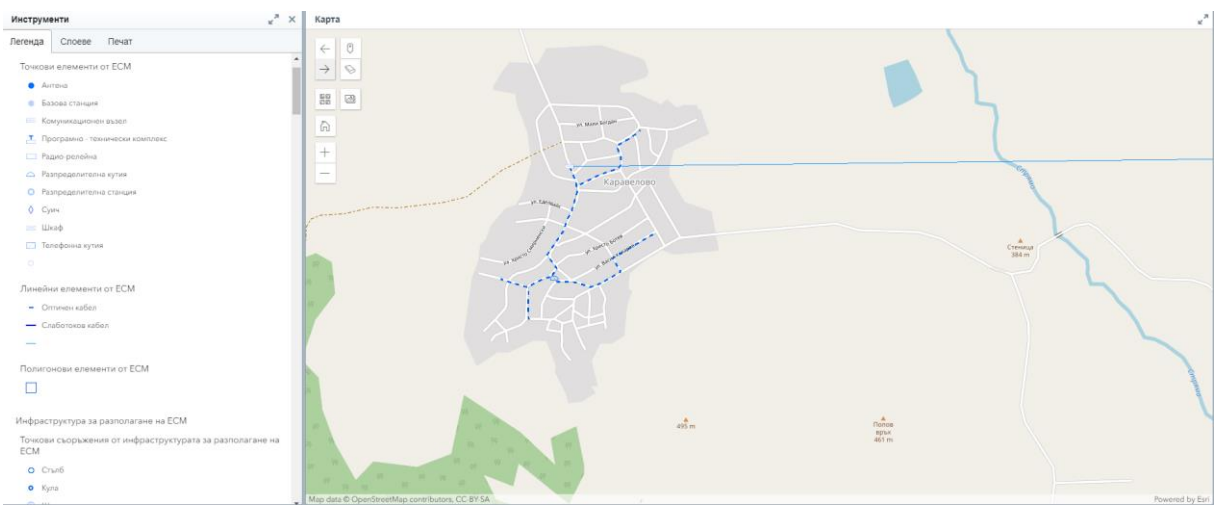

Визуализират се активните слоеве в конкретен мащаб със съответстващия им условен знак:

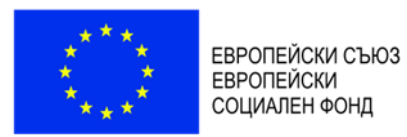

**OREPATMBHA REOFPAMA** 

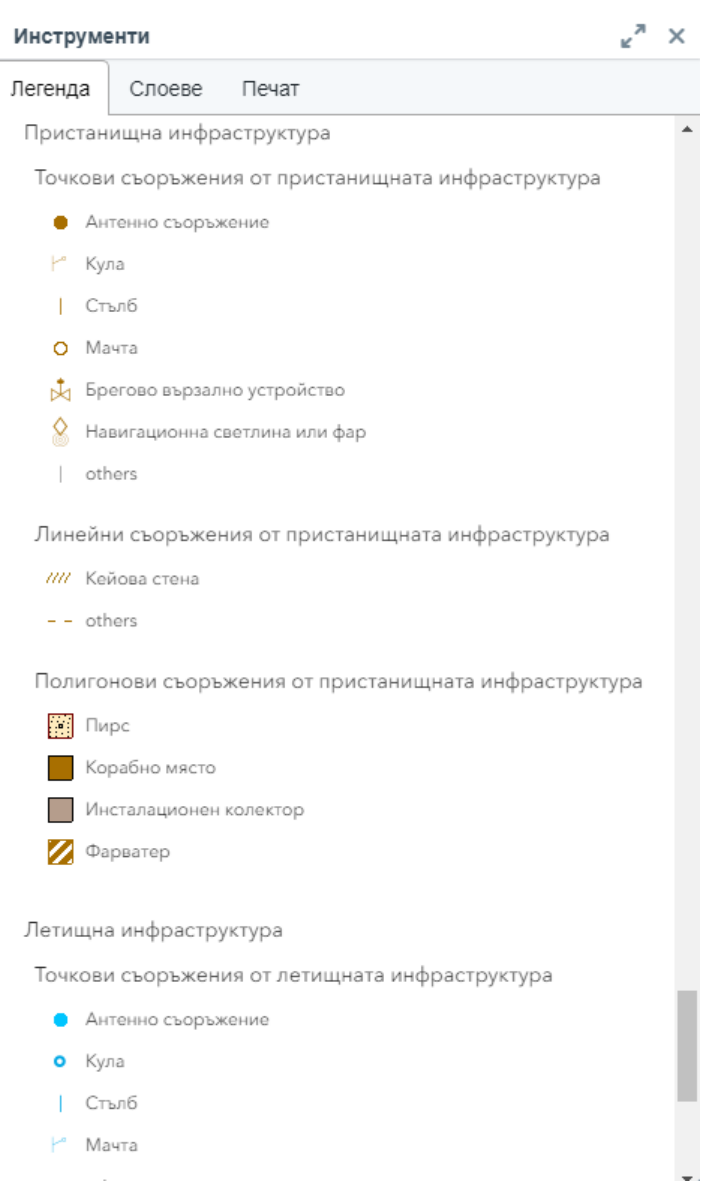

#### *Включване/изключване на слоеве*

<span id="page-13-0"></span>В системата е налична възможност за включване или изключване на слоеве чрез съответните бутони:

- **Еключен слой;**
- изключен слой.

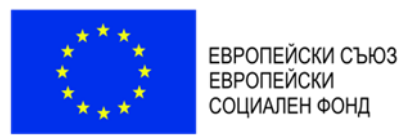

**OREPATHBHA RPOFPAMA** 

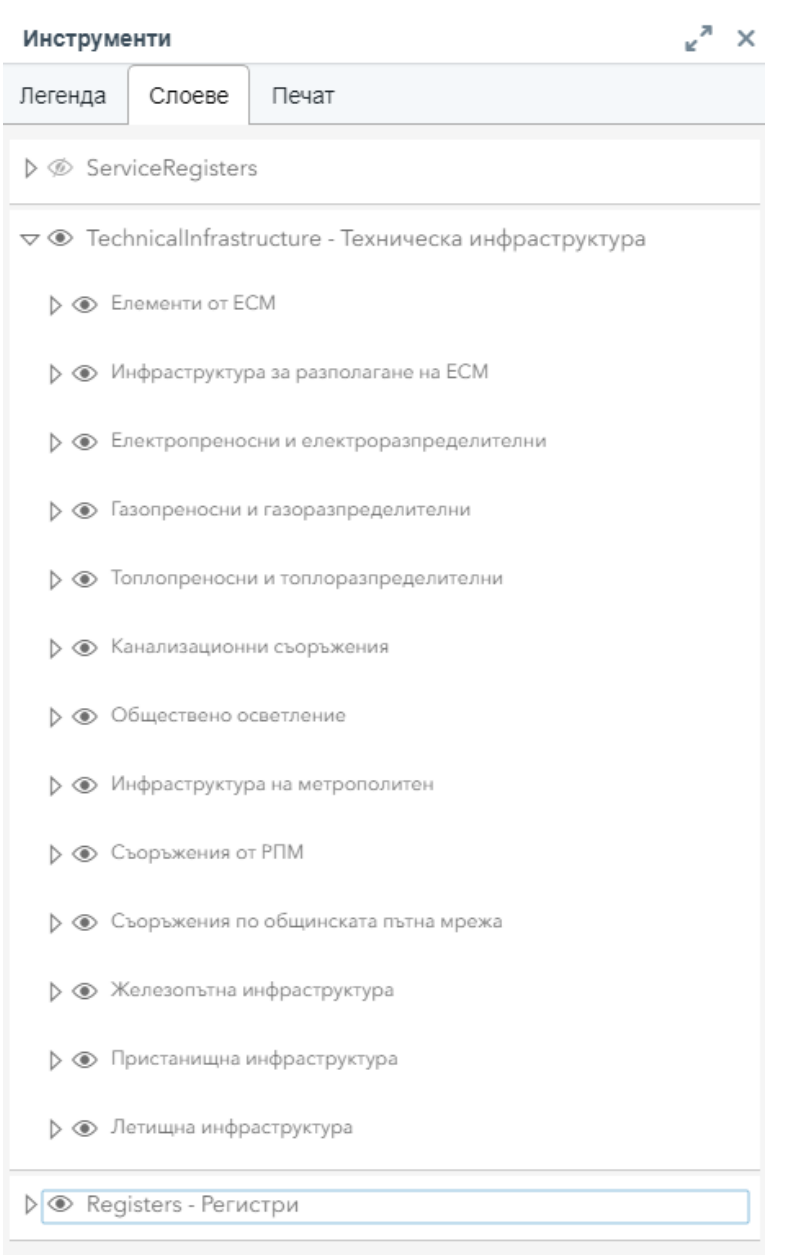

### *Печат*

<span id="page-14-0"></span>В системата е налична възможност за печат на карта в таб "Инструменти". Съществуват следните характеристики за печата:

- Въвеждане на заглавие;
- Избор на формат на страница от падащо меню:

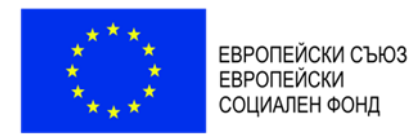

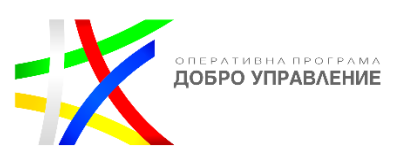

Letter ANSI A Landscap™

Letter ANSI A Landscape A3 Landscape A3 Portrait A4 Landscape A4 Portrait Letter ANSI A Portrait Tabloid ANSI B Landscape Tabloid ANSI B Portrait

Избор на файлов формат от падащо меню:

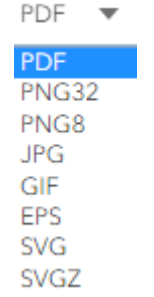

С натискане на бутон "Експорт" се създава документ за печат.

### <span id="page-15-0"></span>*Идентификация на обекти*

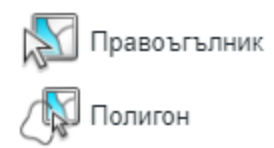

Системата предоставя набор от инструменти за идентификация като основно те са:

- зарежда регистър на обекти от дейности и собствена инфраструктура, които пресичат изчертаната зона на картата по съответния правоъгълен обхват;

зарежда регистър на обекти от дейности и собствена инфраструктура, които пресичат изчертаната зона на картата по съответния полигонов обхват;

Системата предоставя възможност за идентификация, чрез клик с десния бутон на мишката върху обект от картата.

Резултатът от идентификацията е визуализирана детайлна информация за идентифицираните обекти в панел "Резултат от идентификация":

Проект "Изграждане на ГИС базирана електронна платформа "Единна информационна точка", осъществяван с финансовата подкрепа на Оперативна програма "Добро управление", съфинансирана от Европейския съюз чрез Европейския социален фонд по Договор за предоставяне на безвъзмездна финансова помощ (БФП) № BG05SFOP001-1.002-0022-C01/13.04.2017 г.

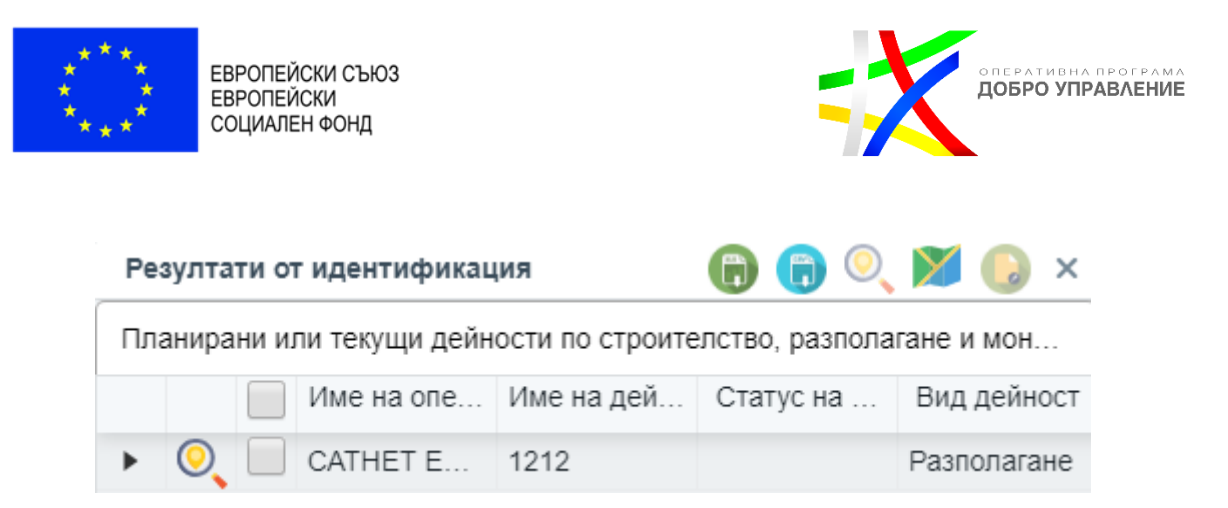

Чрез избор върху обект от таблицата се показва подробна информация за него:

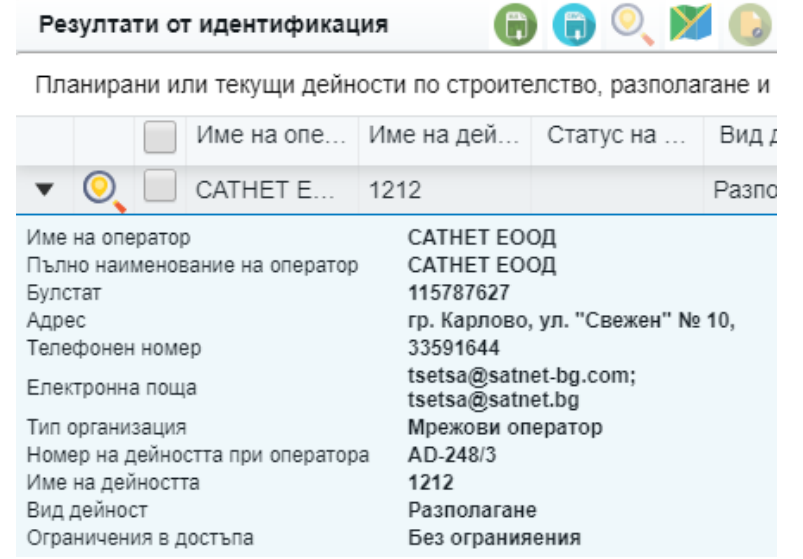

### <span id="page-16-0"></span>*Търсене по критерии в обектите от физическата инфраструктура*

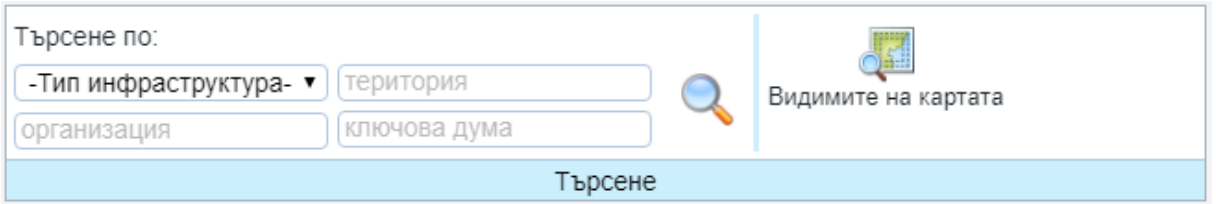

Системата предоставя възможност за търсене на обекти от собствената физическа инфраструктура по:

Тип инфраструктура;

 $\boxed{\text{-Tun unا}\text{opacyp}$ ктура-  $\blacktriangledown$ , позволява търсене по конкретен тип инфраструктура, чрез избор от падащото меню:

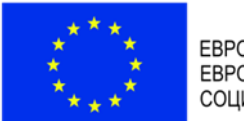

ЕВРОПЕЙСКИ СЪЮЗ **EBPONEЙCKИ** СОЦИАЛЕН ФОНД

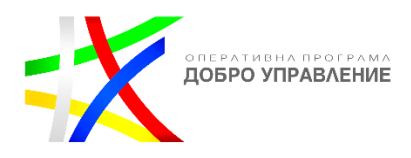

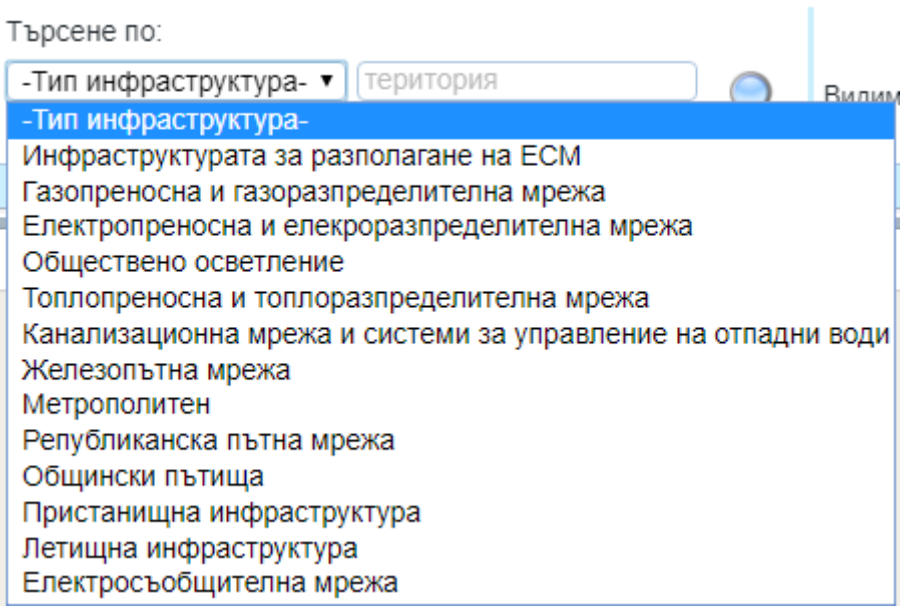

#### Територия;

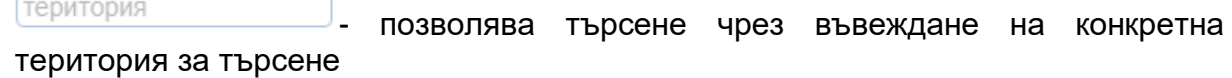

Организация;

борганизация - позволява търсене чрез въвеждане на конкретна организация за търсене

Ключова дума

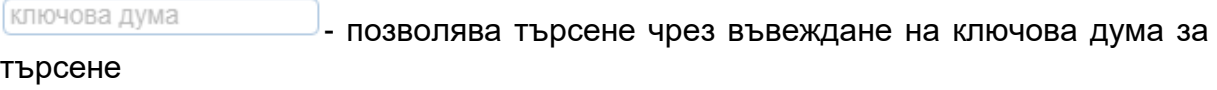

Бутон "Търси";

- Зарежда регистър на обектите, които отговарят на въведения критерий

Обхват на картата;

- Зарежда регистър на обектите, които попадат в текущия изглед на картата

#### Резултатът от търсенето е зареден в регистър с намерените обекти:

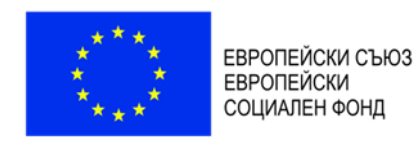

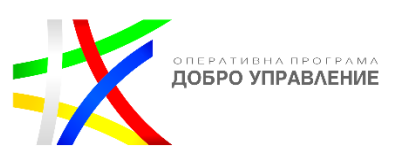

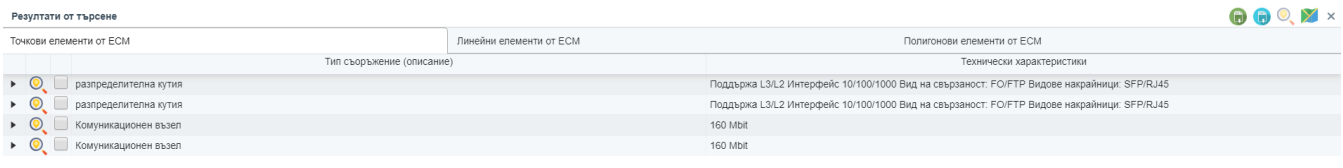

### *Преглед на подробни данни*

<span id="page-18-0"></span>Системата позволява преглед на подробни данни за обекти в регистърa за дейностите.

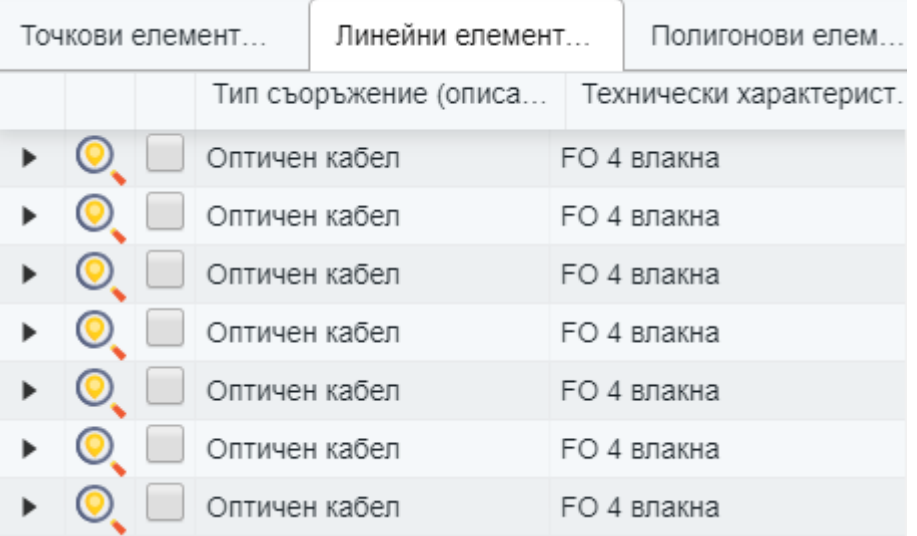

Чрез избор на бутон ▶ се визуализира допълнителна информация (подробни данни) за обект от регистъра:

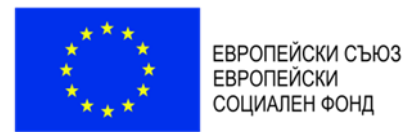

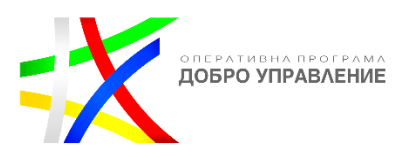

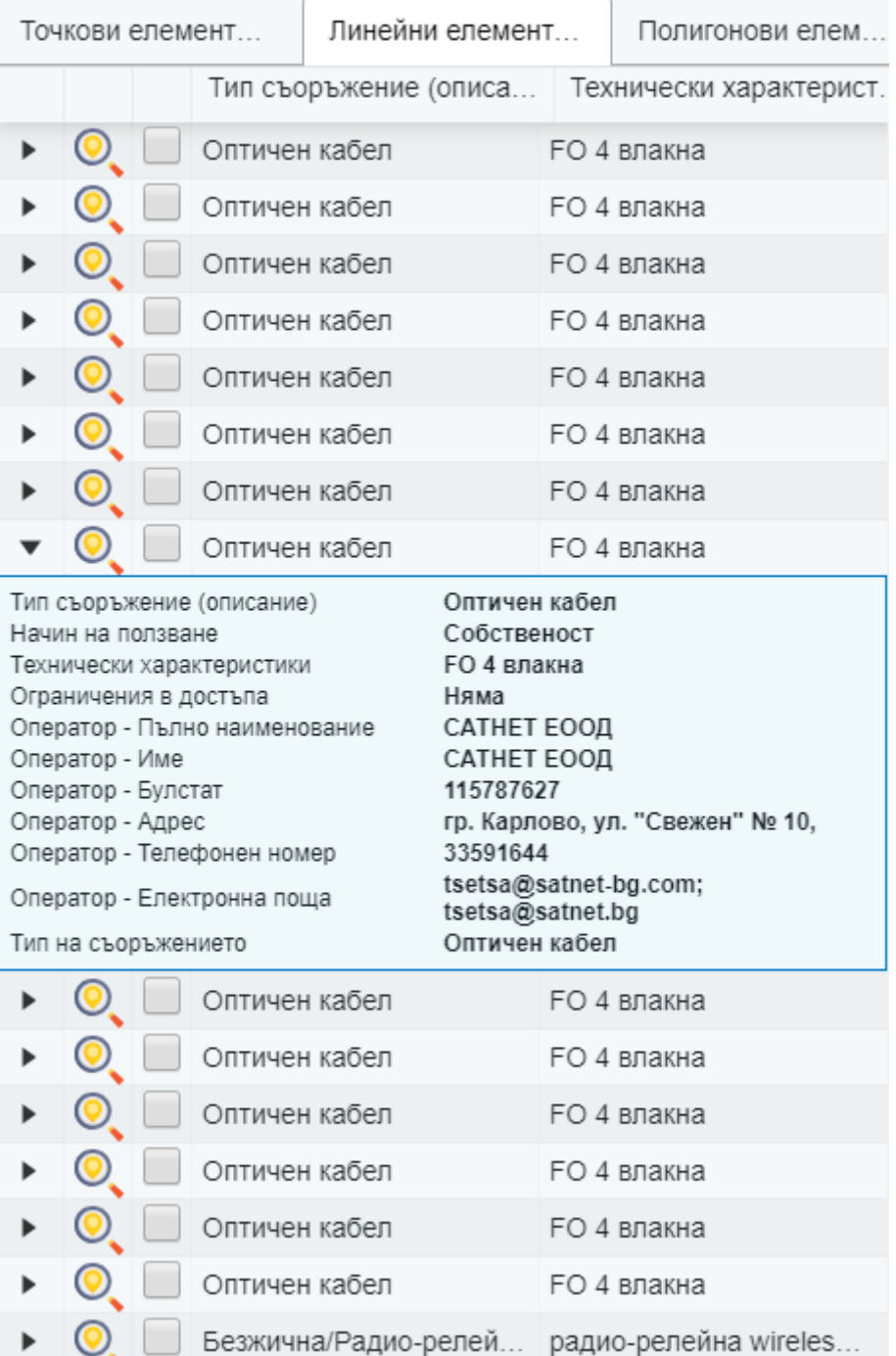

### *Експорт на данни*

<span id="page-19-0"></span>Системата осигурява функционална възможност за експорт на данни от регистъра за дейности в следните файлови формати:

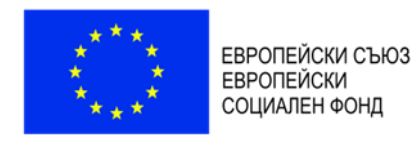

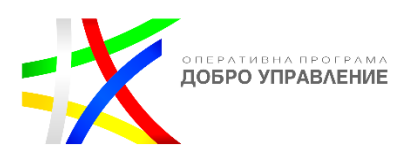

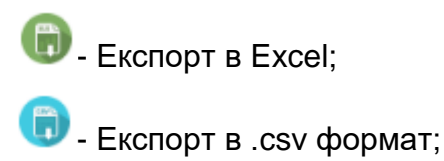

#### $2.1.10.$ *Инструменти за измерване на разстояния и площи*

<span id="page-20-0"></span>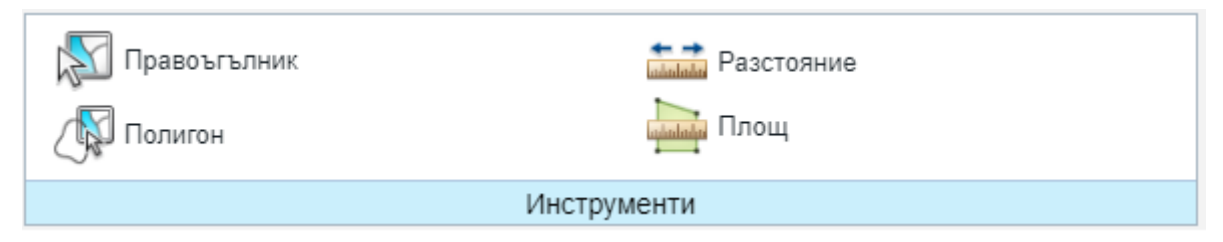

Системата предоставя набор от инструменти за идентификация и за измерване на разстояния и площи, като основно те са:

- зарежда регистър на обекти, които пресичат изчертаната зона на картата по съответния правоъгълен обхват;

- зарежда регистър на обекти, които пресичат изчертаната зона на картата по съответния полигонов обхват;

- измерва разстояние по картата;

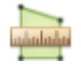

- измерва площ по картата;

#### $2.1.11$ *Смяна на базови карти*

<span id="page-20-1"></span>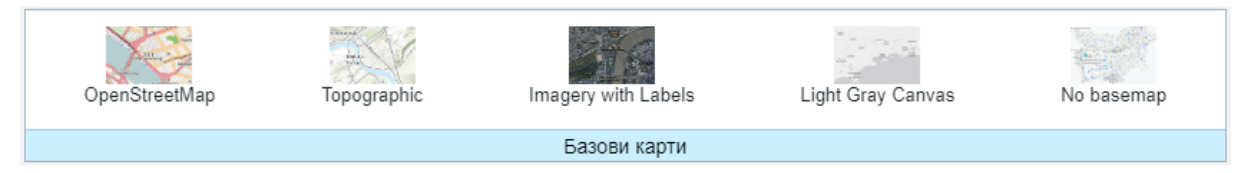

Системата има функционалната възможност за промяна на базовите карти налични в таб "Базови карти":

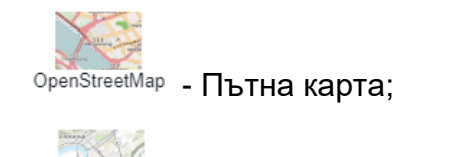

- Топографска карта;Topographic

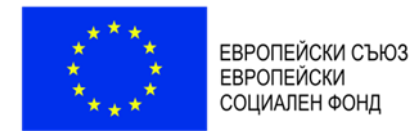

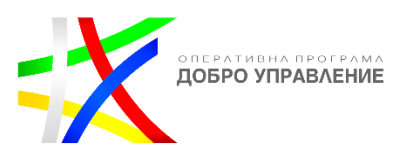

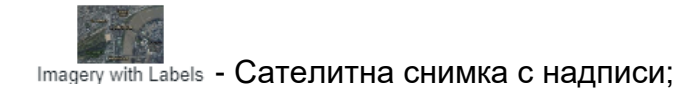

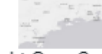

Light Gray Canvas - Панхроматична карта;

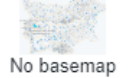

- без базова карта;

#### <span id="page-21-0"></span> $2.1.12.$ *Зареждане на данни за физическа инфраструктура*

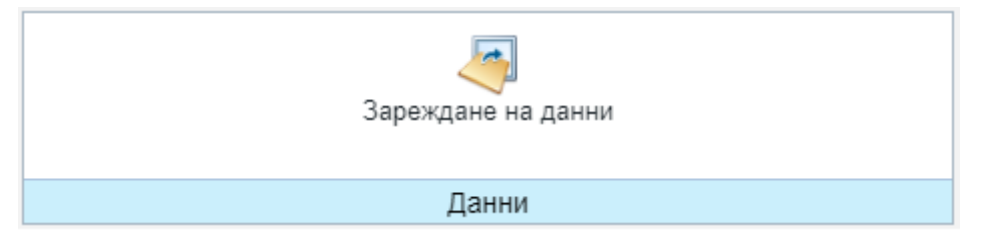

Системата разполага с функционална възможност за зареждане на данни за физическата инфраструктура в таб "Данни".

След избор на бутон "Зареждане на данни" се визуализира панел "Зареждане на данни":

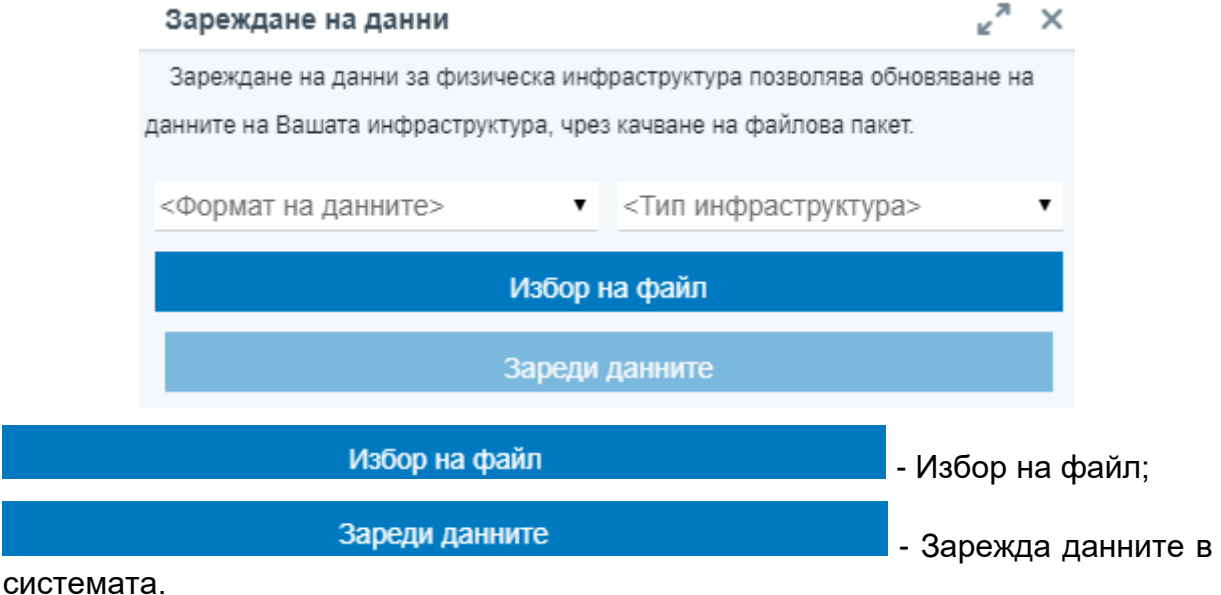

#### В панела съществуват следните опции:

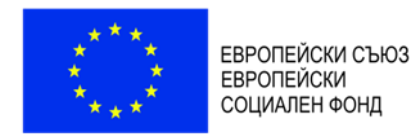

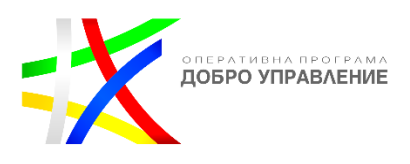

Формат на данните – избор на файлов формат от падащо меню:

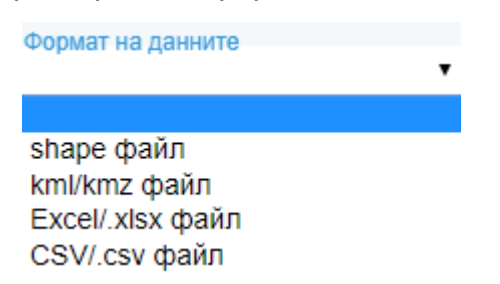

Тип инфраструктура – избор на тип инфраструктура от падащо меню:

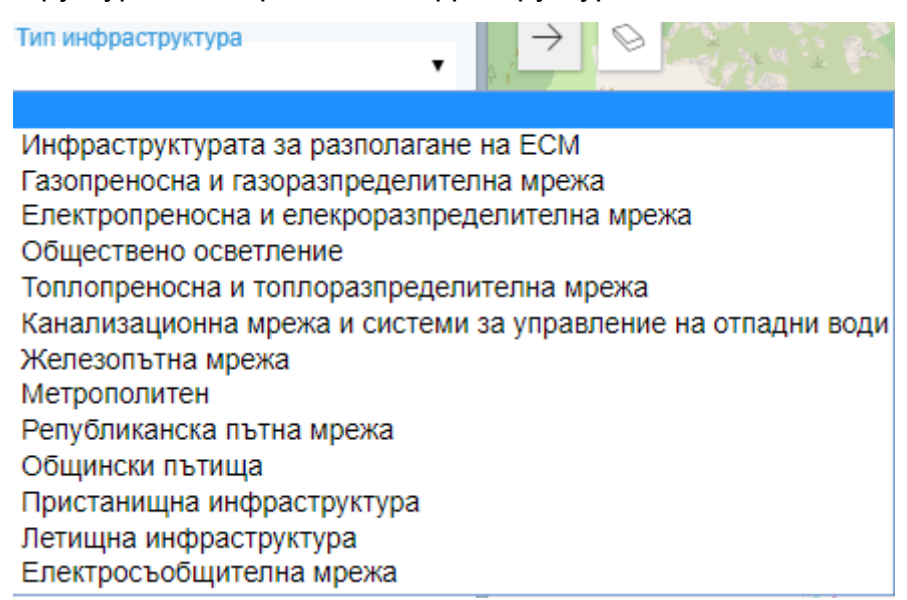

Актуално към – избор на дата на актуалност от календара:

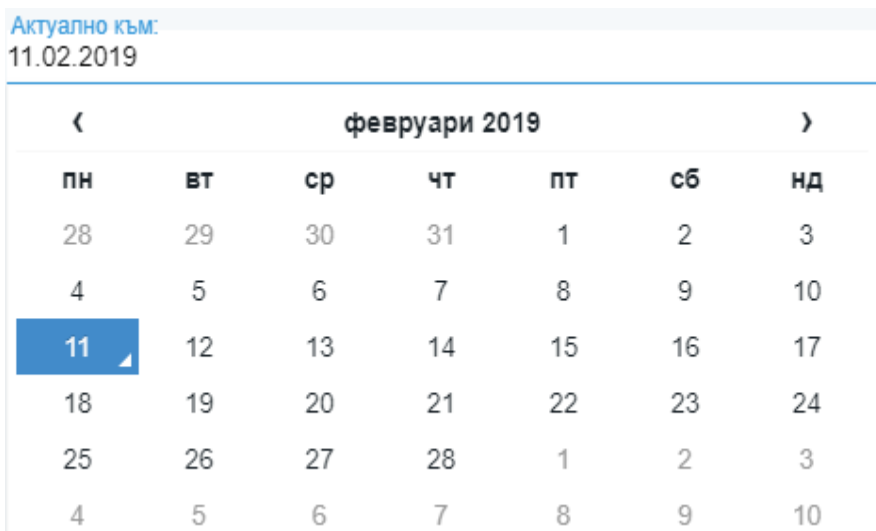

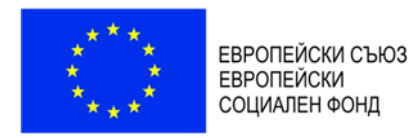

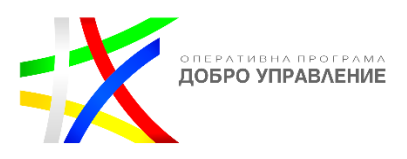

Точност на данните – избор от падащо меню:

Точност на данните Кадастрална Схематична Ориентировъчна Друга

Ключови думи – въвеждане на ключови думи за данните,:

Ключови думи Инфраструктурата за разполагане на ЕСМ;

### <span id="page-23-0"></span>**2.2. За системата**

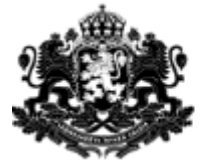

РЕПУБЛИКА БЪЛГАРИЯ Министерство на транспорта, информационните технологии и съобщенията

### <span id="page-23-1"></span>**2.3. За ЗЕСМФИ**

ЗА ЗАКОН ЗА ЕЛЕКТРОННИТЕ СЪОБЩИТЕЛНИ МРЕЖИ И ФИЗИЧЕСКА ИНФРАСТРУКТУРА

Сълържание:

1. Разполагане на електронни съобщителни мрежи и изграждане на прилежащата им физическа инфраструктура

1.1. По реда на Закона за устройство на територията (ЗУТ)

- 1.2. По реда на Закона за електронните съобщителни мрежи и физическата инфраструктура (ЗЕСМФИ)
- 2. Описание на процедурите, свързани с разполагането и поддържането на електронни съобщителни мрежи и свързаната с тях физическа инфраструктура
- 2.1. Процедура по издаването на разрешение за изграждане на физическа инфраструктура
	- 2.1.1. Нормативна уредба
	- $212$ Увеломление за инвестиционно предложение (намерение)
	- 2.1.3. Изработка и одобряване ПУП за техническа инфраструктура

### <span id="page-23-2"></span>**2.4. Преглед на новини и актуална информация**

В системата е създадена възможност за преглед на новини и актуална информация в панел "Актуално":

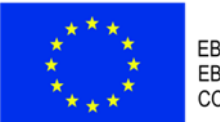

ЕВРОПЕЙСКИ СЪЮЗ **ЕВРОПЕЙСКИ** СОЦИАЛЕН ФОНД

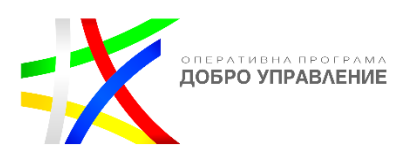

#### Актуално

#### 11.12.2018

### Росен Желязков: Ше внесем законодателни предложения в ЕП по Пакета за мобилност I

Подготвили сме законодателни предложения по Пакета за мобилност I, които да бъдат внесени от българските депутати в Европейския парламент. Това обяви министърът на транспорта, информационните технологии и съобщенията Росен Желязков след среща с представители на браншовите организации в автомобилните товарни превози.

#### 07.12.2018

#### Сто и тринадесет български общини получават ваучери за безплатен високоскоростен интернет

Сто и тринадесет български общини, ще получат ваучери от Европейската комисия за безплатен интернет на обществени места по инициативата WiFi4EU. Общо 215 представители на местните власти успешно подадоха кандидатурите си в обявения през ноември конкурс. Класираните победители от България са успели да кандидатстват в първите 10 секунди от отварянето на конкурса и са се преборили с конкуренцията на останалите почти 13 000 кандидати. Основният принцип за избор на победителите "пръв кандидатствал - пръв спечелил".

#### 06.12.2018

### Променен е съставът на Съвета на директорите в "Холдинг БДЖ" ЕАД

Министърът на транспорта, информационните технологии и съобщенията Росен Желязков извърши промени в състава на Съвета на директорите на "Холдинг БДЖ" ЕАД. С протоколно решение на министъра като членове на Съвета на директорите на

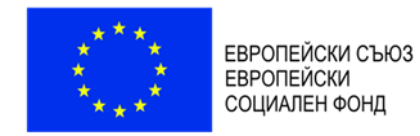

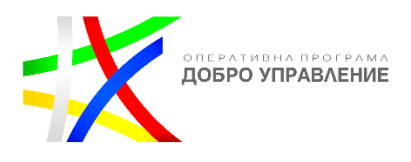

## <span id="page-25-0"></span>**2.5. Подаване на съобщения в обратна връзка**

Системата предоставя възможност за комуникация с гражданите и бизнеса (писма, мнения, препоръки, запитвания и жалби) посредством електронна форма. Постъпилата информация от обратната връзка се съхранява (регистрират) в структуриран вид в релационна база данни. Регистърът на писмата притежава следните характеристики:

- Имена на потребителя
- Адрес на електронна поща за кореспонденция на потребителя
- Адресант (организационна структура в МТИТС) на писмото
- Тип на писмото: молба / жалба / запитване / друго
- Текст на съобщението
- Други данни за контакт с потребителя

Системата предоставя възможност за прикачане на файлове към писмото.

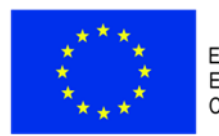

ЕВРОПЕЙСКИ СЪЮЗ СЫ ОПЕЙСКИ ОБК<br>ЕВРОПЕЙСКИ<br>СОЦИАЛЕН ФОНД

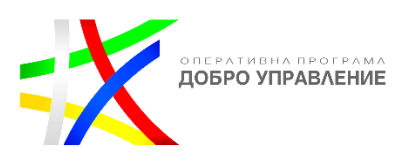

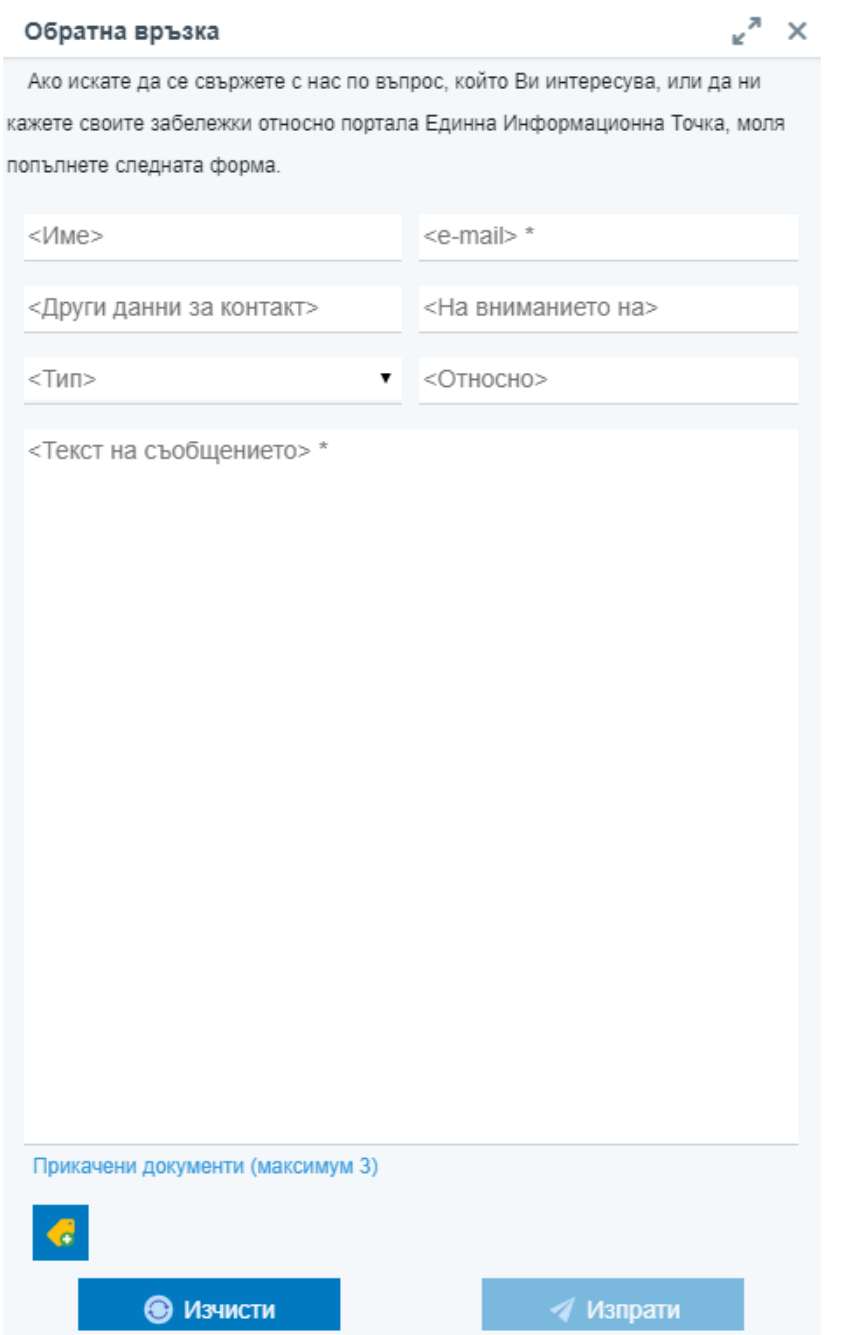

С избор на бутон "Изпрати", заявката за обратна връзка е изпратена.

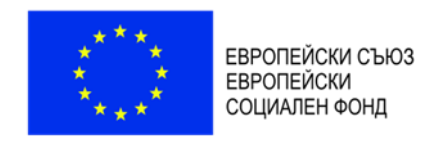

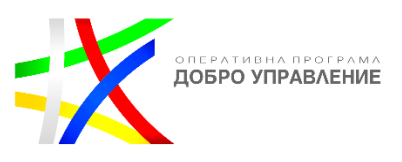

## <span id="page-27-0"></span>**2.6. Достъп до отворени данни**

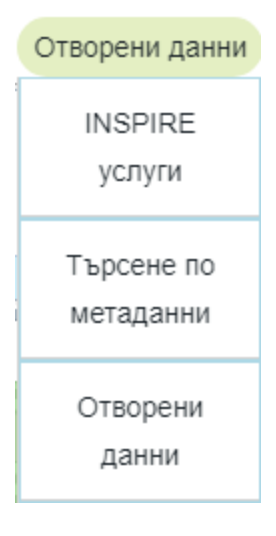

#### <span id="page-27-1"></span>*INSPIRE услуги*

В системата има налични INSPIRE услуги.

#### <span id="page-27-2"></span>*Търсене по метаданни*

Системата позволява търсене по метаданни.

#### *Отворени данни*

<span id="page-27-3"></span>Предоставя възможност за изтегляне на данни от регистъра на дейностите и от регистъра на обявленията

### <span id="page-27-4"></span>**2.7. Език**

Системата има функционалната възможност за промяна на езика, като наличните са:

- Български език :
- Английски взик: Ак

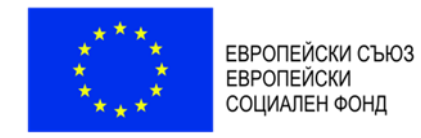

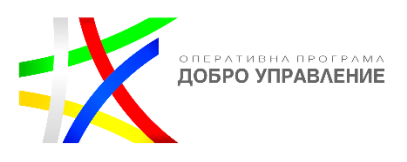

### <span id="page-28-0"></span>**2.8. Резултати от търсене**

Резултатът от търсене по зададени критерии се визуализира в резултатна таблица, съдържаща детайлна информация за обектите отговарящи на зададения критерий.

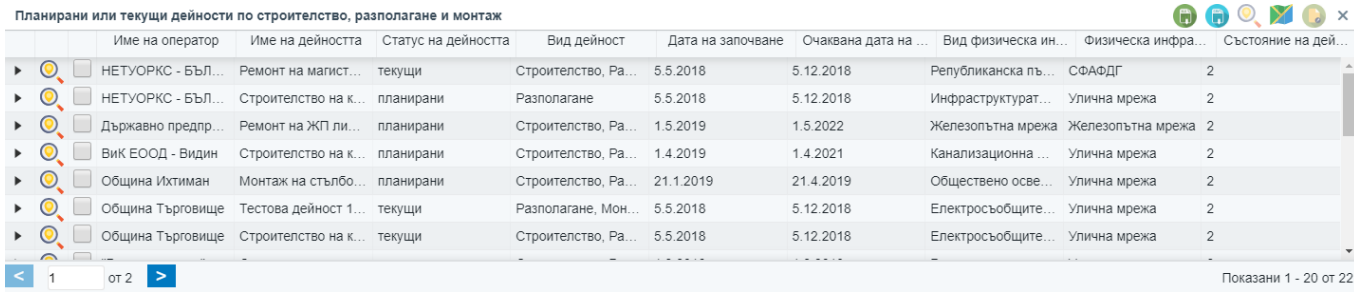

В атрибутната таблица са налични следните функционалности, чрез бутоните:

- **Експорт в Excel;**
- Експорт в .csv формат;
- $\odot$  Приближаване към избрания обект от таблицата;
- Филтриране от картата;

- Показване на подробна информация за избрания обект от таблицата;

- Избор на обект от таблицата.

### <span id="page-28-1"></span>**2.9. Инструменти**

Визуализира се панел инструменти, съдържащ:

- Легенда:
- Слоеве;
- Печат.

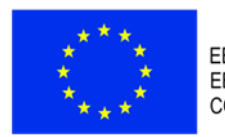

ЕВРОПЕЙСКИ СЪЮЗ<br>ЕВРОПЕЙСКИ<br>СОЦИАЛЕН ФОНД

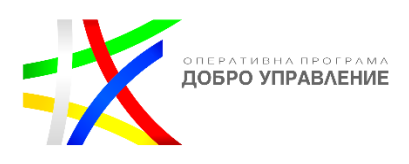

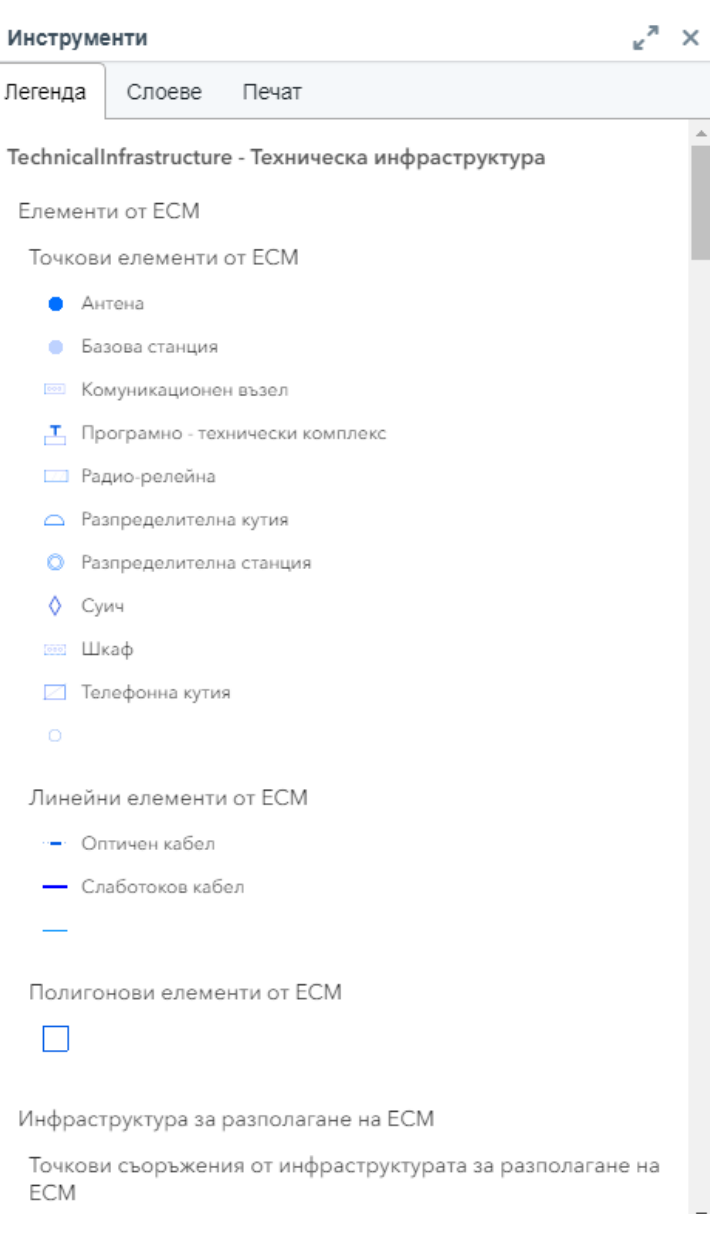

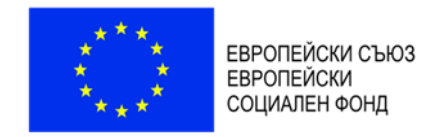

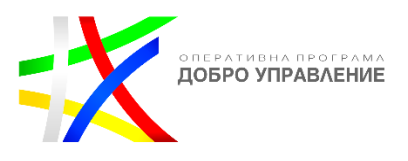

## <span id="page-30-0"></span>**3. Регистри**

## <span id="page-30-1"></span>**3.1. Регистър на дейностите**

В системата е разработен ГИС базиран електронен регистър на планирани или текущи дейности по строителство, разполагане и монтаж на физическа инфраструктура:

ГИС базиран електронен регистър на планирани или текущи дейности по строителство, разполагане и монтаж на физическа инфраструктура. Описание

#### *Търсене и справки по критерии*

<span id="page-30-2"></span>Системата осигурява функционална възможност за извършване на търсене и справки по определени критерии:

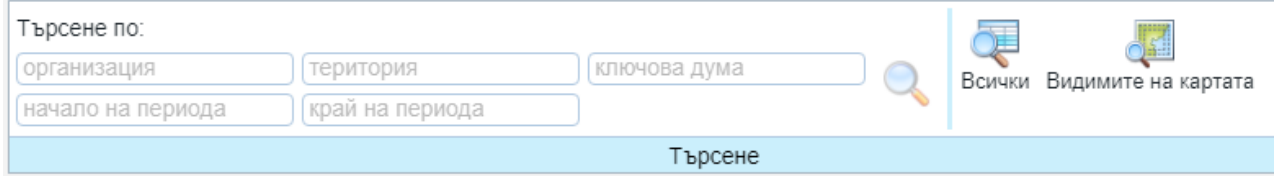

#### В регистъра на дейностите е налично търсене:

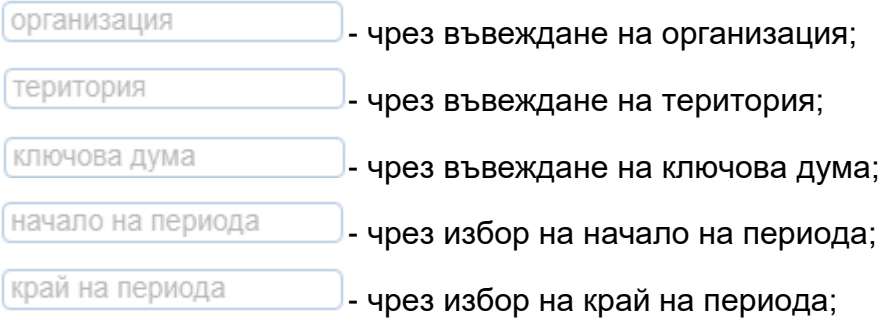

Системата осигурява функционална възможност за визуализиране на подсказки в процеса на въвеждане, например:

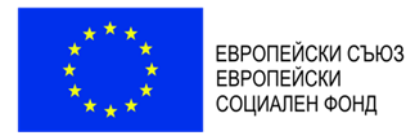

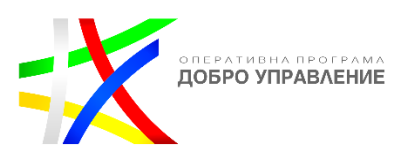

Търсене по:

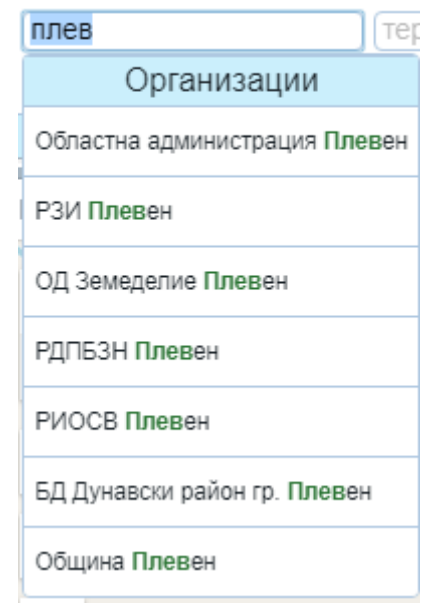

Бутони за търсене в регистъра на дейностите:

- зарежда регистър с резултатите от търсенето;

- зарежда регистър на всички налични обекти;

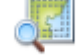

Видимите на картата-зарежда регистър с всички обекти видими на картата;

Резултат от изпълнението на бутон "Всички":

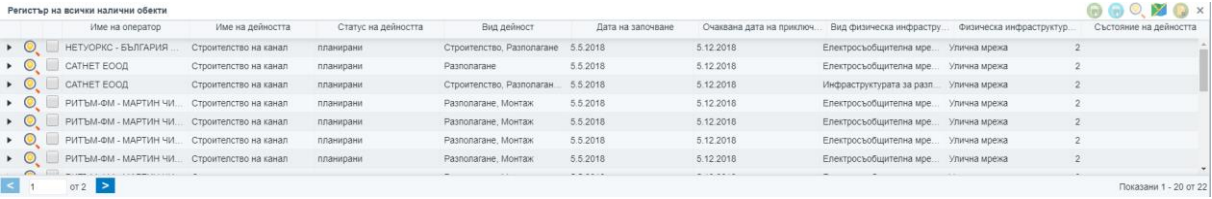

### <span id="page-31-0"></span>*Идентификация на дейности от картата*

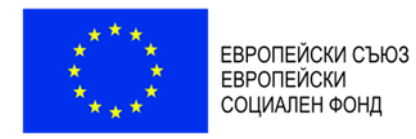

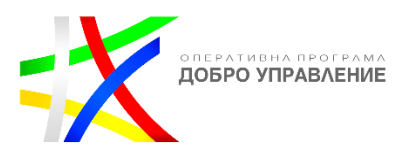

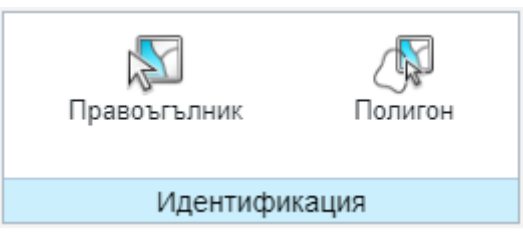

Системата предоставя набор от инструменти за идентификация на дейности от картата, като основно те са:

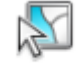

Правоъгълник - зарежда регистър на обекти от регистъра на дейностите, които пресичат изчертаната зона на картата по съответния правоъгълен обхват;

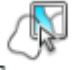

Полигон - зарежда регистър на обекти от регистъра на дейностите които пресичат изчертаната зона на картата по съответния полигонов обхват;

### <span id="page-32-0"></span>*Преглед на подробни данни за дейности*

Системата позволява преглед на подробни данни за обекти в регистър.

Чрез избор на бутон • се визуализира допълнителна информация (подробни данни) за обект от регистъра:

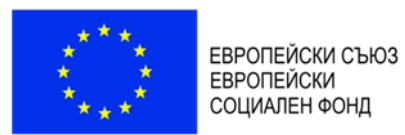

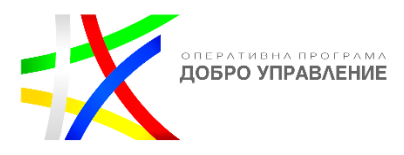

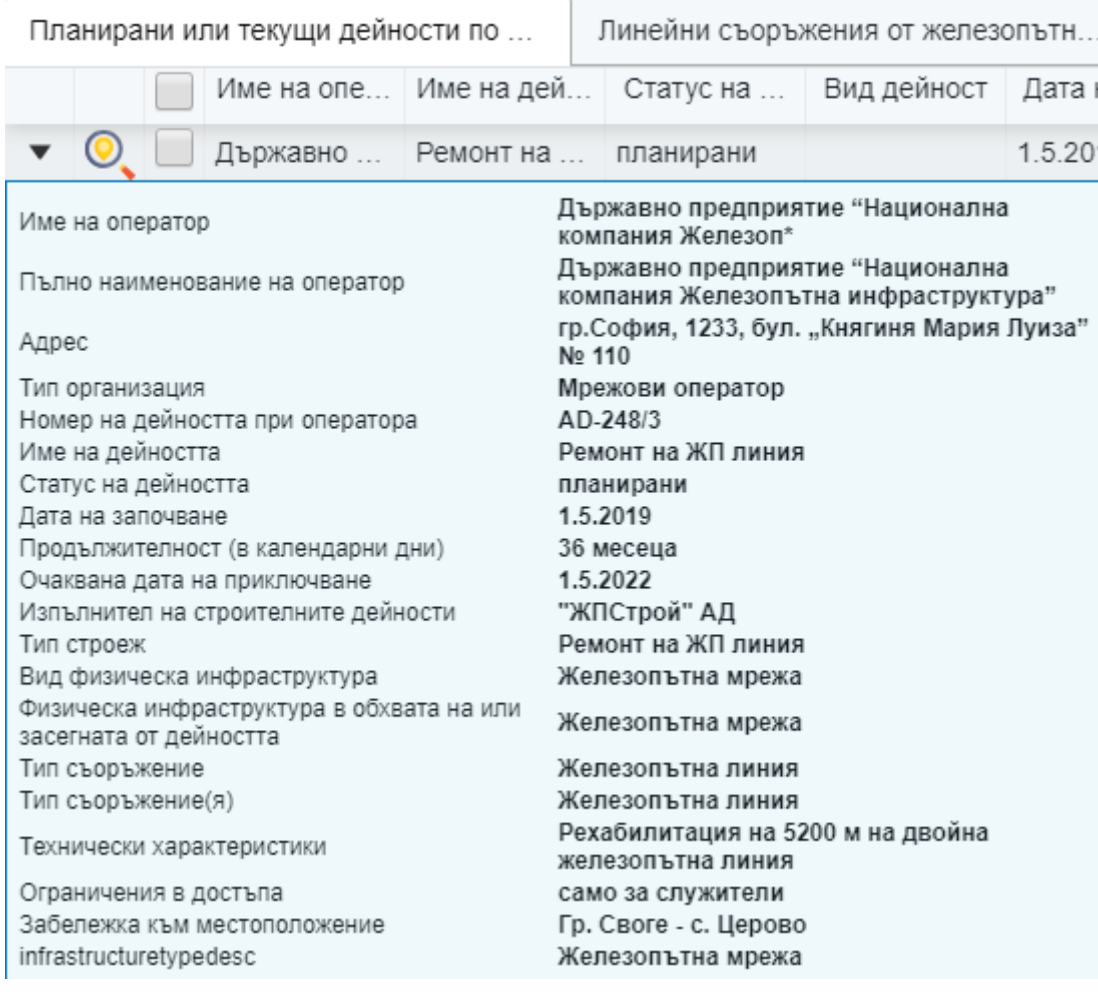

#### <span id="page-33-0"></span>*Експорт на данни от регистъра*

Системата има функционалната възможност за експорт на данни от регистъра в следните файлови формати:

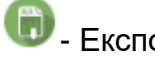

 $\bullet$  - Експорт в Excel;

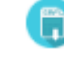

 $\bullet$  - Експорт в .csv формат;

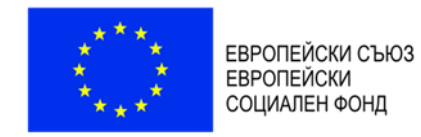

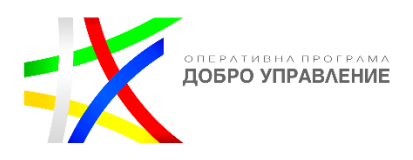

## <span id="page-34-0"></span>**3.2. Регистър на обявленията**

В системата предоставя възможност за достъп до електронния регистър на обявленията за предоставяне на права за достъп до и съвместно ползване на физическа инфраструктура:

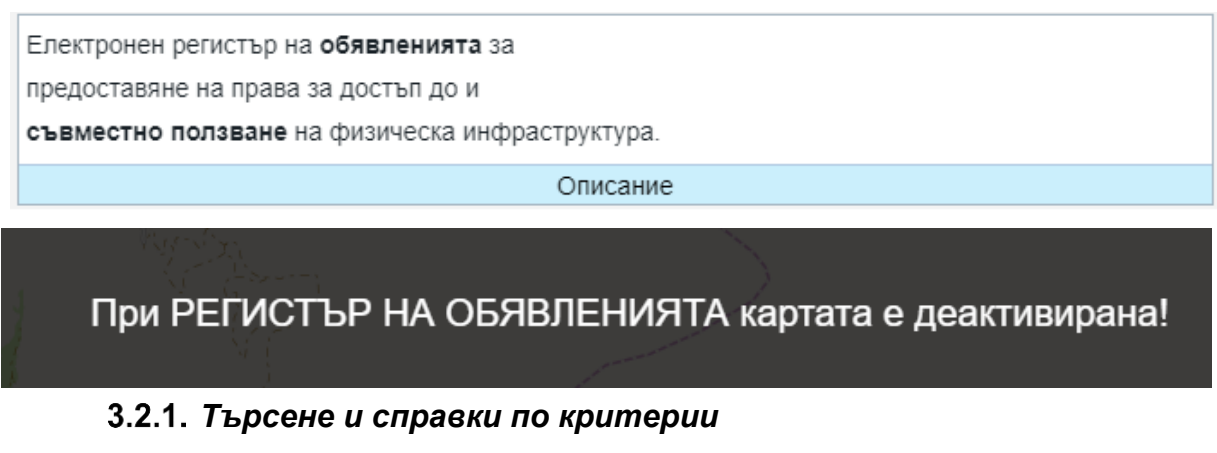

<span id="page-34-1"></span>Системата има функционалната възможност за извършване на търсене и справки по определени критерии

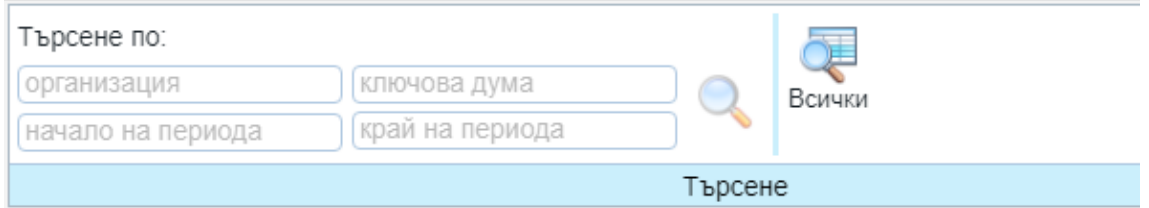

В регистъра на обявленията е налично търсене:

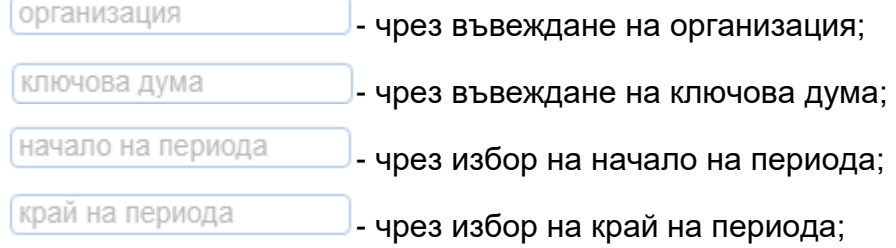

Системата осигурява функционална възможност за визуализиране на подсказки в процеса на въвеждане, например:

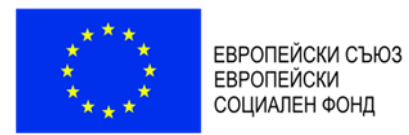

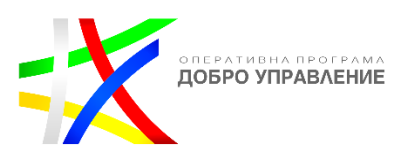

Търсене по:

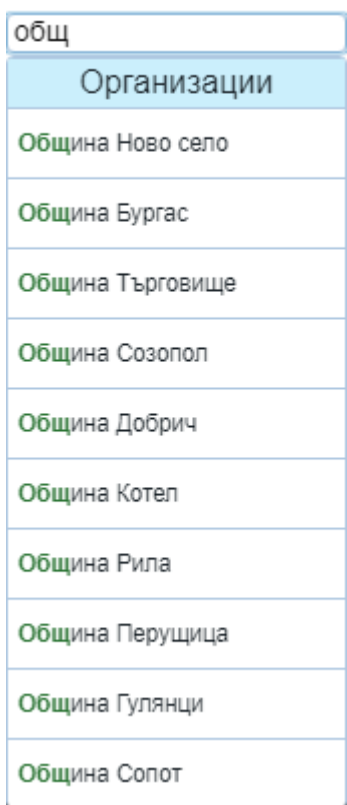

Бутони за търсене в регистъра на обявленията:

- зарежда регистър с резултатите от търсенето на обявления;

- зарежда регистър на всички налични обекти в обявленията;

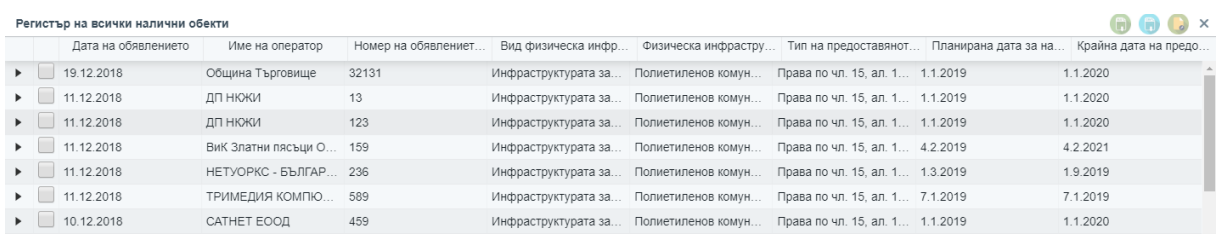

#### Резултат от изпълнението на бутон "Всички":

### <span id="page-35-0"></span>*Преглед на подробни данни за обявления*
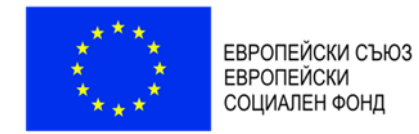

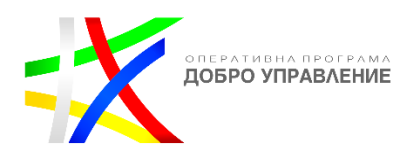

Системата позволява преглед на подробни данни за обекти в регистър.

Чрез избор на бутон • се визуализира допълнителна информация (подробни данни) за обект от регистъра:

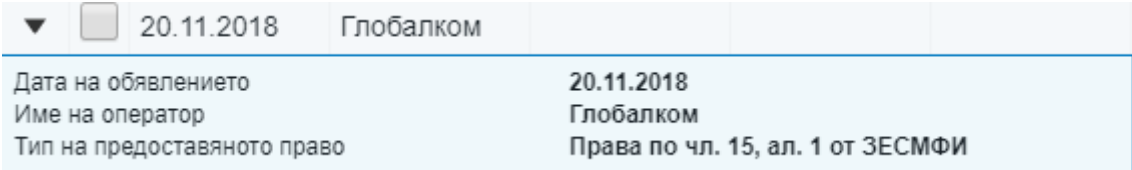

## *Експорт на данни от регистъра*

Системата осигурява функционална възможност за експорт на данни от регистъра в следните файлови формати:

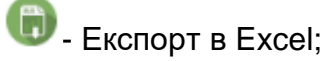

 $\Box$  - Експорт в .csv формат;

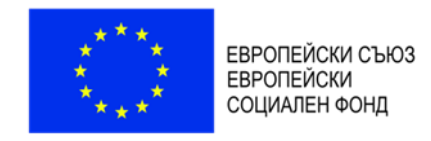

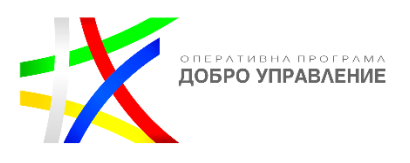

# **4. e-Услуги**

## **4.1. Заявяване на е-услуги**

Всички съществуващи е-Услуги са групирани в таба "е-Услуги".

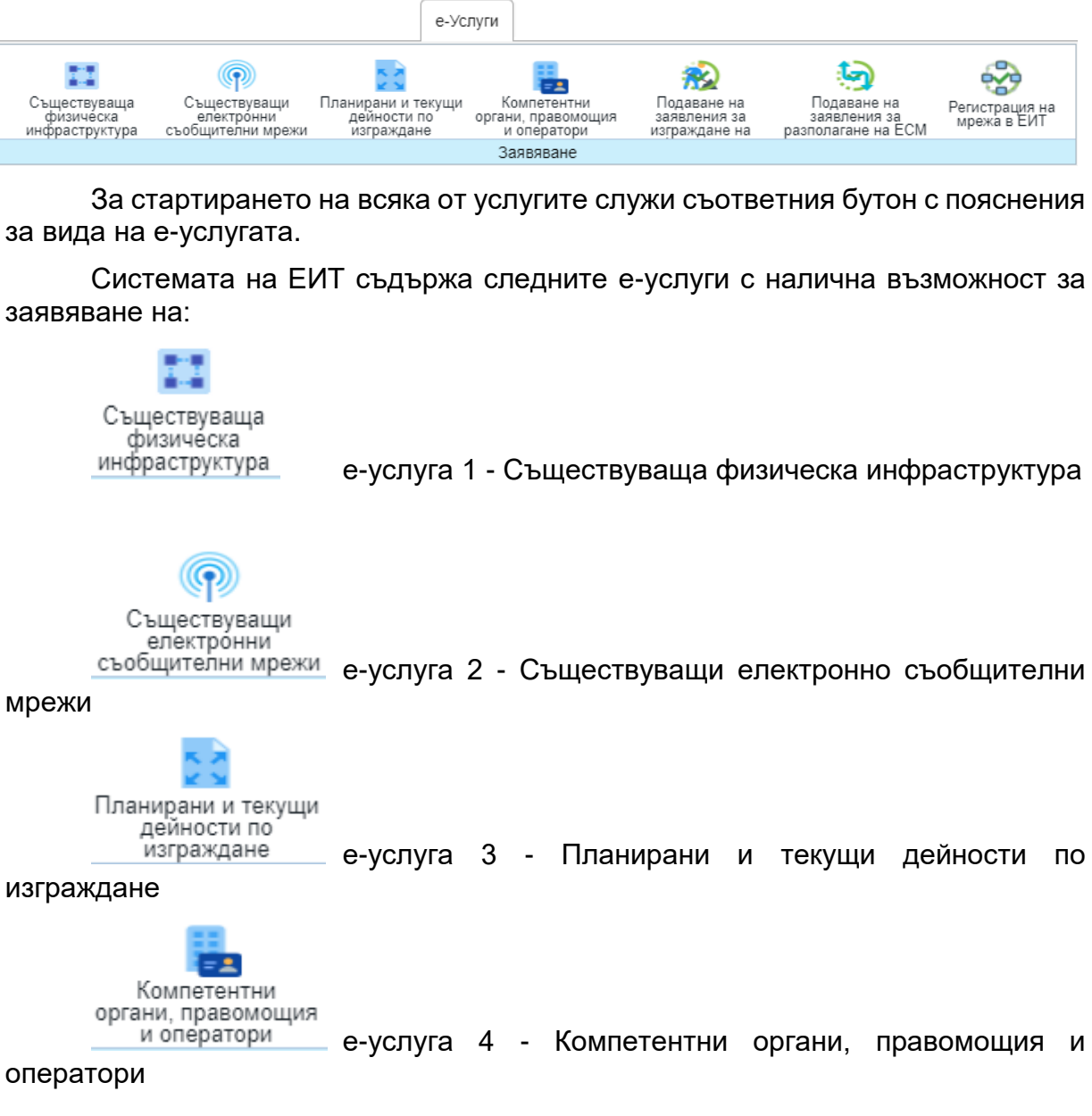

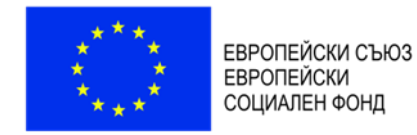

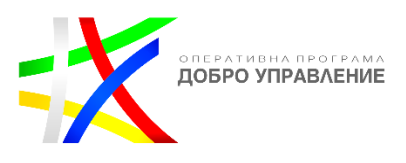

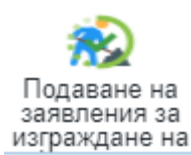

е-услуга 5.1 - Подаване на заявление за изграждане на

инфраструктура

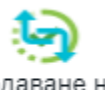

Подаване на заявления за

разполагане на ЕСМ е-услуга 5.2 - Подаване на заявление за разполагане на

ЕСМ

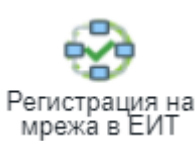

5.3 - Регистрация на мрежа в ЕИТ

## *Съществуваща физическа инфраструктура*

Заявената електронна услуга, служи за да предоставя информация за съществуваща физическа инфраструктура за разполагане на мрежи, включително високоскоростни електронни съобщителни мрежи, както и информация за ограничения в достъпа, ако има такива, след заплащане на съответната такса, ако е определена такава.

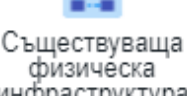

Стартирането на е-услугата става с бутона инфраструктура, след което се отваря нов панел съдържаш информация за услугата.

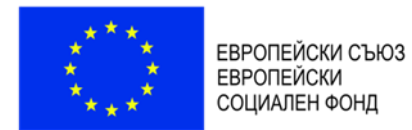

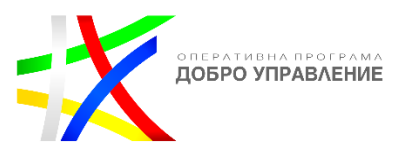

## Информация за услугата

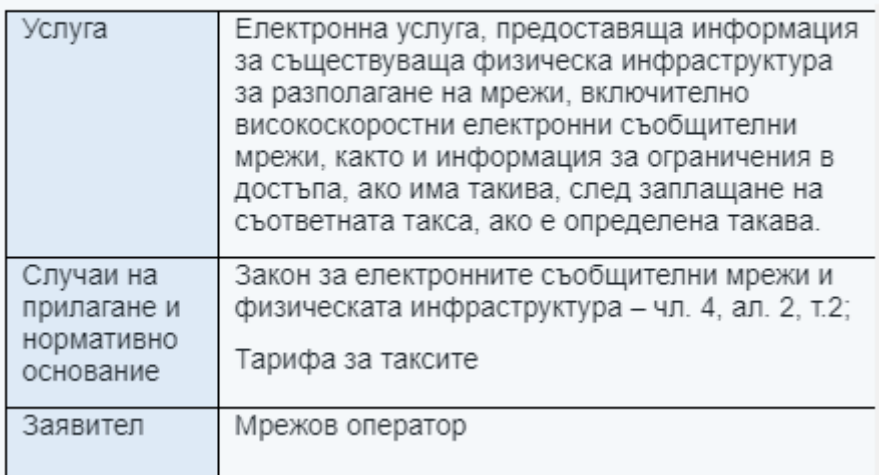

Информацията за услугата служи за да информира потребителя за:

- Услугата
- Случаи на прилагане и нормативно основание
- Заявител
- Необходими документи
- Документ
- Начин на заявяване
- Необходими условия и документи при заявяване
- Отказ от предоставяне на услугата
- Етапи на изработване на услугата
- Съдържание на резултата
- Срок на изпълнение
- Компетентен орган
- Форма на предоставяне
- Начин на предоставяне
- Такса (лева)

Във всеки един момент от процеса на изпълнение на услугата потребителя може да получи информация за самата услуга като това става с информационния бутон в горния ляв ъгъл  $\boxed{\textbf{0}}$ 

След като заявителя се запознае с вида на е-услугата има възможност за

нейното изпълнение това става с бутона "Заяви" **. На 19** Заяви

#### Следващата стъпка е Автентикация на заявителя:

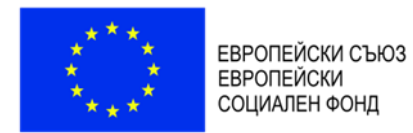

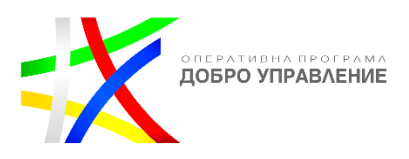

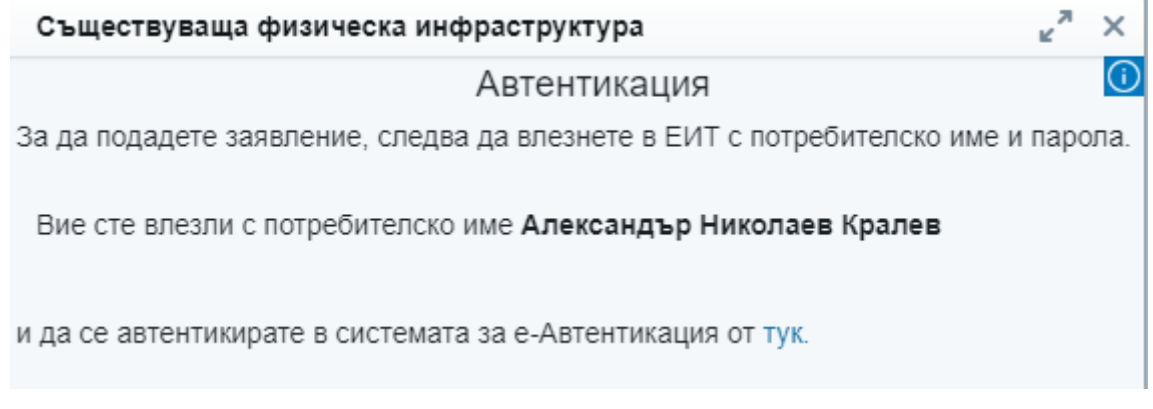

За да продължи с изпълнението на услугата потребителят трябва да се автентикира в системата за е-Автентикация.

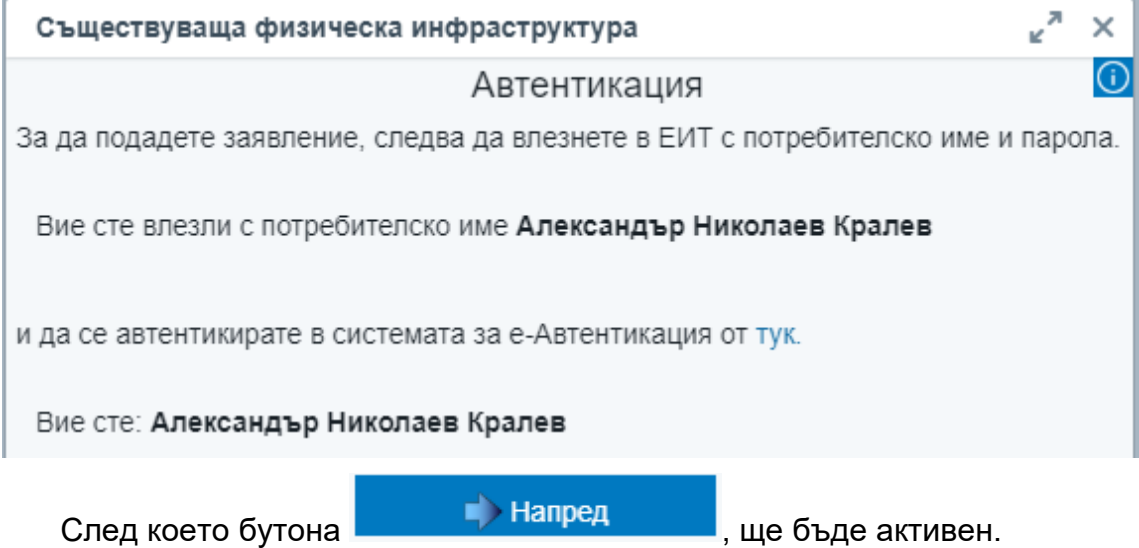

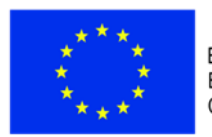

ЕВРОПЕЙСКИ СЪЮЗ **EBPONENCKN** СОЦИАЛЕН ФОНД

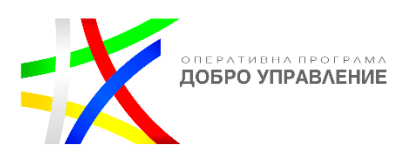

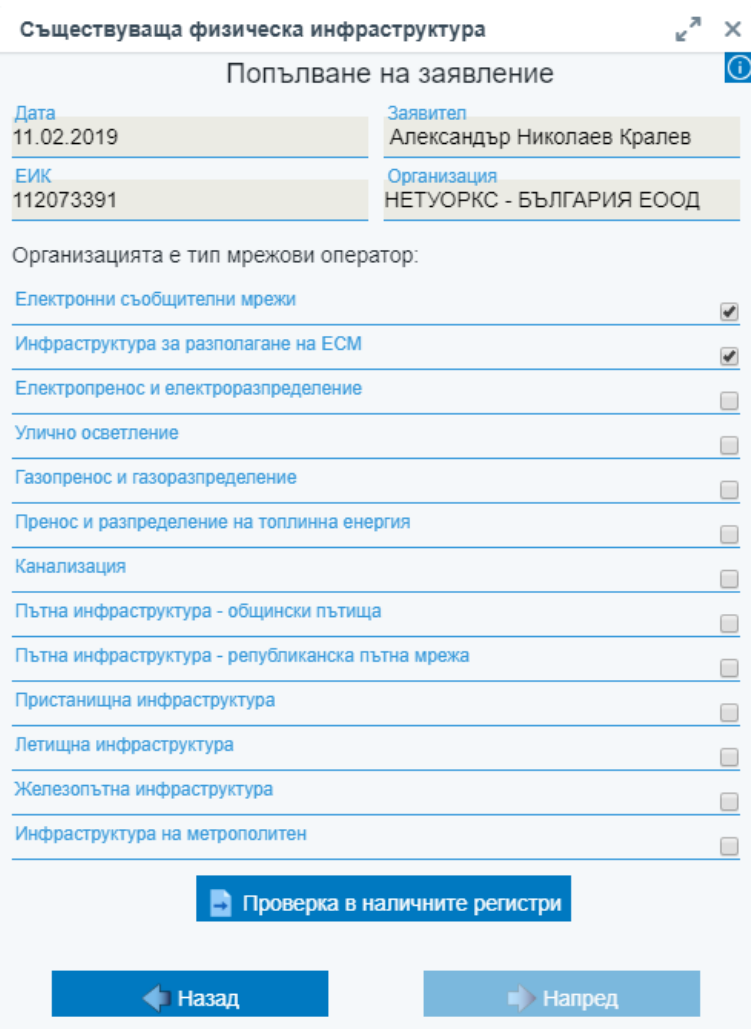

Заявителят избира физическата инфраструктура която е регистриран като мрежови оператор, чрез поставяне на отметка.

Системата проверява в RegiX или директно в първичен регистър дали заявителят е мрежови оператор, след натискане на бутон "Проверка в наличните регистри". Информация за резултата от извършената проверка се визуализира в панела.

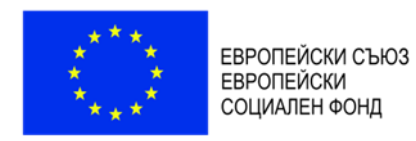

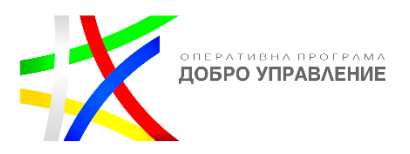

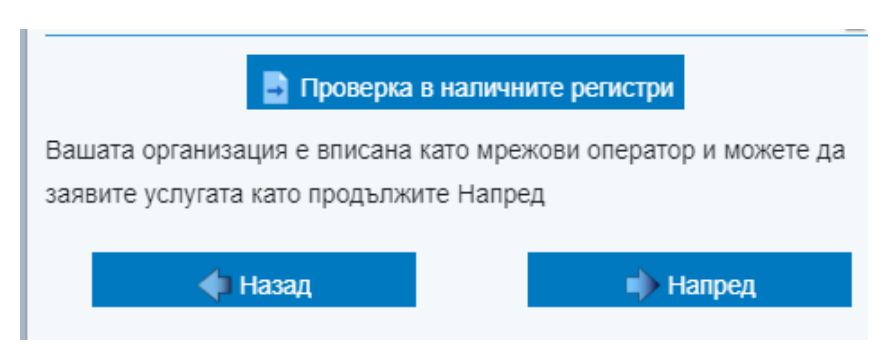

В случай, че съответната организация не е вписана като мрежови оператор за даден тип инфраструктура то излиза съответно съобщение след проверка в регистрите.

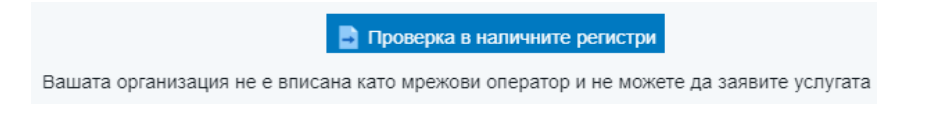

В случай, че липсва регистър за избраната инфраструктура, потребителя декларира, че е мрежови оператор, в самото заявление.

Следваща стъпка е посочване на обхват на района на интерес за изпълнение на заявката. Като заявителят посочва пространствен обхват.

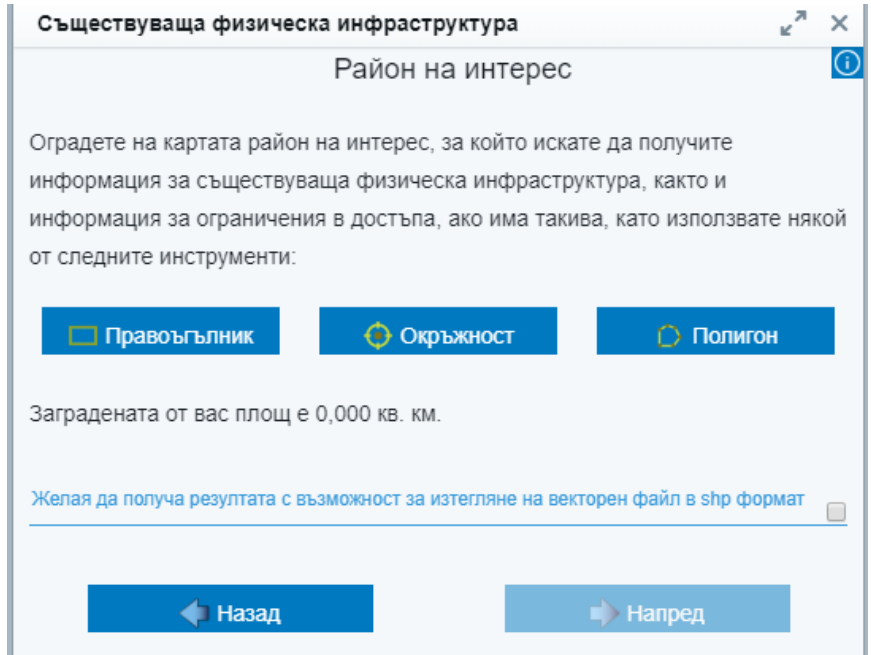

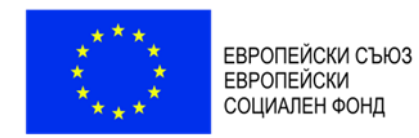

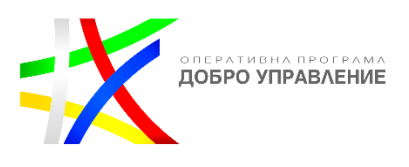

.

Потребителят има възможност за избор на територия на интерес, чрез очертаване от картата посредством, "Правоъгълник", "Окръжност" или "Полигон". Като тези инструменти, ще ограничат обхвата на резултата от услугата до този очертан от потребителя. Ако потребителя желае резултата от услугата като векторен файл то, трябва да сложи отметка на<br>Желая да получа резултата с възможност за изтегляне на векторен файл в shp формат

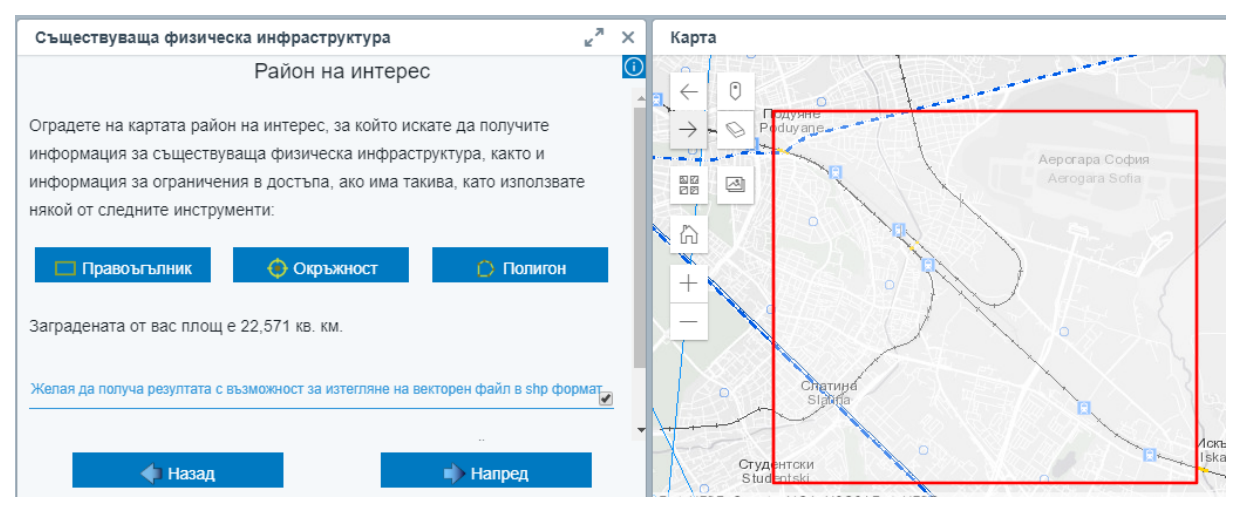

След изпълнение на тази стъпка, екранът трябва да изглежда така:

Следваща стъпка е преглед на очаквания резултат от изпълнение на услугата, ако потребителя е съгласен да продължи трябва да подпише с електронен подпис **. • Подпиши с електронен подпис** 

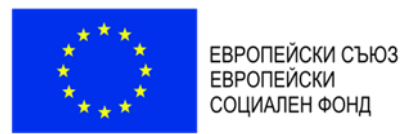

**OREPATHBHA RPOFPAMA** 

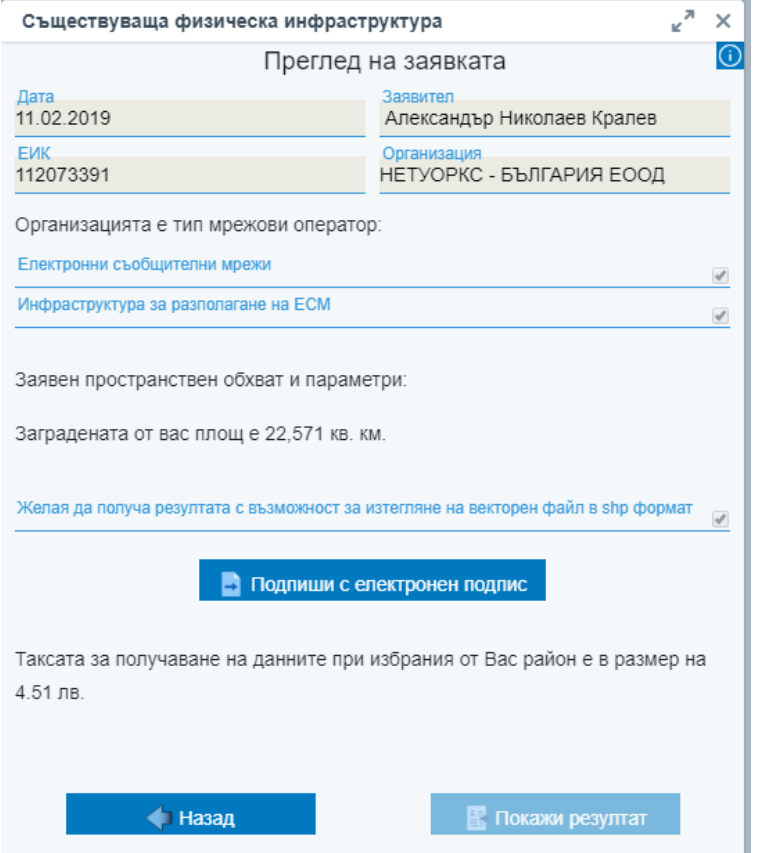

В случай, че заявителят желае да промени параметрите за услугата, които е направил до този момент, то може да се върне назад с бутона

#### **I** Назад

.

След подписване на заявлението следва заплащане на съответната такса:

Таксата за получаване на данните при избрания от Вас район е в размер на 4.51 лв.

Можете да заплатите онлайн таксата чрез Портал за електронни плащания

TVK.

Заявителят заплаща електронно таксата, която е определена за извършването на услугата, в системата за е-плащане.

Системата извършва проверка за извършено плащане и визуализира информация за извършеното плащане в панела.

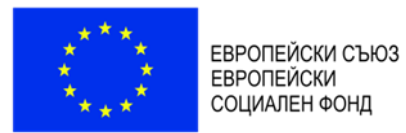

оперативна програма<br>ДОБРО УПРАВЛЕНИЕ

Таксата за получаване на данните при избрания от Вас район е в размер на 4.51 лв.

Можете да заплатите онлайн таксата чрез Портал за електронни плащания тук.

Вие заплатихте услугата и можете да получите резултата чрез бутона Покажи резултат

Системата извлича данни, които попадат в пространствения обхват, подаден от заявителя.

Последна стъпка от услугата е преглед на резултата от нейното изпълнение с бутона **. В Покажи резултат** 

На екрана резултатът е изведен като \*.pdf, Резултат (Изображение).pdf или като векторни данни, в случай, че са заявени такива, Резултат (Векторни данни) zip

Заявителят има възможност да отвори документа и да свали векторните данни.

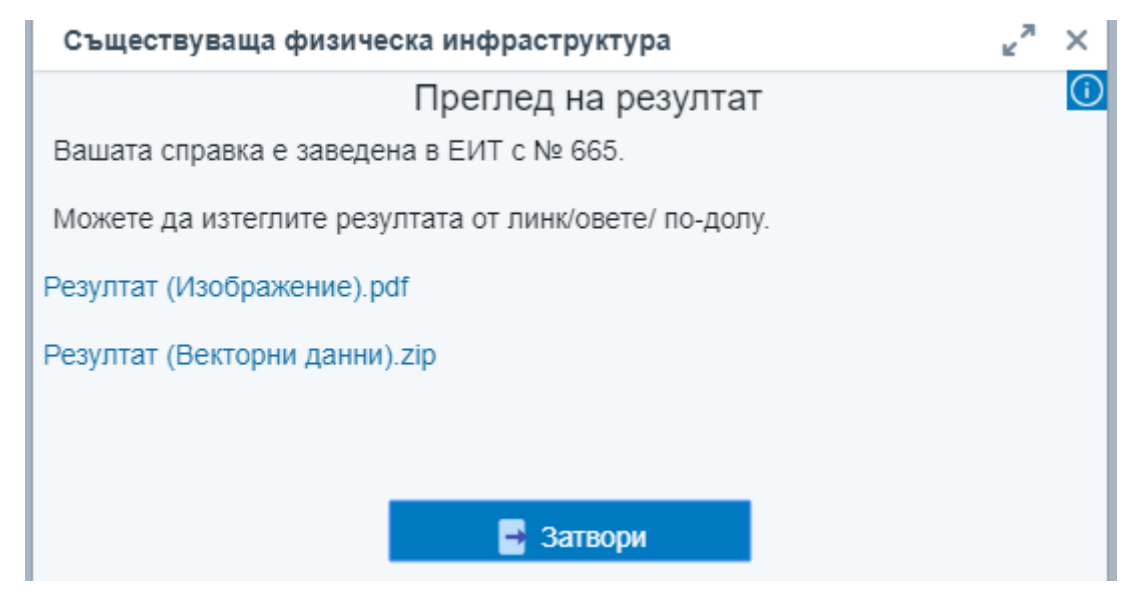

Резултатът от услугата съдържа:

(1) документ, включващ следната информация:

(1.1) графична информация за трасетата;

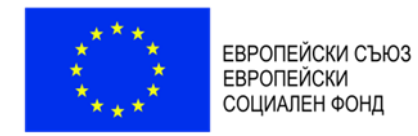

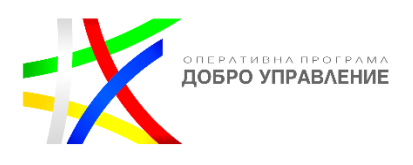

(1.2) таблична информация, вкл. вид на физическата инфраструктура и начин на ползване, информация за ограничения в достъпа, в случай, че има такива;

(1.3) таблична информация за операторите – наименование, адрес, адрес на електронна поща и телефон за контакт с мрежовите оператори, които стопанисват (управляват) физическата инфраструктура, която се намира в заявения териториален обхват;

(2) в случай, че потребителят изрично е посочил, че желае такъв - файл, съдържащ векторни данни за съществуващата физическа инфраструктура за разполагане на мрежи, включително високоскоростни електронни съобщителни мрежи, която се намира в заявения териториален обхват и за която няма ограничения на достъпа до информация за нея.

Форматът на резултата е винаги електронен, като може да бъде документ или документ във формат PDF, придружен с файл, съдържащ векторни данни във формат SHP.

## *Съществуващи електронно съобщителни мрежи*

Заявената електронна услуга, служи за да предоставя данни, включително графични, за съществуващите електронни съобщителни мрежи, се заявява през експертния модул УЕБ-ГИС приложение към ЕИТ.

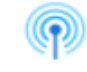

Съществуващи електронни<br>Стартирането на е-услугата става с бутона съобщителни мрежи, след което се отваря нов панел съдържаш информация за услугата.

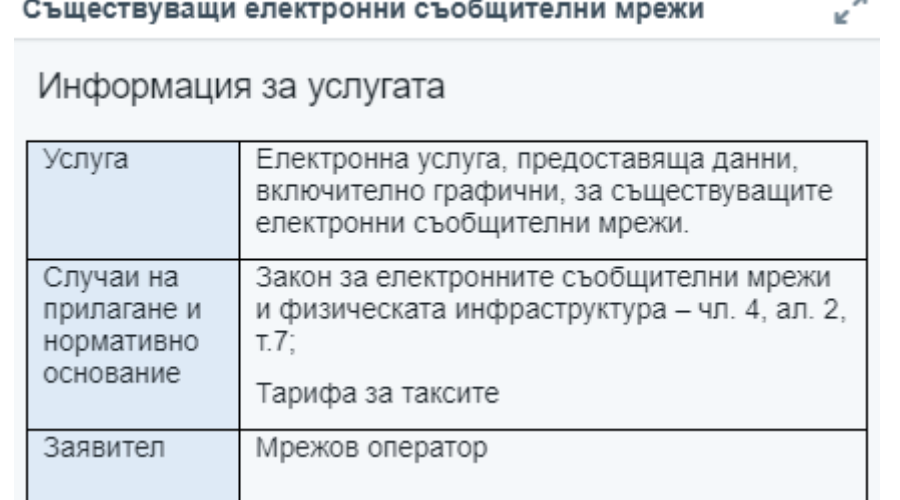

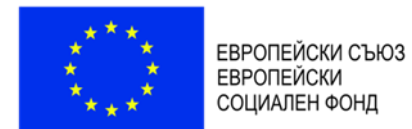

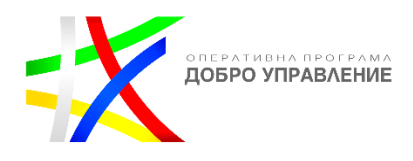

Информацията за услугата служи за да информира потребителя за:

- Услугата
- Случаи на прилагане и нормативно основание
- Заявител
- Необходими документи
- Документ
- Начин на заявяване
- Необходими условия и документи при заявяване
- Отказ от предоставяне на услугата
- Етапи на изработване на услугата
- Съдържание на резултата
- Срок на изпълнение
- Компетентен орган
- Форма на предоставяне
- Начин на предоставяне
- Такса (лева)

Във всеки един момент от процеса на изпълнение на услугата потребителя може да получи информация за самата услуга като това става с

информационния бутон в горния ляв ъгъл <mark>0</mark>

.

След като заявителя се запознае с информативните текстове за еуслугата има възможност за нейното изпълнение това става с бутона "Заяви"

Заяви

Следващата стъпка е Автентикация на заявителя:

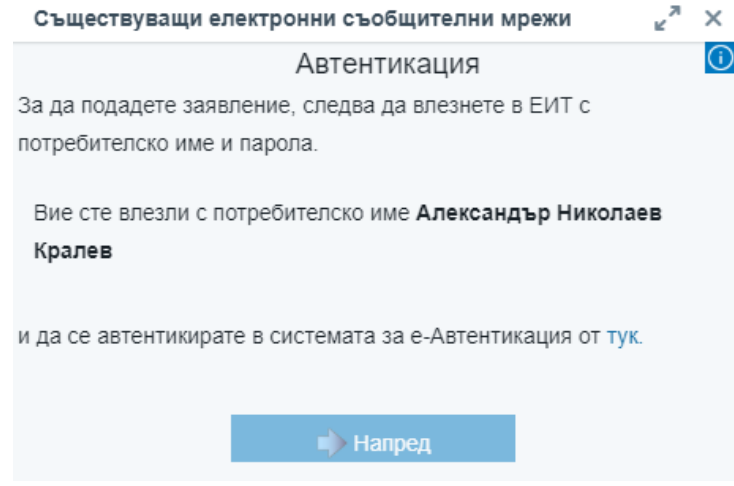

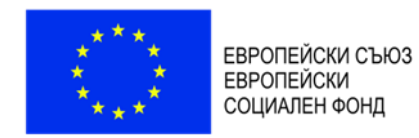

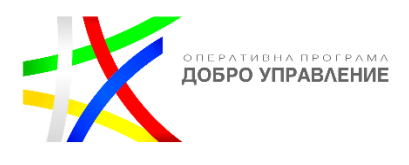

За да продължи с изпълнението на услугата потребителя трябва да се автентикира в системата за е-Автентикация.

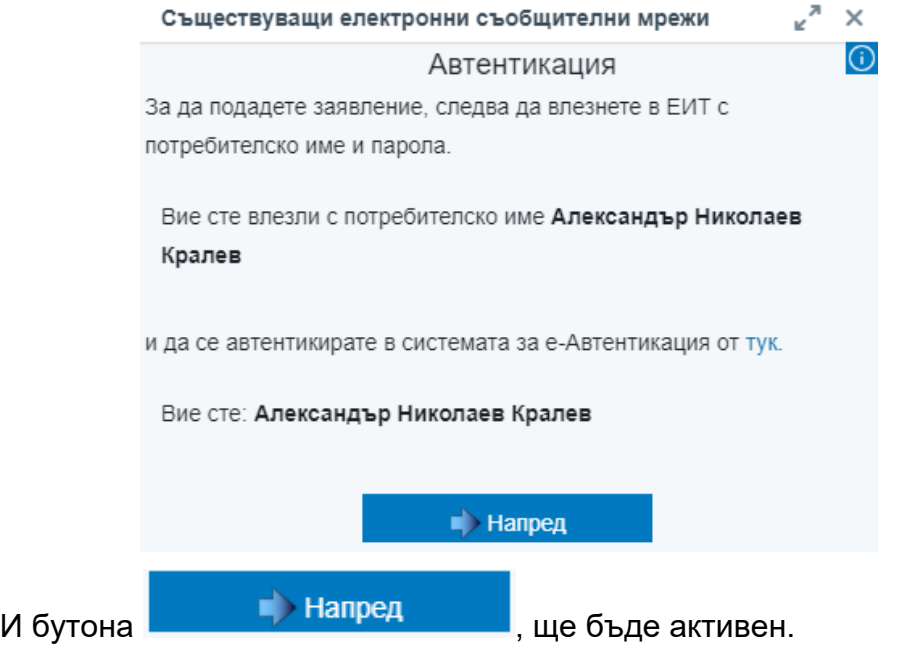

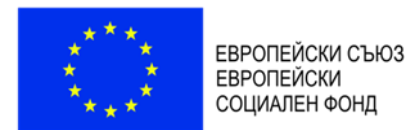

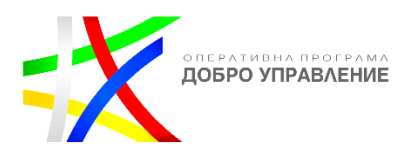

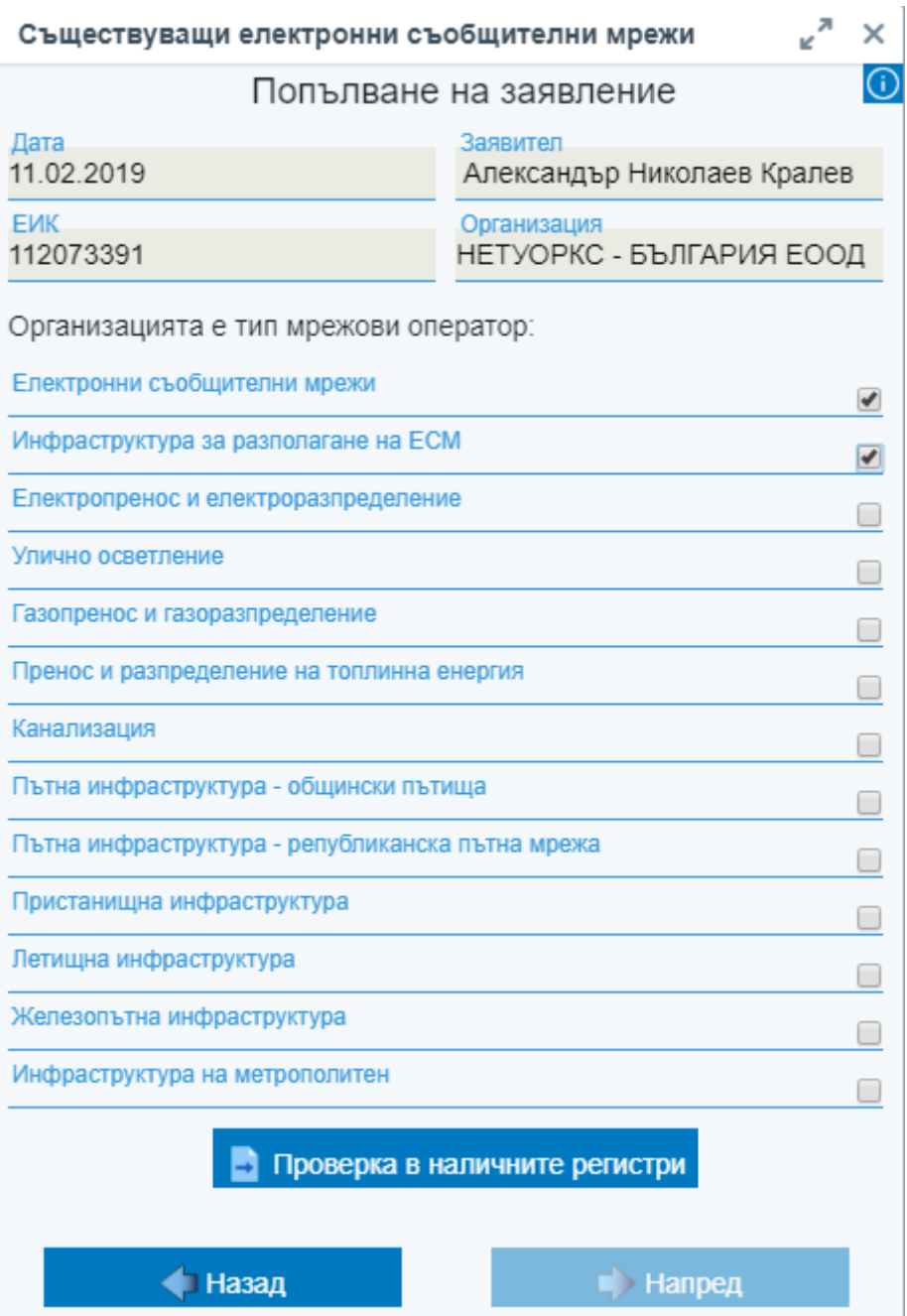

Заявителят избира физическата инфраструктура която е регистриран като мрежови оператор, чрез поставяне на отметка.

Системата проверява в RegiX или директно в първичен регистър дали заявителят е мрежови оператор, след натискане на бутон "Проверка в наличните

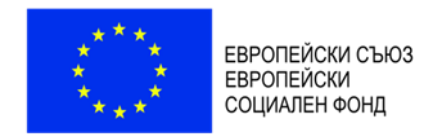

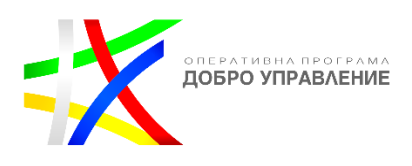

регистри". Информация за резултата от извършената проверка се визуализира в панела.

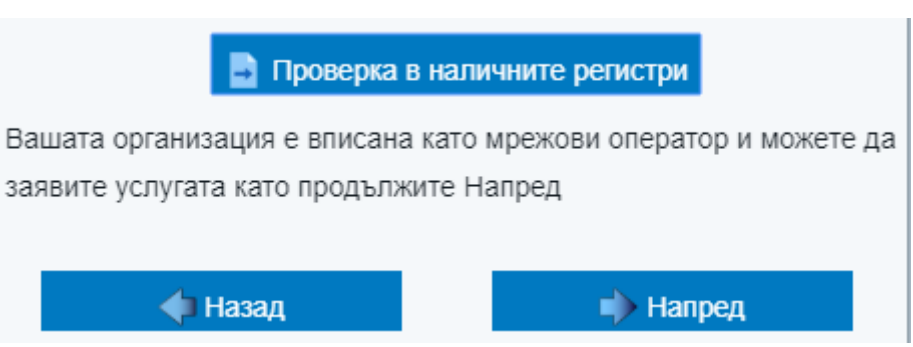

В случай, че съответната организация не е вписана като мрежови оператор за даден тип инфраструктура то излиза съответно съобщение след проверка в регистрите.

Проверка в наличните регистри

Вашата организация не е вписана като мрежови оператор и не можете да заявите услугата

В случай, че липсва регистър за избраната инфраструктура, потребителя декларира, че е мрежови оператор, в самото заявление.

Следваща стъпка е посочване на обхват на района на интерес за изпълнение на заявката.

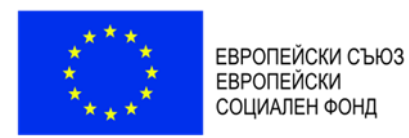

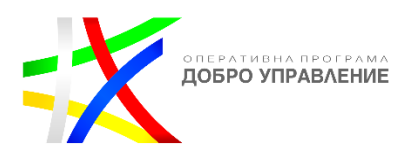

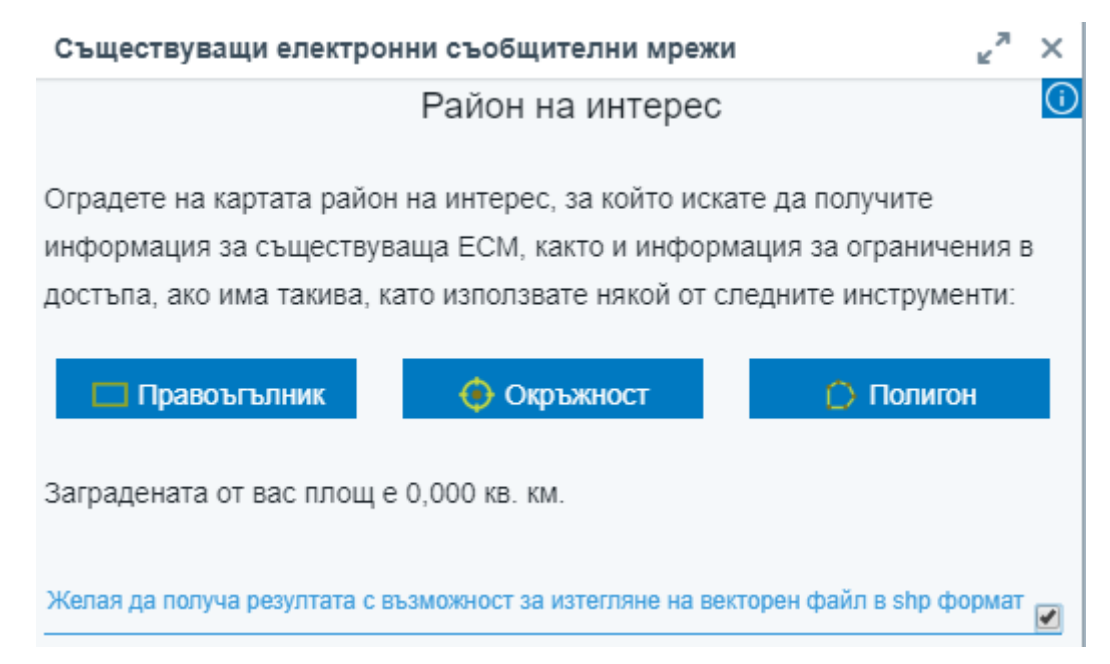

Потребителят има възможност за избор на територия на интерес, чрез очертаване от картата посредством, "Правоъгълник", "Окръжност" или "Полигон". Като тези инструменти, ще ограничат обхвата на резултата до този очертан от потребителя. Ако потребителя желае резултата от услугата като векторен файл то, трябва да сложи отметка на:

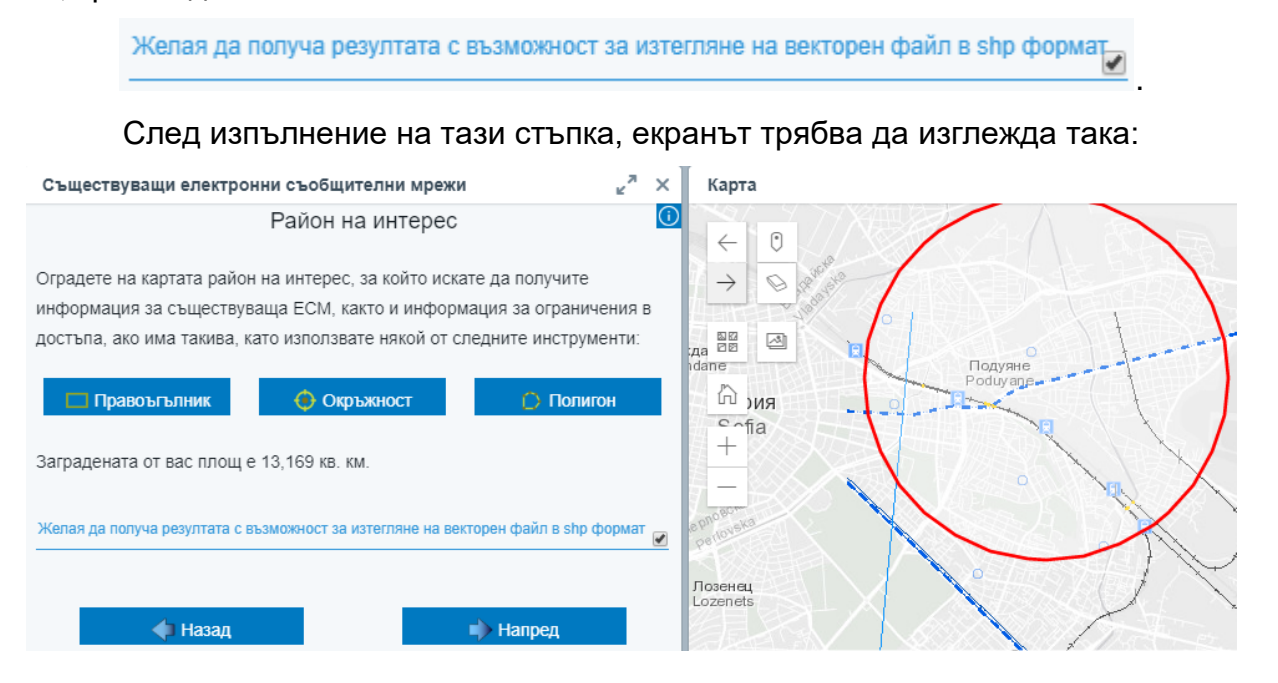

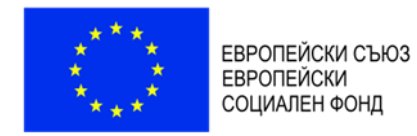

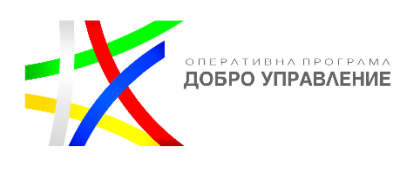

Следваща стъпка е преглед на очаквания резултат от изпълнение на услугата, ако потребителя е съгласен да продължи трябва да подпише с електронен подпис **. В Подпиши с електронен подпис** 

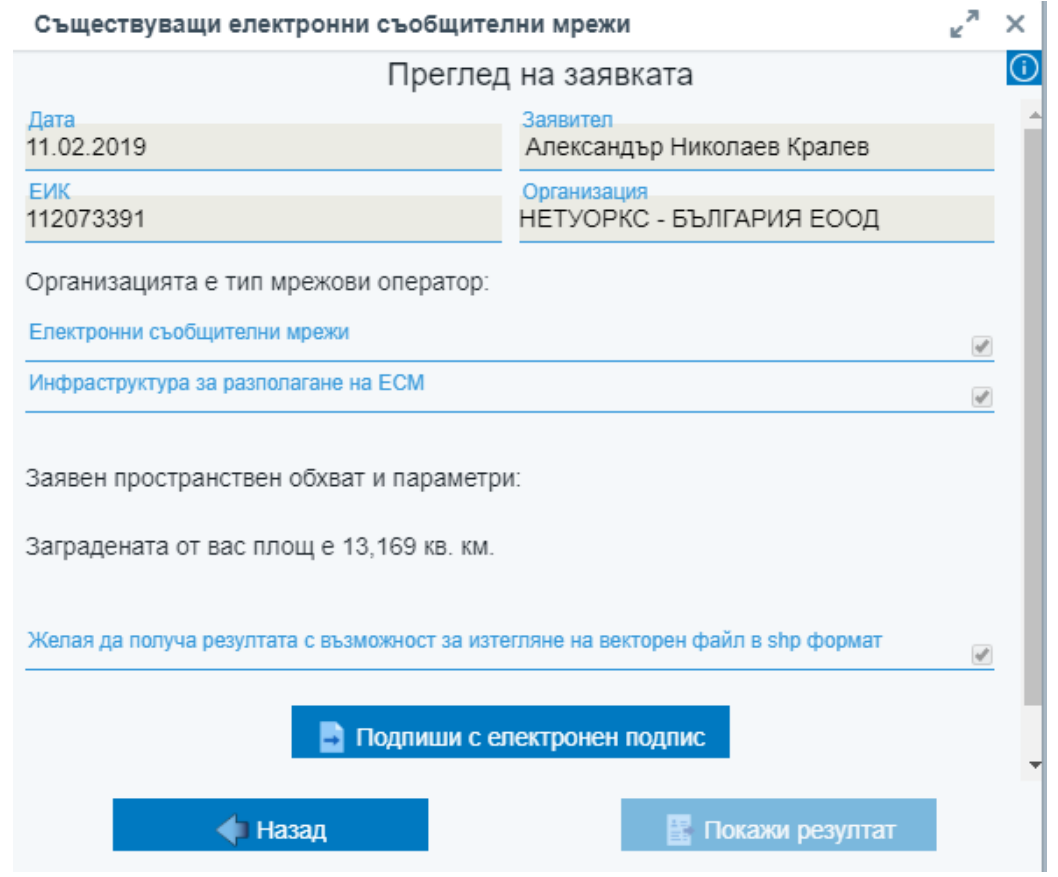

В случай, че заявителят желае да промени параметрите за услугата, които е направил до този момент, то може да се върне назад с бутона

**T** Hasan

.

Системата извлича данни, които попадат в пространствения обхват, подаден от заявителя.

Последна стъпка от услугата е преглед на резултата от нейното изпълнение с бутона **. В Покажи резултат** 

На екрана резултатът е изведен като \*.pdf, Резултат (Изображение).pdf или като векторни данни, в случай, че са заявени такива, <sup>Резултат</sup> (Векторни данни) zip

Заявителят има възможност да отвори документа и да свали векторните данни.

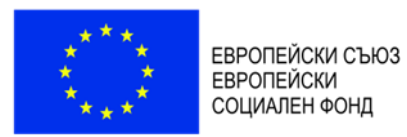

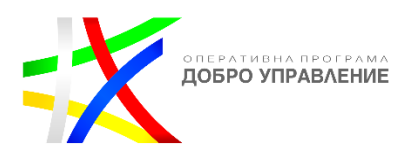

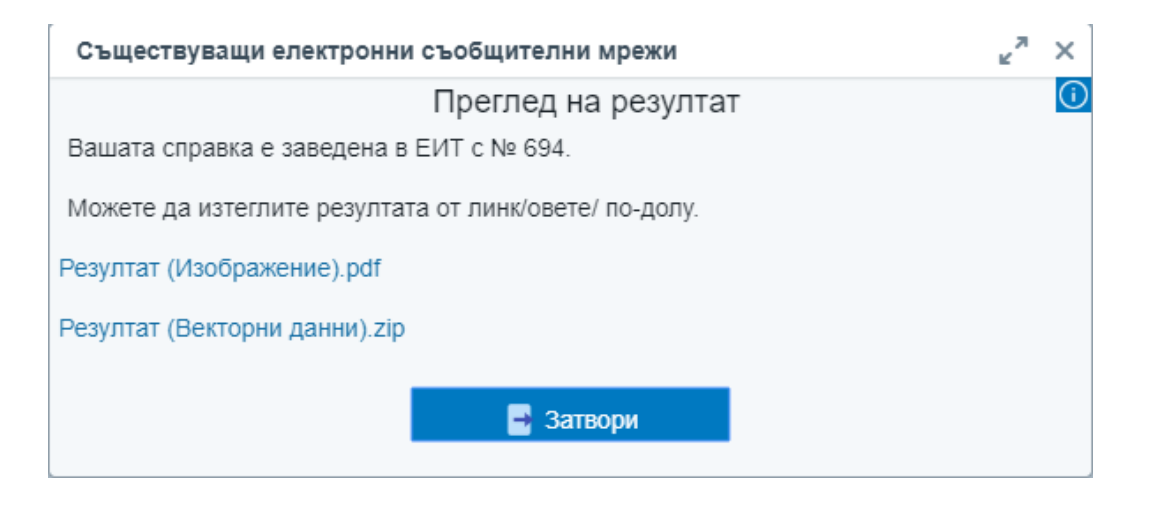

Резултатът от услугата съдържа:

(1) документ, включващ следната информация:

(1.1) графична информация за трасетата;

(1.2) таблична информация, вкл. начин на ползване, технически характеристики, дата на актуалност;

(1.3) таблична информация за операторите на електронно-съобщителна мрежа – наименование, адрес, адрес на електронна поща и телефон за контакт с мрежовите оператори, които стопанисват (управляват) съществуващите електронни съобщителни мрежи, които се намират в заявения териториален обхват;

(2) в случай, че потребителят изрично е посочил, че желае такъв - файл, съдържащ векторни данни за съществуващите електронни-съобщителни мрежи, които се намират в заявения териториален обхват и за която няма ограничения на достъпа до информация за нея.

Форма за предоставяне на резултата от услугата – Форматът на резултата е винаги електронен, като може да бъде документ или документ, придружен с файл, съдържащ векторни данни.

## *Планирани и текущи дейности по изграждане*

Електронната справочна услуга, предоставяща информация за планирани или текущи дейности по строителство, разполагане и монтаж на физическа

Проект "Изграждане на ГИС базирана електронна платформа "Единна информационна точка", осъществяван с финансовата подкрепа на Оперативна програма "Добро управление", съфинансирана от Европейския съюз чрез Европейския социален фонд по Договор за предоставяне на безвъзмездна финансова помощ (БФП) № BG05SFOP001-1.002-0022-C01/13.04.2017 г.

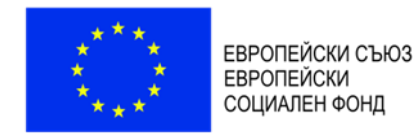

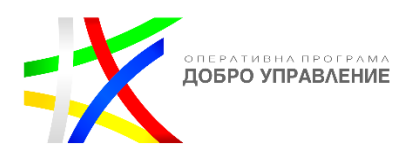

инфраструктура, както и информация за ограничения в достъпа, ако има такива, ще се изпълнява през публичното УЕБ-ГИС приложение към ЕИТ.

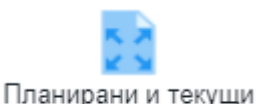

Стартирането на е-услугата става с бутона дейности по изграждане, след което се отваря нов панел съдържаш информация за услугата "Планирани и текущи дейности по изграждане".

Потребителят отваря публичния модул на УЕБ – ГИС приложението за достъп до данните за ЕИТ.

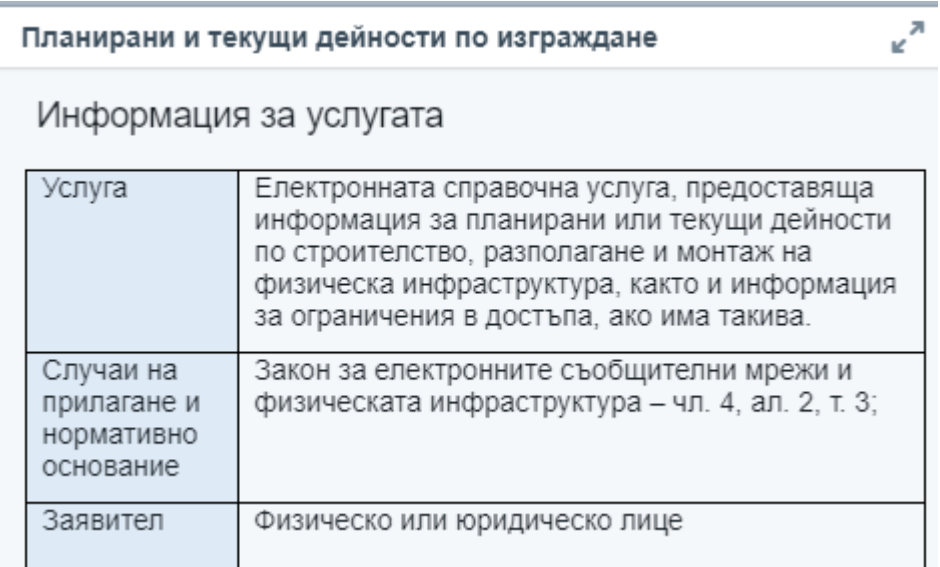

Информацията за услугата служи за да информира потребителя за:

- Услугата
- Случаи на прилагане и нормативно основание
- Заявител
- Необходими документи
- Документ
- Начин на заявяване
- Необходими условия и документи при заявяване
- Отказ от предоставяне на услугата
- Етапи на изработване на услугата
- Съдържание на резултата
- Срок на изпълнение
- Компетентен орган
- Форма на предоставяне
- Начин на предоставяне

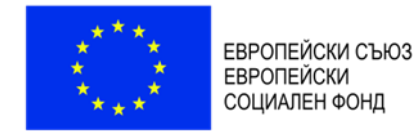

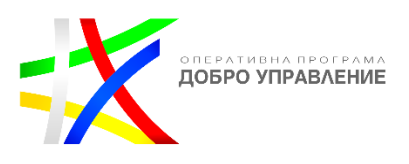

Такса (лева)

Във всеки един момент от процеса на изпълнение на услугата потребителя може да получи информация за самата услуга като това става с информационния бутон в горния ляв ъгъл  $\boxed{\textbf{0}}$ 

След като заявителя се запознае с вида на е-услугата има възможност за нейното изпълнение това става с бутона "Заяви" **. В 1998 година пре** 

Услугата е справочна и за нейното изпълнение, не е необходимо попълване на заявление.

Следваща стъпка е посочване на обхват на района на интерес за изпълнение на заявката.

Потребителят посочва/избира местоположение върху картата, чрез очертаване на правоъгълник, окръжност или полигон.

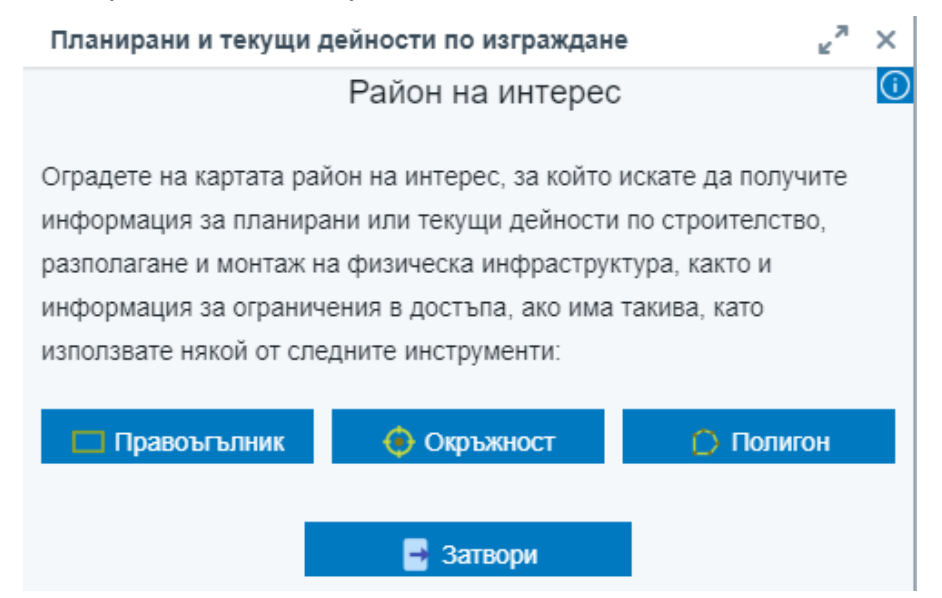

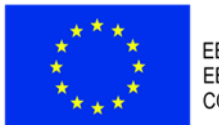

ЕВРОПЕЙСКИ СЪЮЗ ЕВРОПЕЙСКИ СОЦИАЛЕН ФОНД

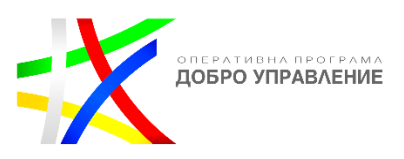

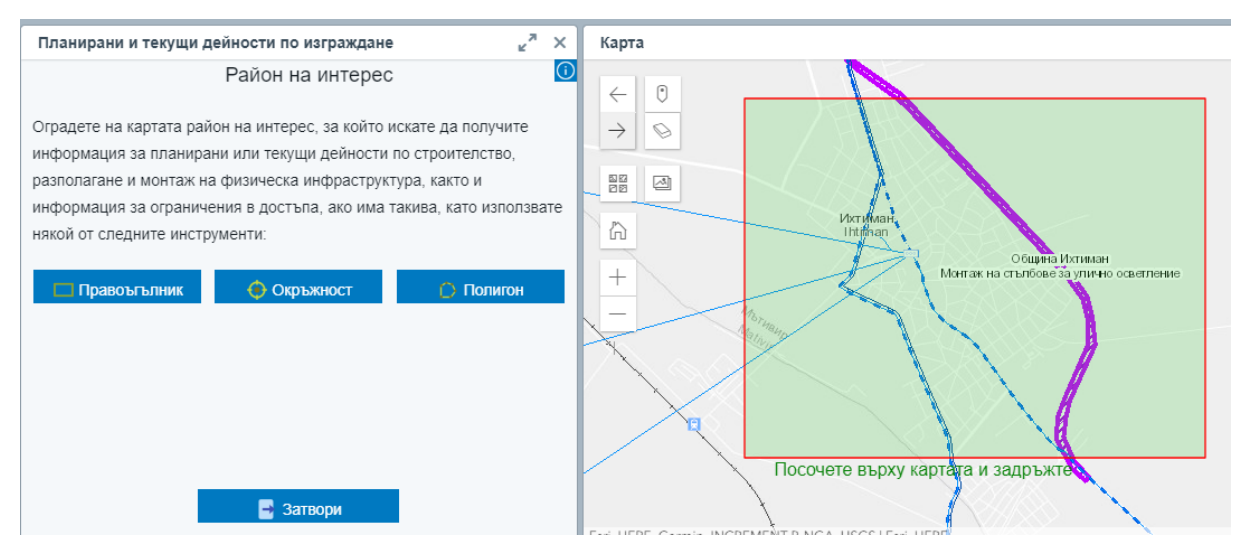

Системата извлича данни, които попадат в пространствения обхват, подаден от потребителя.

Системата визуализира резултата от услугата в регистър.

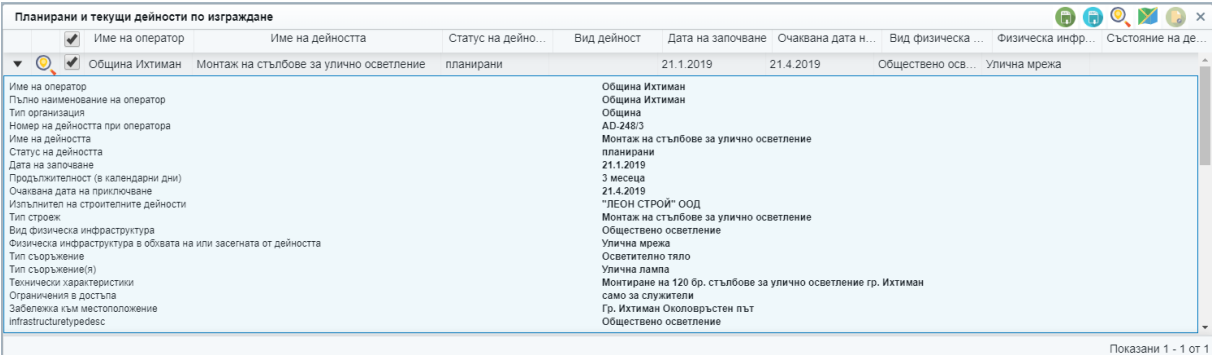

Потребителят преглежда резултата.

Потребителят има възможност да експортне резултата от регистъра в EXCEL или CSV формат.

## *Компетентни органи, правомощия и оператори*

Електронната справочна услуга, предоставяща данни за органите, компетентни да издават актове по разполагането и поддържането на ЕСМ и изграждането и ползването на прилежащата им физическа инфраструктура (правомощия, актове, такси, образци на документи, процедури и нормативни актове, данни за контакт) и информация за мрежовите оператори по смисъла на ЗЕСМФИ се изпълнява през ЕИТ портала.

Проект "Изграждане на ГИС базирана електронна платформа "Единна информационна точка", осъществяван с финансовата подкрепа на Оперативна програма "Добро управление", съфинансирана от Европейския съюз чрез Европейския социален фонд по Договор за предоставяне на безвъзмездна финансова помощ (БФП) № BG05SFOP001-1.002-0022-C01/13.04.2017 г.

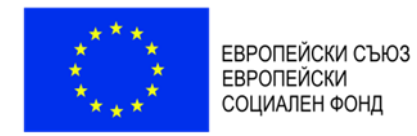

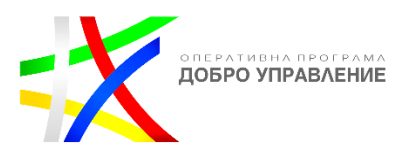

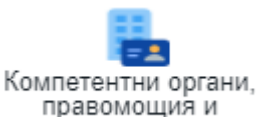

Стартирането на е-услугата става с бутона  $\overline{\phantom{a}}$  оператори , в резултат на което се отваря нов панел съдържаш информация за услугата "Компетентни органи, правомощия и оператори".

Компетентни органи, правомощия и оператори

Информация за услугата

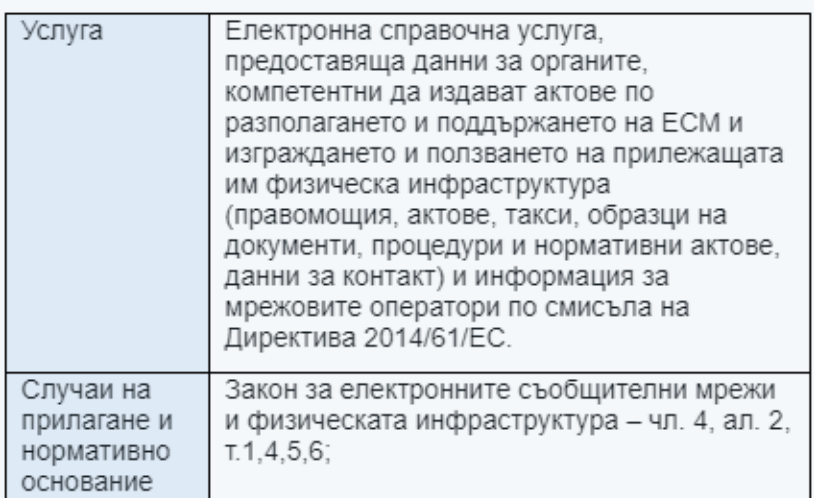

Информацията за услугата служи за да информира потребителя за:

- Услугата
- Случаи на прилагане и нормативно основание
- Заявител
- Необходими документи
- Документ
- Начин на заявяване
- Необходими условия и документи при заявяване
- Отказ от предоставяне на услугата
- Етапи на изработване на услугата
- Съдържание на резултата
- Срок на изпълнение
- Компетентен орган
- Форма на предоставяне
- Начин на предоставяне
- Такса (лева)

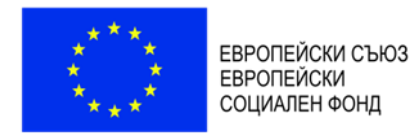

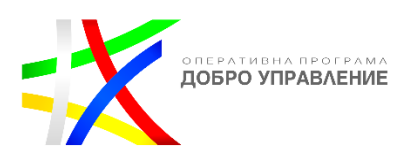

Във всеки един момент от процеса на изпълнение на услугата потребителя може да получи информация за самата услуга като това става с информационния бутон в горния ляв ъгъл

След като заявителя се запознае с вида на е-услугата има възможност за

нейното изпълнение това става с бутона "Заяви" **. В 1998 година пре** 

Услугата е справочна и за нейното изпълнение не е необходимо попълване на заявление. Потребителят има възможност да :

- посочи конкретен пространствен обхват, за който желае да получи информация, чрез изчертаване на правоъгълник, окръжност или полигон;
- въведе име на орган или тип на орган, за който желае да получи информация и да потърси навсякъде;

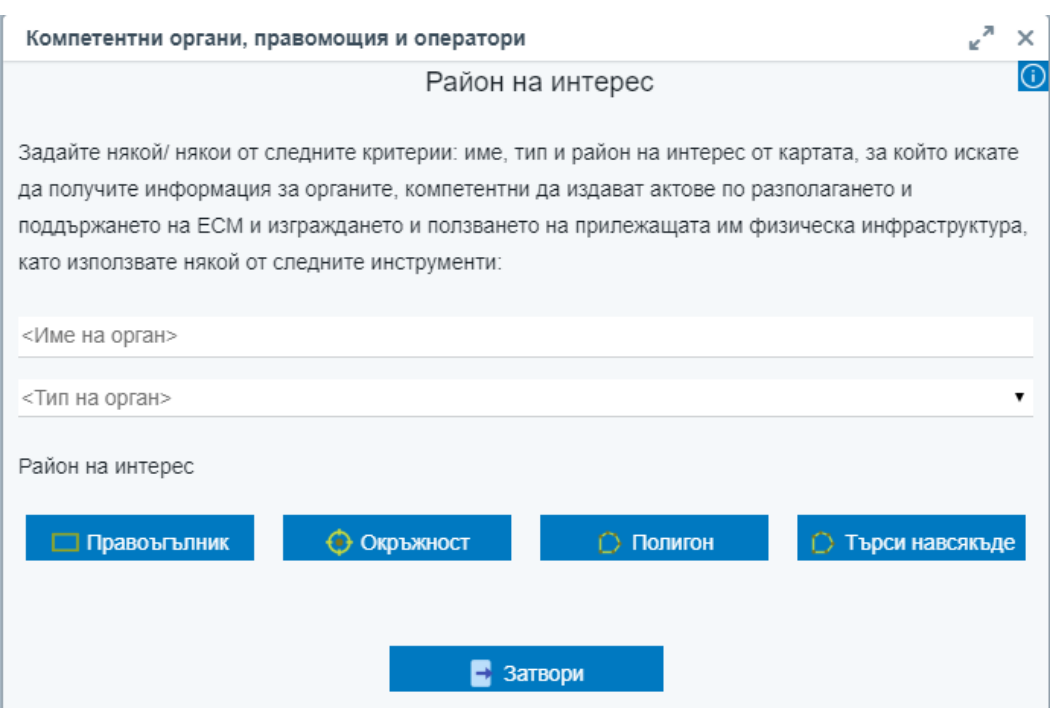

Системата извлича данни, които попадат в пространствения обхват, подаден от заявителя.

#### Резултатът от услугата се извежда в регистър, в табличен вид

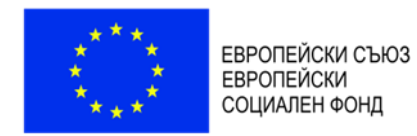

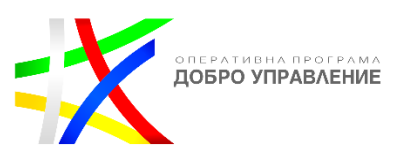

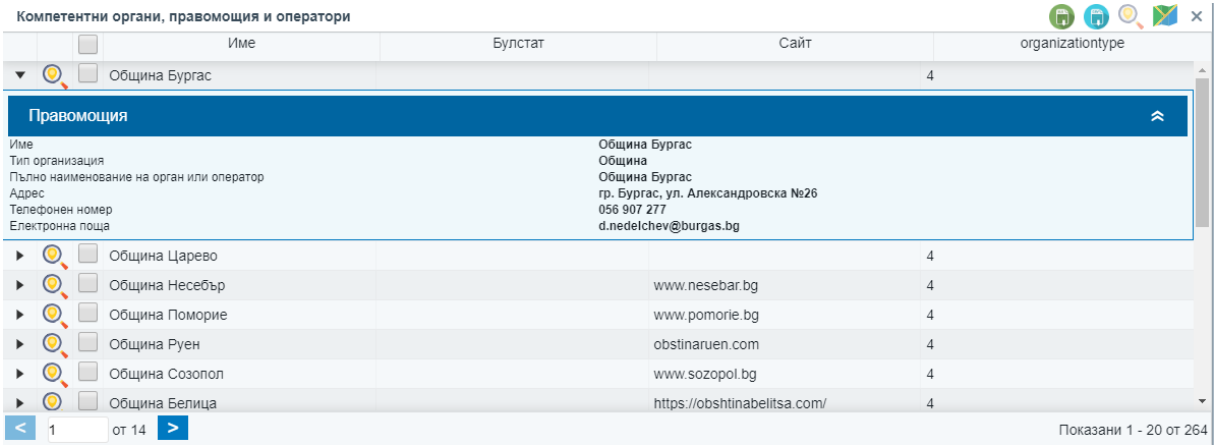

Резултатът от услугата съдържа:

(1) Списък с органите, компетентни да издават актове по разполагането и поддържането на ЕСМ и изграждането и ползването на прилежащата им физическа инфраструктура, които се намират в заявения териториален обхват;

(1.1) правомощия на компетентния орган;

(1.2) актовете, които компетентния орган издава, свързани с разполагането и поддържането на ЕСМ и изграждането и ползването на прилежащата им физическа инфраструктура;

(1.3) Хиперлинк към тарифа за таксите, които компетентния орган събира, свързани с разполагането и поддържането на ЕСМ и изграждането и ползването на прилежащата им физическа инфраструктура;

(1.4) Хиперлинк към образците на документи, които компетентния орган издава, свързани с разполагането и поддържането на ЕСМ и изграждането и ползването на прилежащата им физическа инфраструктура;

(1.5) процедури и нормативни актове, свързани с разполагането и поддържането на ЕСМ и изграждането и ползването на прилежащата им физическа инфраструктура;

(1.6) данни за контакт с компетентния орган – наименование, адрес, адрес на електронна поща и телефон за контакт

(2) Списък с мрежовите оператори по смисъла на ЗЕСМФИ;

(2.1) данни за контакт с мрежовия оператор – наименование, адрес, адрес на електронна поща и телефон за контакт, които се намират в заявения териториален обхват;

Проект "Изграждане на ГИС базирана електронна платформа "Единна информационна точка", осъществяван с финансовата подкрепа на Оперативна програма "Добро управление", съфинансирана от Европейския съюз чрез Европейския социален фонд по Договор за предоставяне на безвъзмездна финансова помощ (БФП) № BG05SFOP001-1.002-0022-C01/13.04.2017 г.

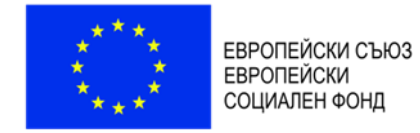

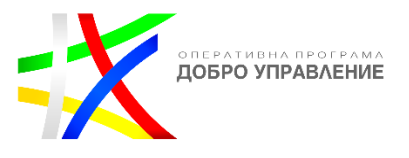

Подаване на заявления за

### *Подаване на заявление за изграждане на инфраструктура*

Електронната услуга за попълване и подаване по електронен път на заявления и всички други документи към тях, необходими за издаването на съответното разрешение за изграждане на физическа инфраструктура, се заявява през експертния модул УЕБ-ГИС приложение към ЕИТ – секция е-Услуги, което служи за пренасочване на потребителите към Портала за електронни административни услуги. Самите услуги се заявяват и изпълняват извън ЕИТ. Чрез ЕИТ потребителят има възможност да поиска информация за хода на разглеждане на заявлението му за услуга.

изграждане на Стартирането на е-услугата става с бутона <u>инфраструктура</u>, след което се отваря нов панел съдържаш информация за услугата "Подаване на заявления за изграждане на инфраструктура".

Подаване на заявления за изграждане на инфраструктура  $\sqrt{a}$ 

Информация за услугата

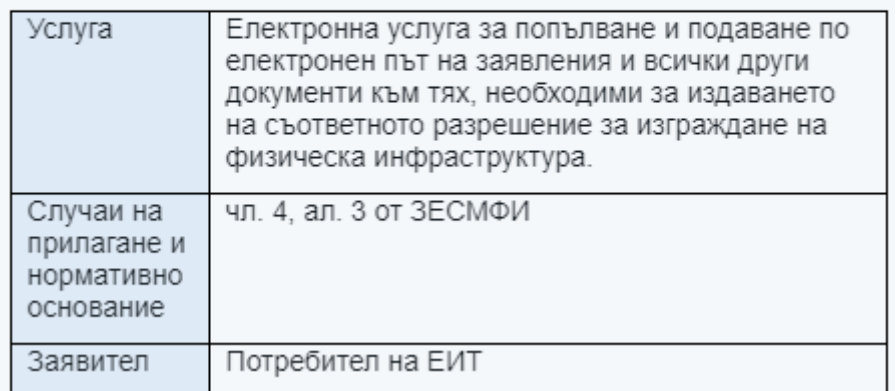

Информацията за услугата служи за да информира потребителя за:

- Услугата
- Случаи на прилагане и нормативно основание
- Заявител
- Необходими документи
- Документ
- Начин на заявяване
- Необходими условия и документи при заявяване

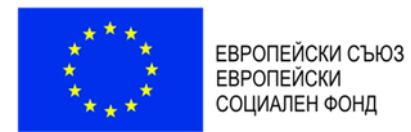

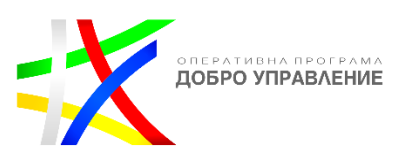

- Отказ от предоставяне на услугата
- Етапи на изработване на услугата
- Съдържание на резултата
- Срок на изпълнение
- Компетентен орган
- Форма на предоставяне
- Начин на предоставяне
- Такса (лева)

Във всеки един момент от процеса на изпълнение на услугата потребителя може да получи информация за самата услуга като това става с информационния бутон в горния ляв ъгъл .

След като заявителя се запознае с вида на е-услугата има възможност за

нейното изпълнение това става с бутона "Заяви" **. На ста**ва в о

Следваща стъпка е Автентикация, ако така не е направена до момента, потребителя въвежда име и парола.

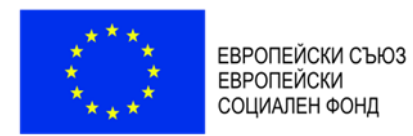

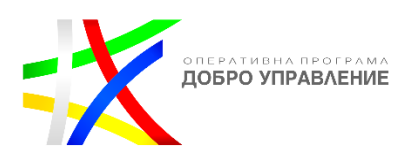

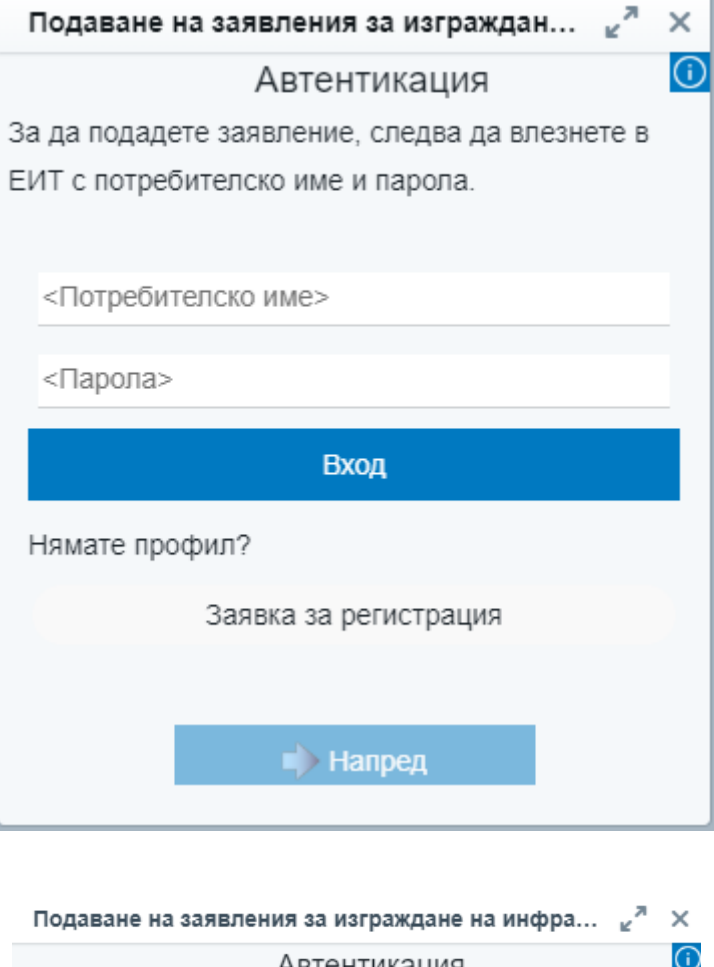

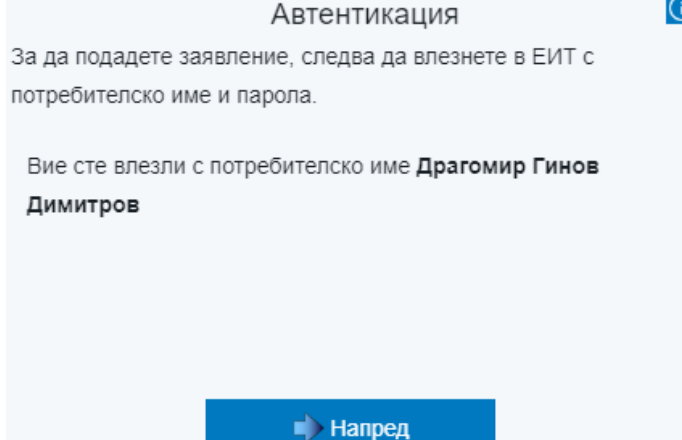

След автентикация, следва заявяване на е-услугата с бутона "Напред".

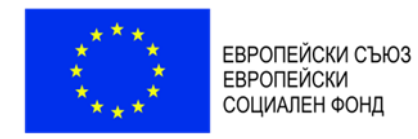

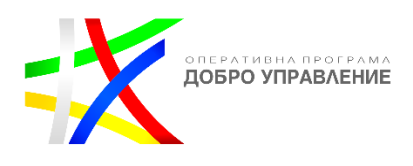

В ЕИТ Заявителят има възможност да попълни заявление с Искане за информация относно хода на разглеждане на услугата.

Заявителят избира компетентния орган към когото да бъде изпратено искането и въвежда данни за подаденото от него заявление в Единния портал за е-Услуги (Рег.№ или др.).

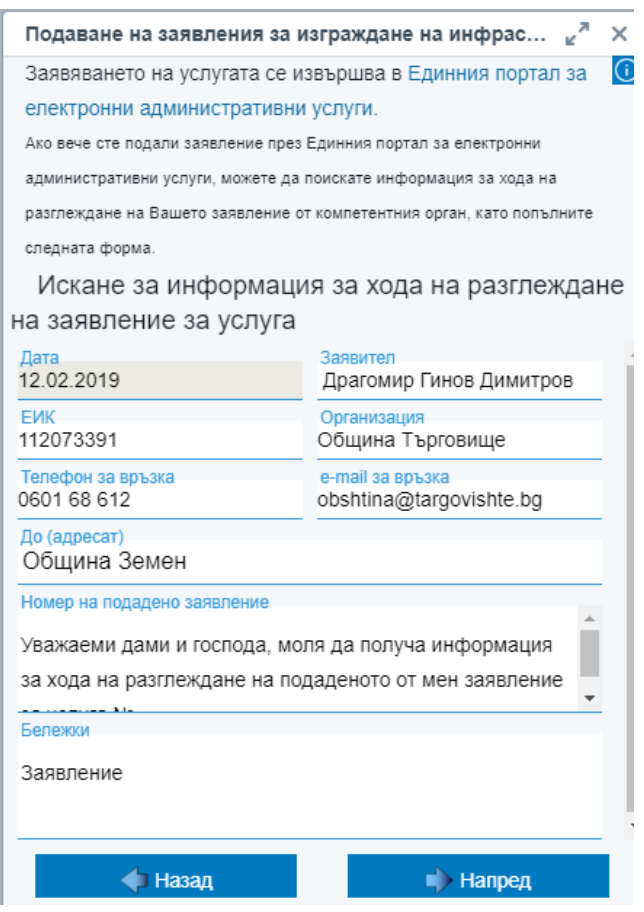

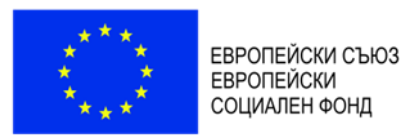

**OREPATHBHA REOFPAMA** 

#### Подаване на заявления за изграждане на инфрастр...  $\chi^2$

Преглед на искането за информация за хода на разглеждане на заявлението за изграждане на инфраструктура

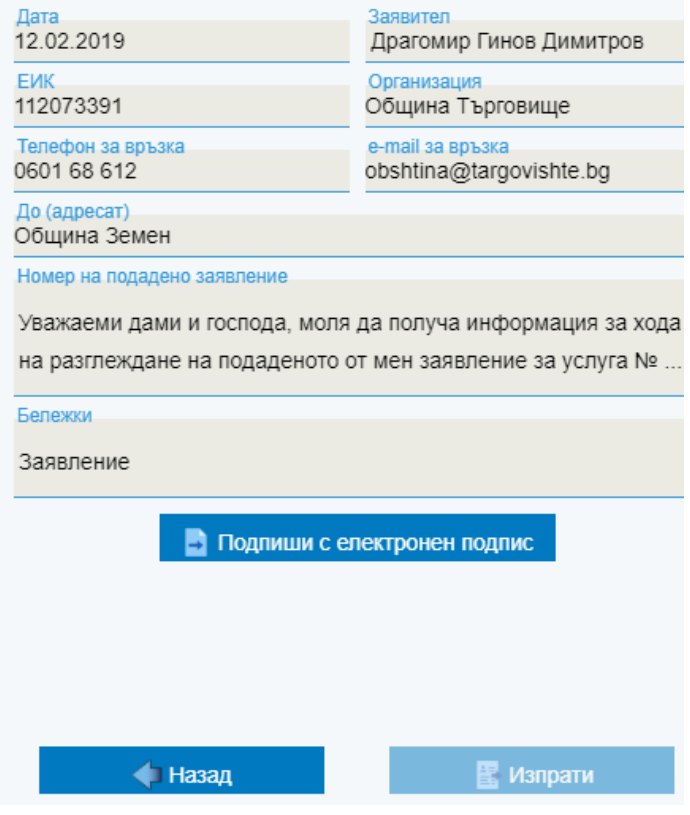

Следваща стъпка е преглед на подаденото искане и в случай, че потребителя е съгласен да продължи подписва искането с електронен подпис. Подпиши с електронен подпис .

Системата препраща искането към компетентния орган, чрез системата за електронно връчване.

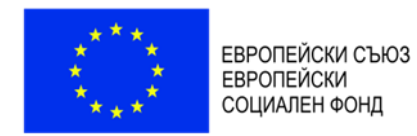

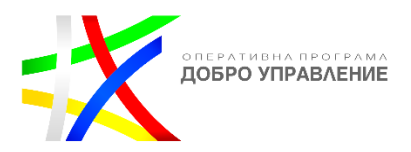

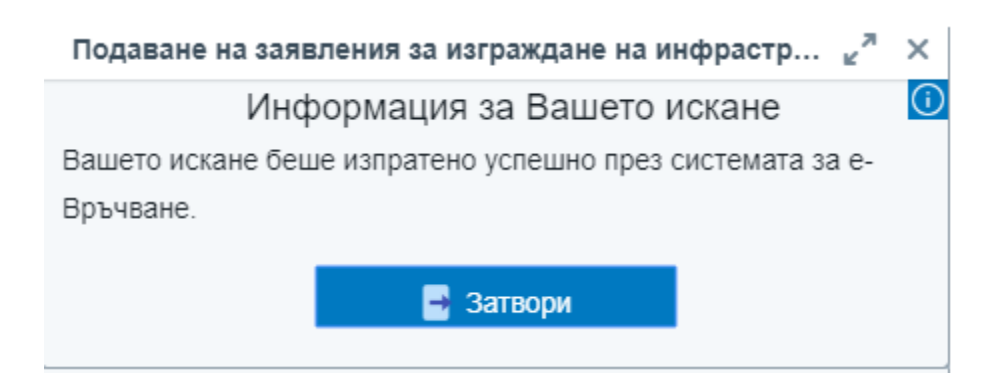

## *Подаване на заявление за разполагане на ЕСМ*

Електронната услуга за попълване и подаване по електронен път на заявления и всички други документи към тях, необходими за разполагането, поддържането и подобряването на електронни съобщителни мрежи се изпълнява чрез

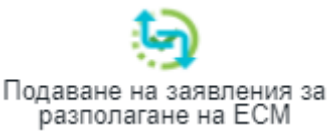

бутона **разполагане на ЕСМ** . Отваря се нов панел съдържаш информация за услугата "Подаване на заявление за разполагане на ЕСМ".

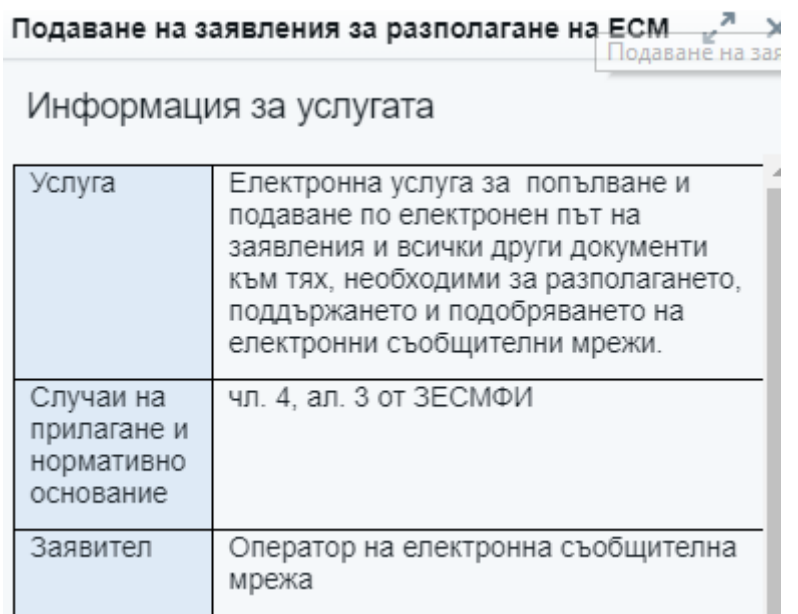

#### Информацията за услугата служи за да информира потребителя за:

Услугата

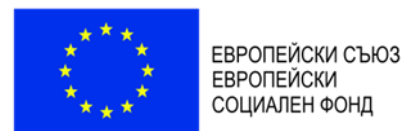

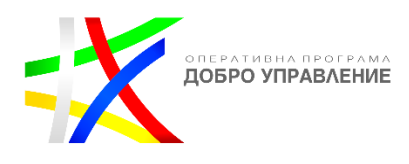

- Случаи на прилагане и нормативно основание
- Заявител
- Необходими документи
- Документ
- Начин на заявяване
- Необходими условия и документи при заявяване
- Отказ от предоставяне на услугата
- Етапи на изработване на услугата
- Съдържание на резултата
- Срок на изпълнение
- Компетентен орган
- Форма на предоставяне
- Начин на предоставяне
- Такса (лева)

Във всеки един момент от процеса на изпълнение на услугата потребителя може да получи информация за самата услуга като това става с информационния бутон в горния ляв ъгъл .

След като заявителя се запознае с вида на е-услугата има възможност за

нейното изпълнение това става с бутона "Заяви" **. В 1988** годинение

Следваща стъпка е Автентикация, ако така не е направена до момента, потребителя въвежда име и парола.

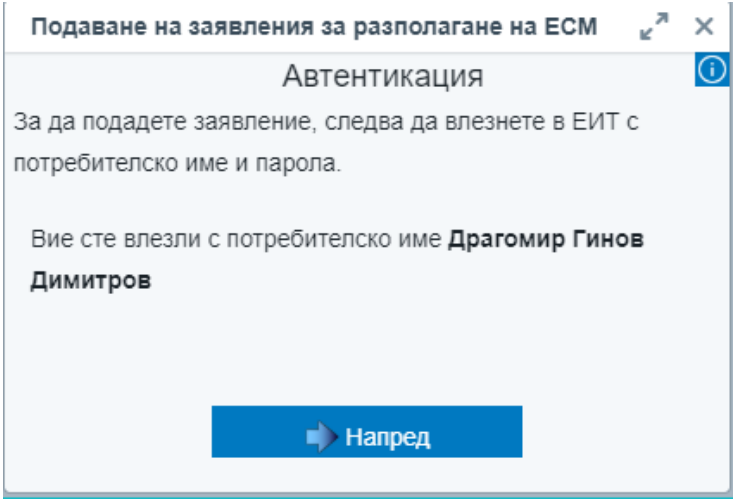

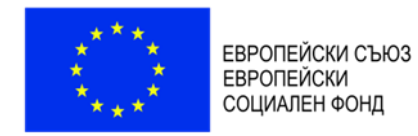

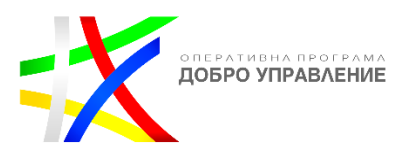

Заявителят подава заявление. В заявлението се прикачват приложимите документи и се избира мрежовия оператор към когото да бъдат изпратено заявлението.

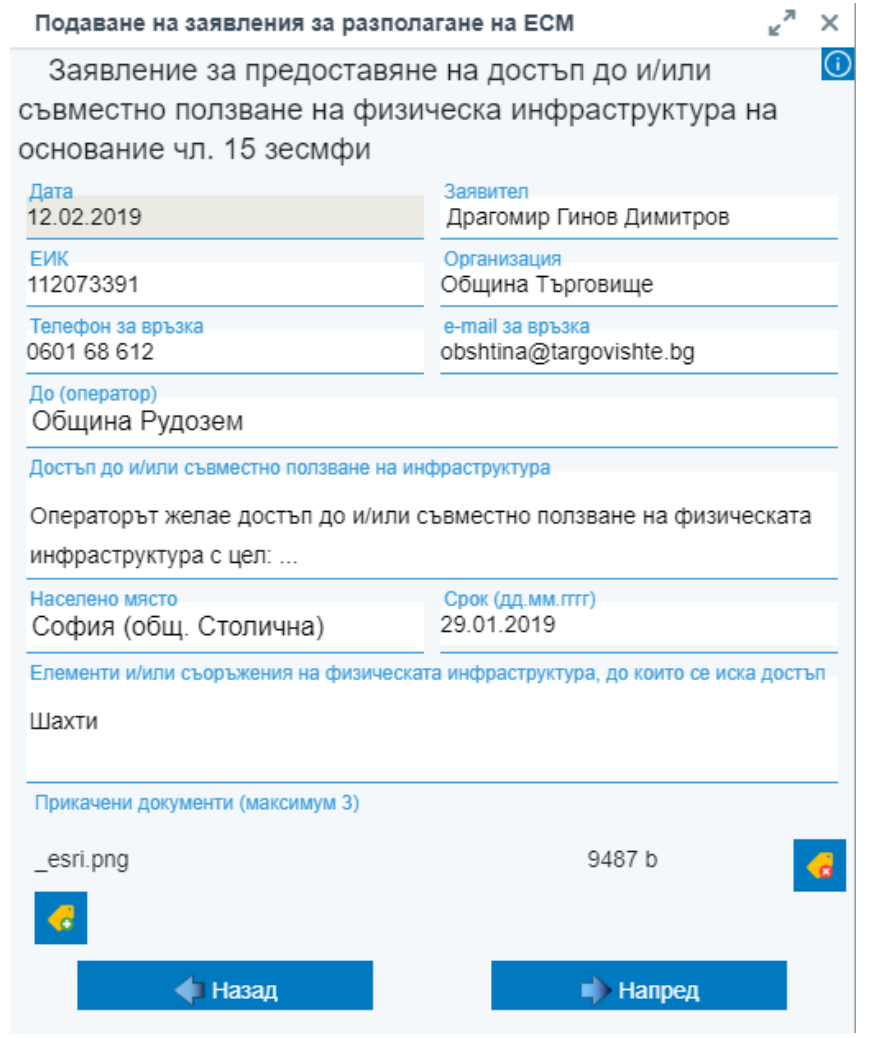

Следваща стъпка е преглед на очаквания резултат от изпълнение на услугата, ако потребителя е съгласен да продължи трябва да подпише с електронен подпис **. • Подпиши с електронен подпис** 

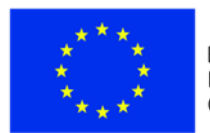

ЕВРОПЕЙСКИ СЪЮЗ **EBPONEЙCKN** СОЦИАЛЕН ФОНД

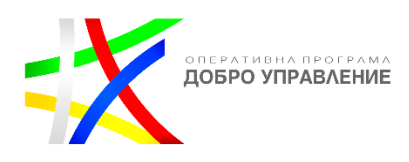

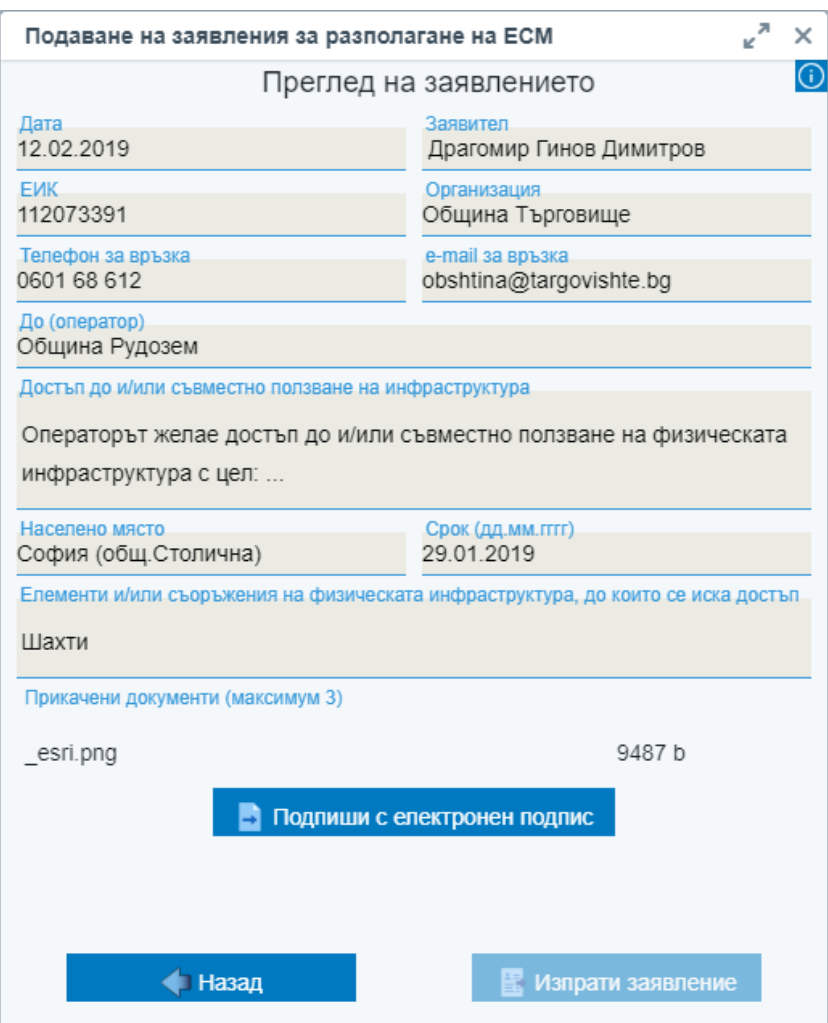

Ако иска да промени параметрите за услугата може да се върне назад с

бутона .

След преглед и натискане на бутон "Изпрати заявление" системата препраща заявлението и прикачените документи към него към мрежовия оператор.

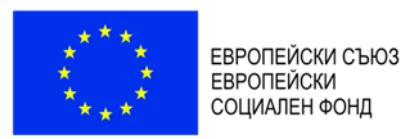

оперативна програма<br>ДОБРО УПРАВЛЕНИЕ

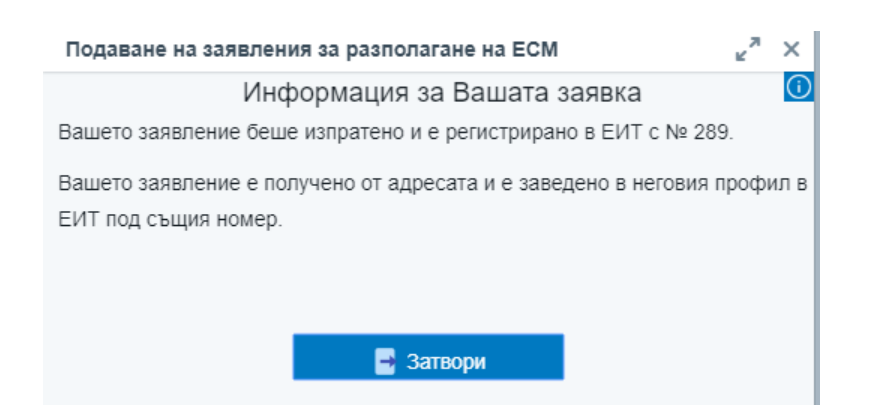

Резултатът от услугата представлява:

(1) регистрация на заявлението в ЕИТ;

(2) информация, че мрежовия оператор е получил заявлението, и прикачените документи към него, в профила на заявителя;

(3) информация, че към мрежовия оператор има подадено заявление, в профила на мрежовия оператор;

## *Регистрация на мрежа в ЕИТ*

Електронна услуга за попълване и подаване по електронен път на заявления и всички други документи към тях, необходими за регистрация на разположена или подобрена електронно съобщителна мрежа.

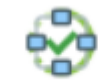

Стартирането на е-услугата става с бутона Регистрация на мрежа в ЕИТ , след което се отваря нов панел съдържаш информация за услугата "Регистрация на мрежа в ЕИТ".

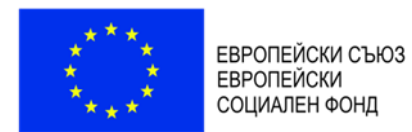

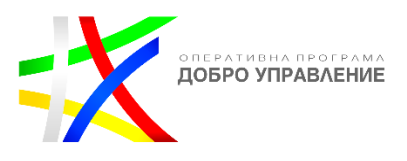

#### Регистрация на мрежа в ЕИТ

## Информация за услугата

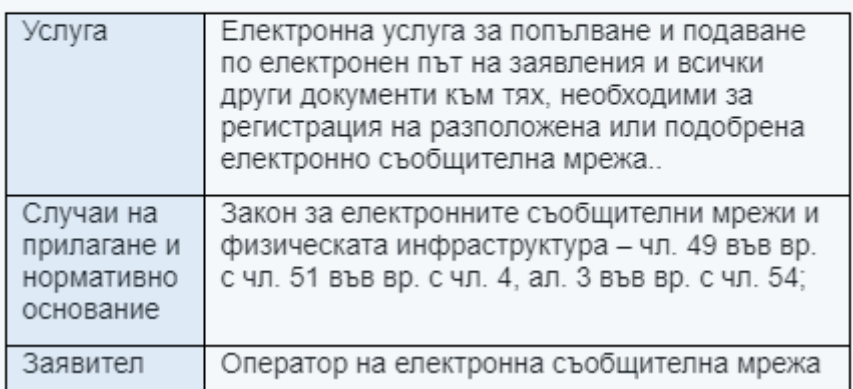

Информацията за услугата служи за да информира потребителя за:

- Услугата
- Случаи на прилагане и нормативно основание
- Заявител
- Необходими документи
- Документ
- Начин на заявяване
- Необходими условия и документи при заявяване
- Отказ от предоставяне на услугата
- Етапи на изработване на услугата
- Съдържание на резултата
- Срок на изпълнение
- Компетентен орган
- Форма на предоставяне
- Начин на предоставяне
- Такса (лева)

Във всеки един момент от процеса на изпълнение на услугата потребителя може да получи информация за самата услуга като това става с информационния бутон в горния ляв ъгъл **О** 

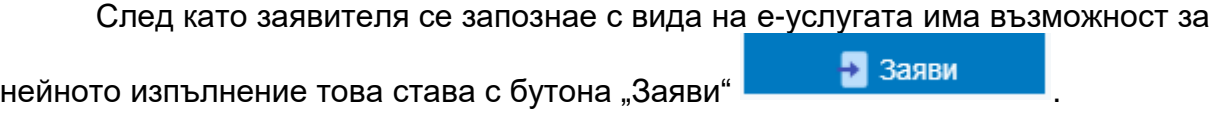

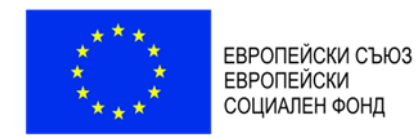

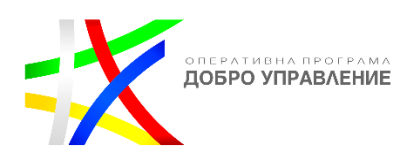

## Следваща стъпка е Автентикация, ако така не е направена до момента, потребителя въвежда име и парола.

Регистрация на мрежа в ЕИТ

 $\mathbf{z}^{\mathbf{z}}$ 

Автентикация

За да подадете заявление, следва да влезнете в ЕИТ с потребителско име и парола.

Вие сте влезли с потребителско име

Драгомир Гинов Димитров

 $\blacktriangleright$  Напред
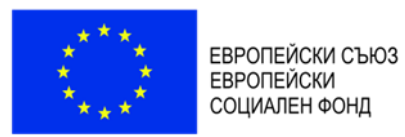

OREPATHBHA RPOFPAMA

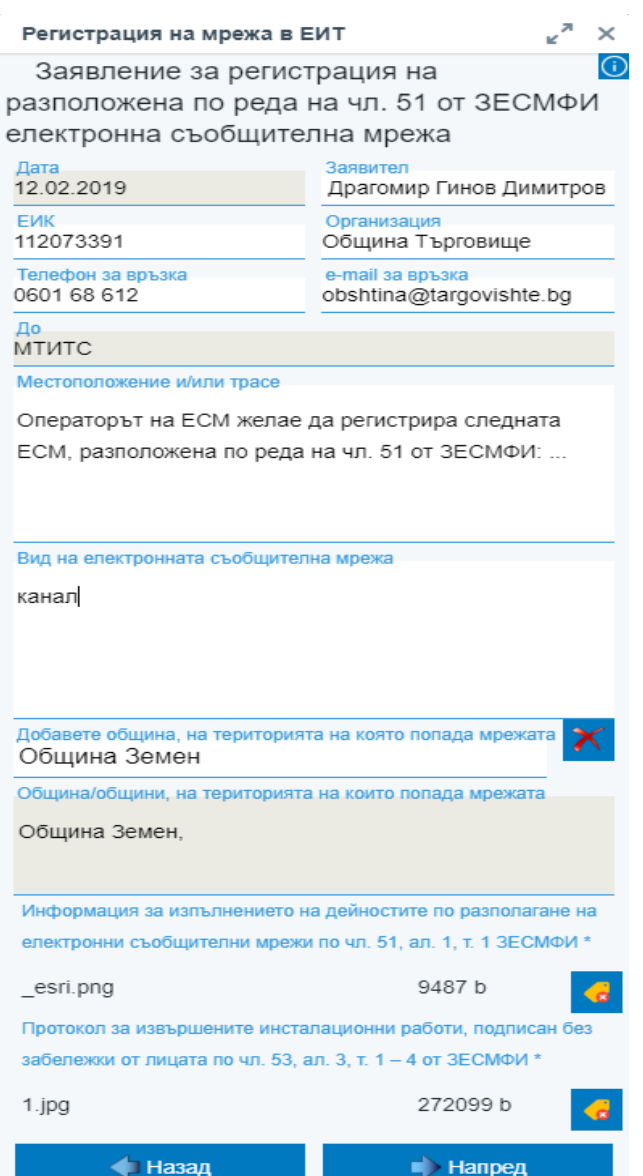

Заявителят попълва електронно заявление, избира общината/общините, към които да бъде изпратено заявлението, прикача необходимите документи към заявлението.

Следваща стъпка е преглед на очаквания резултат от изпълнение на услугата, ако потребителя е съгласен да продължи трябва да подпише с електронен подпис . Подпиши с електронен подпис

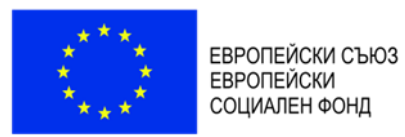

**OREPATMBHA RPOFPAMA** 

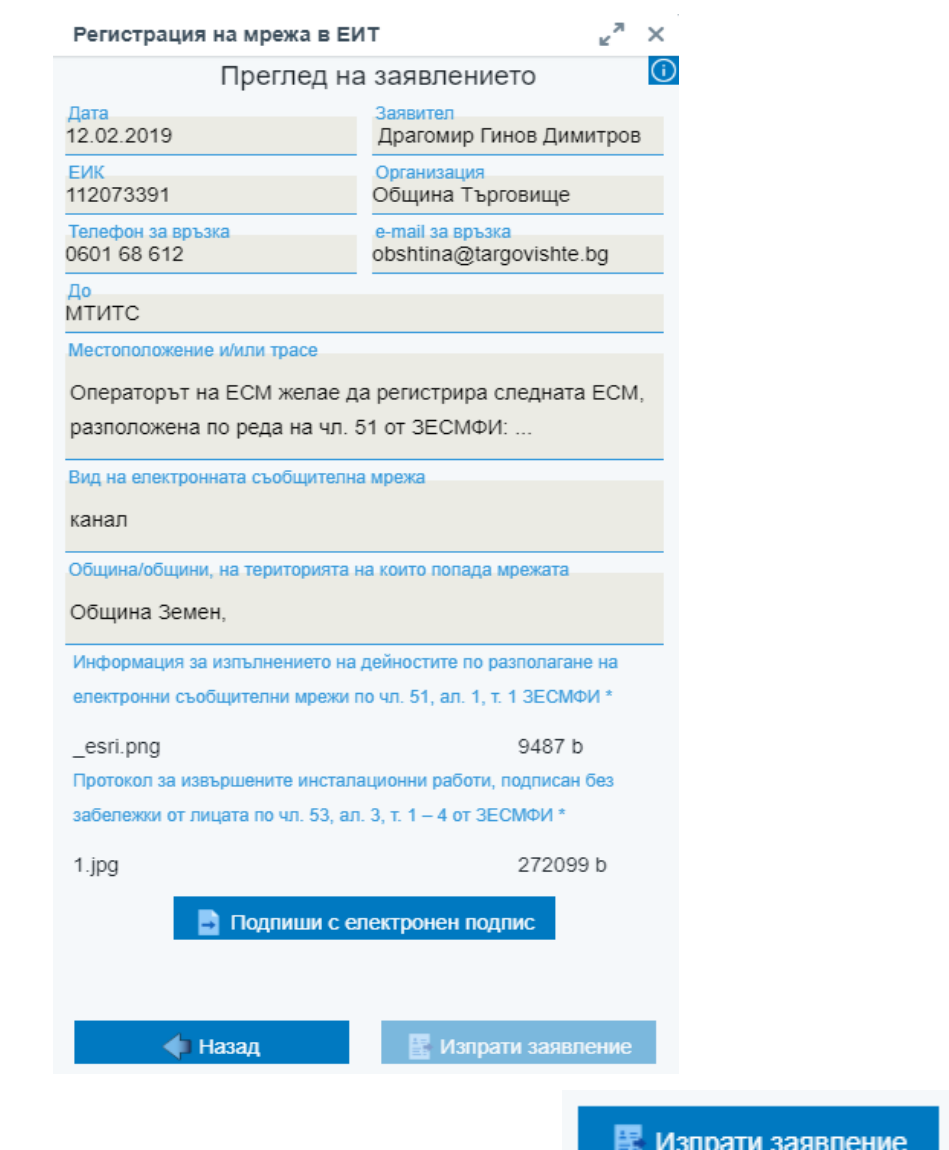

Следваща стъпка е изпращане на заявление " Петрати залажние и "

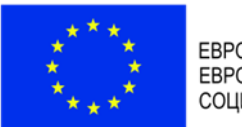

ЕВРОПЕЙСКИ СЪЮЗ **EBPONEЙCKИ** СОЦИАЛЕН ФОНД

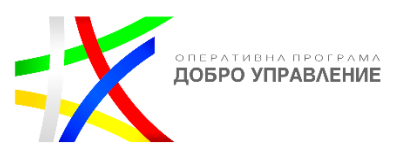

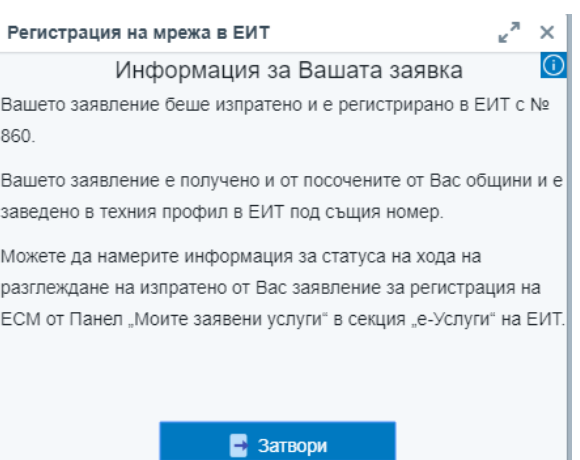

Резултатът от услугата представлява:

(1) регистрация на заявлението в ЕИТ;

(2) информация, за постъпило заявление за регистрация на ЕСМ, и прикачените документи към него, в профила на експерт от МТИТС;

(3) информация, за постъпило заявление за регистрация на ЕСМ, и прикачените документи към него, в профила на избраната община/общини;

(4) информация, за хода на процедурата, в профила на заявителя;

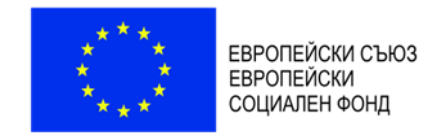

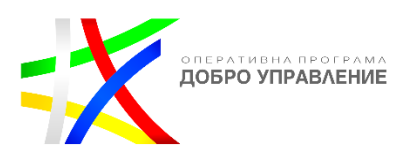

# **5. Профили**

В панела "Профил" се намират допълнителни функции за управление на работните потоци.

Тези потоци зависят от вида потребител и тяхното стартиране става с избор от бутоните в панела:

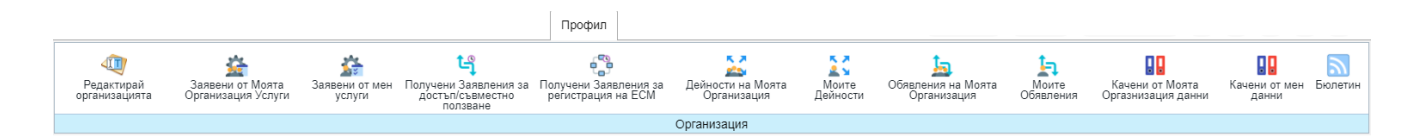

### **5.1. Редакция на данните за организацията**

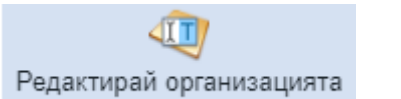

- редактирай организация

С избора на бутона "Редактирай организация" се отваря нов панел съдържат описателните характеристики на организацията. Те са групирани в два основни панела "Организация" и "Правомощия".

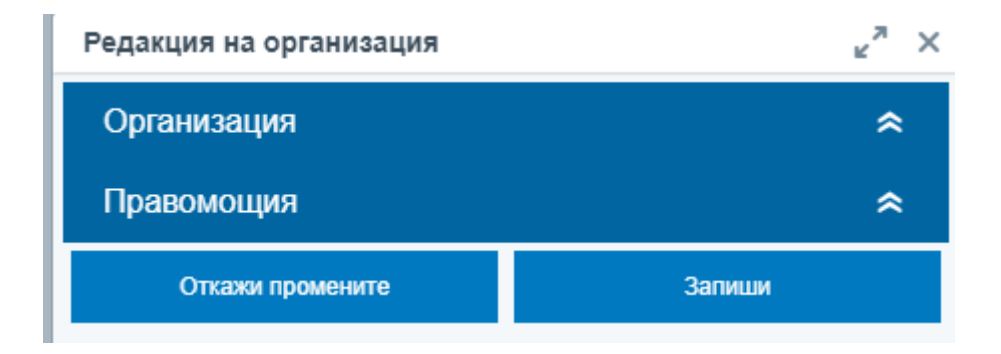

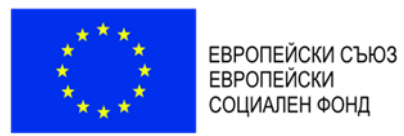

**OREPATHBHA RPOFPAMA** 

#### Редакция на организация

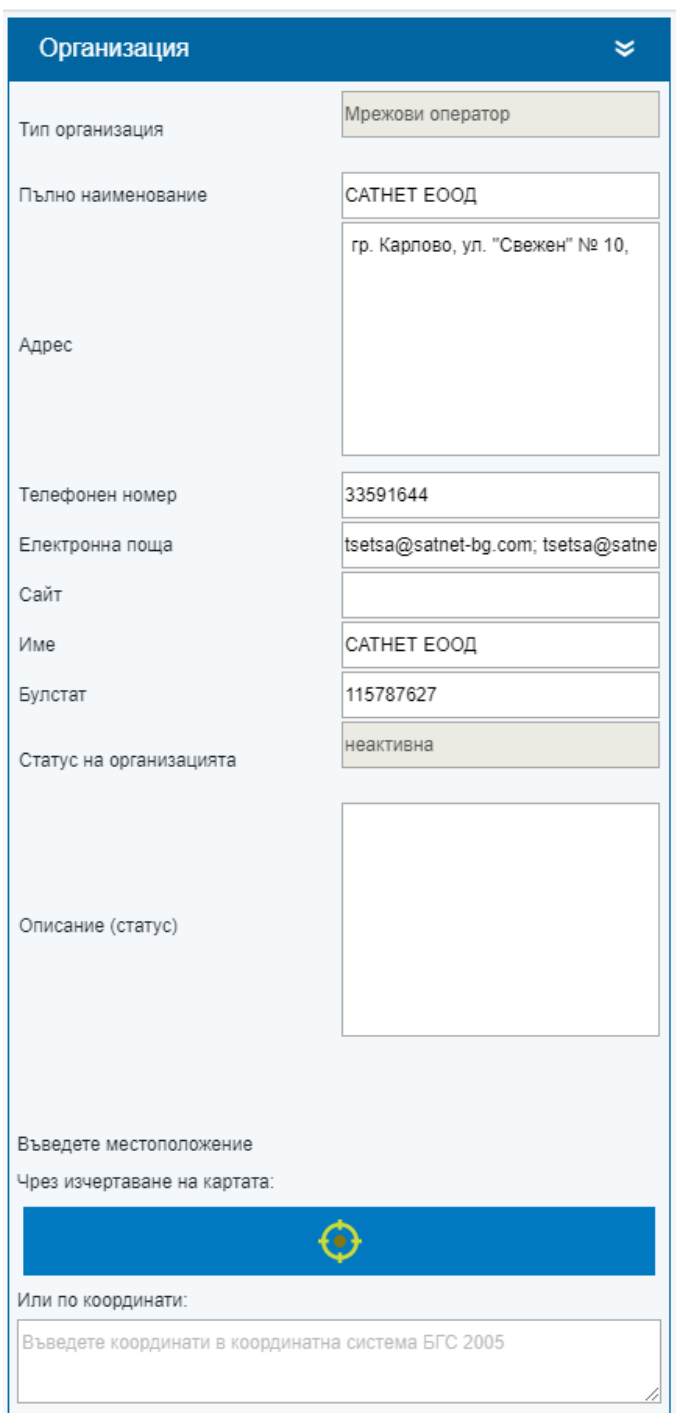

Потребителят има възможност да редактира местоположението на организацията, чрез изчертаване на картата или с въвеждане на координати. Местоположението се визуализира върху картата.

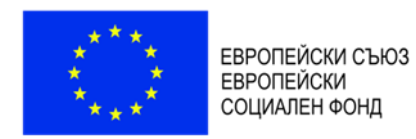

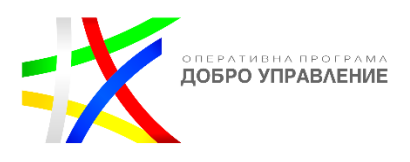

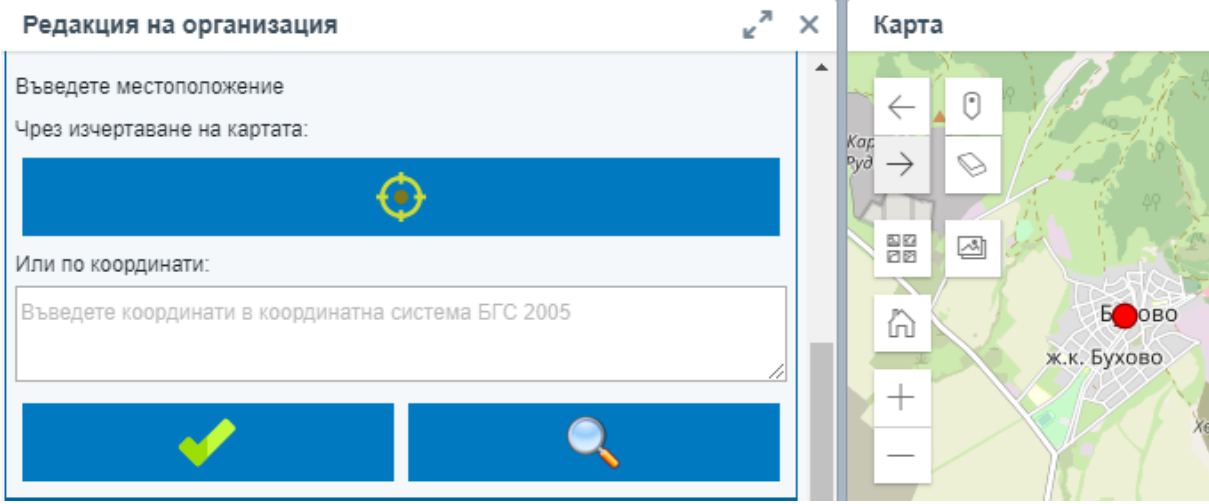

В панела правомощия се въвеждат процедури и нормативни актове, правомощия и актове, такси и др., с тяхното име, описани и линк за преглед.

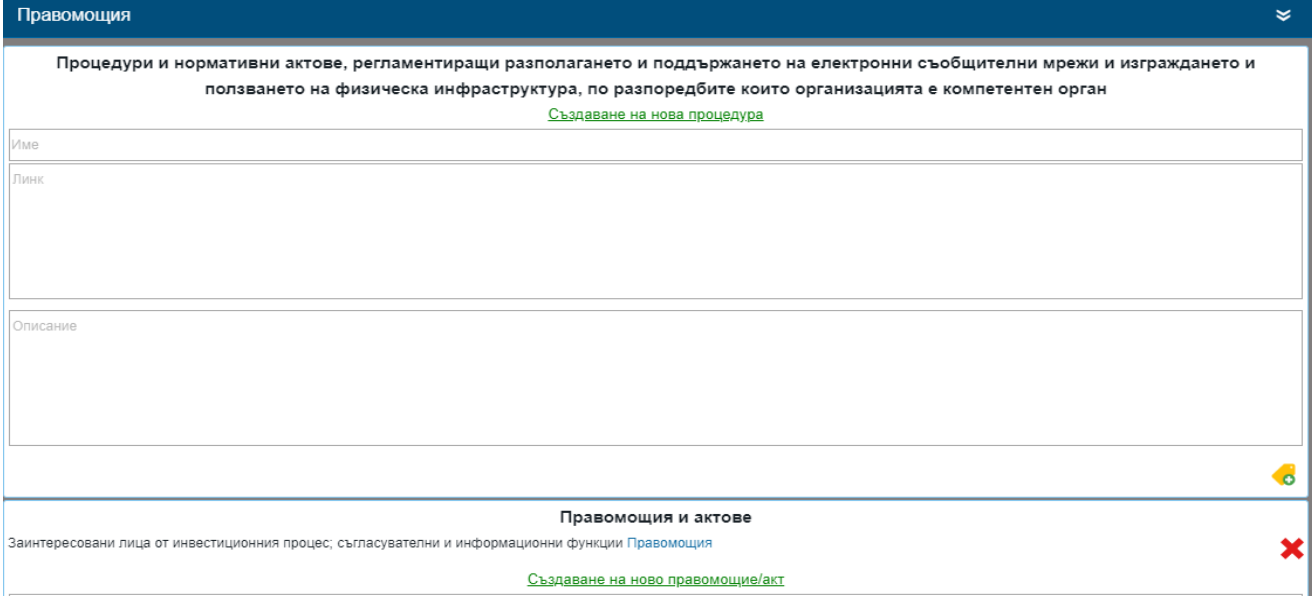

На последна стъпка потребителят има възможност да откаже промените, ако те не го удовлетворяват или да ги запише.

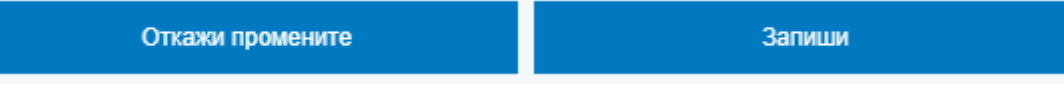

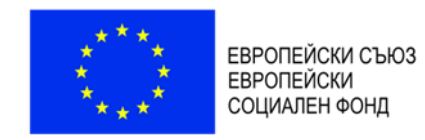

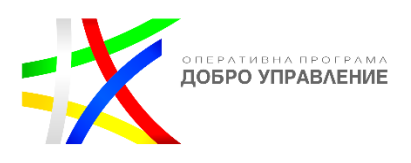

### **5.2. Преглед на заявените услуги**

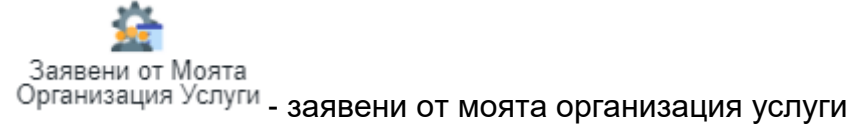

Дава възможност на потребителя да получи информация за заявените услуги в рамките на неговата организация.

С избор на бутона се отваря регистър на заявени от моята организация услуги.

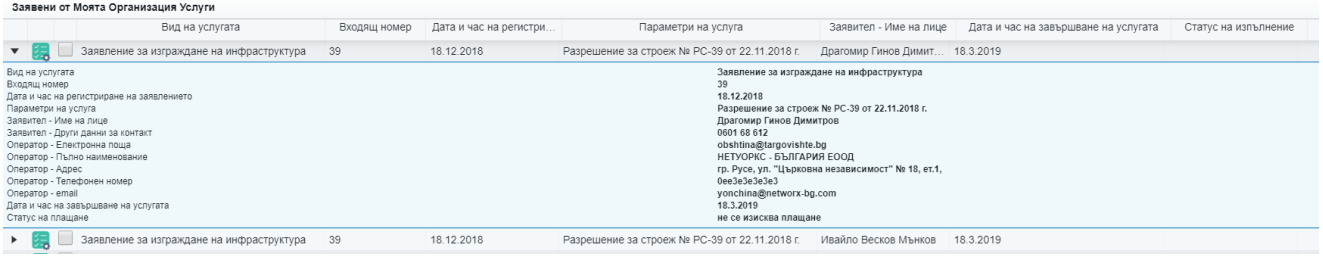

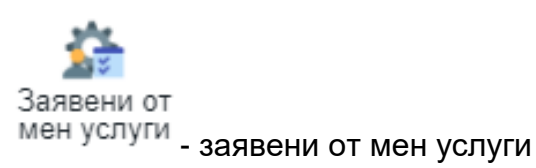

Дава възможност на потребителя да получи информация за заявените от конкретния потребител на системата.

С избор на бутона се отваря регистър на заявени от мен услуги.

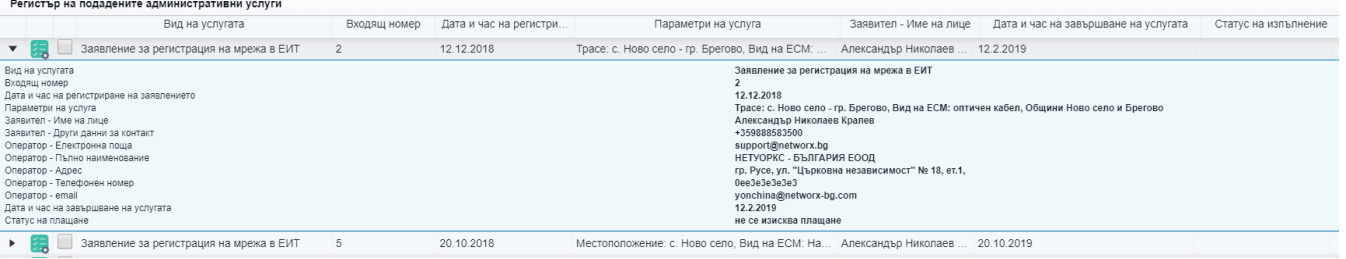

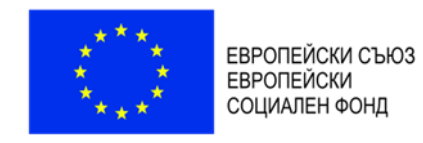

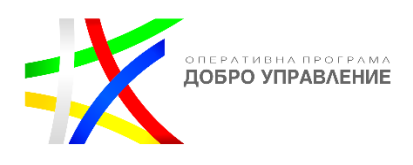

## **5.3. Преглед на получените заявления за регистрация на ЕСМ**

Попучени Заявления за

регистрация на ЕСМ - получени заявления за регистрация на ЕСМ

Системата осигурява възможност за визуализация на информация, за постъпило заявление за регистрация на ЕСМ, и прикачените документи към него.

С избор на бутона се отваря регистър на получени заявления за регистрация на ЕСМ.

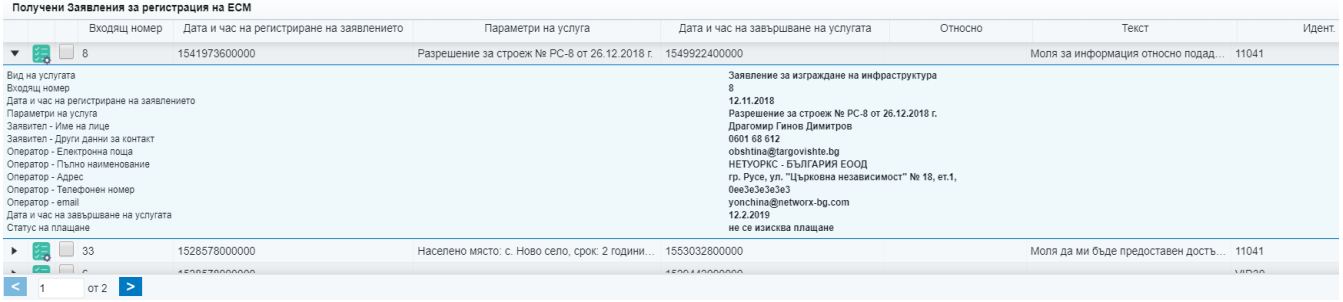

#### **5.4. Абониране за известяване по имейл**

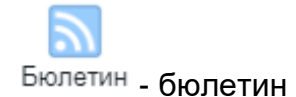

Бутонът "бюлетин" отваря панел с възможност на настройка на честотата на бюлетина, както и вида на бюлетина за които да се известява потребителя.

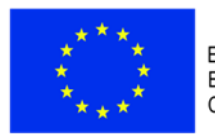

ЕВРОПЕЙСКИ СЪЮЗ<br>ЕВРОПЕЙСКИ<br>СОЦИАЛЕН ФОНД

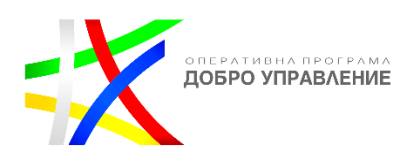

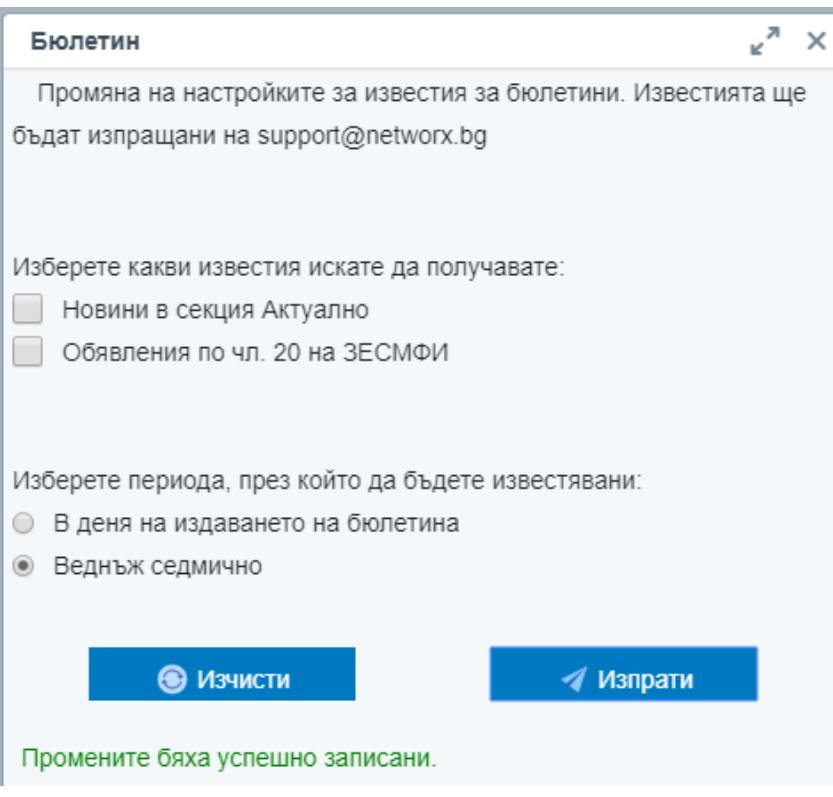